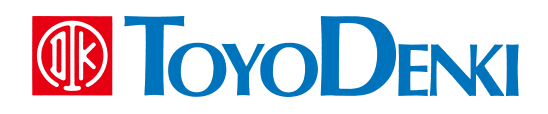

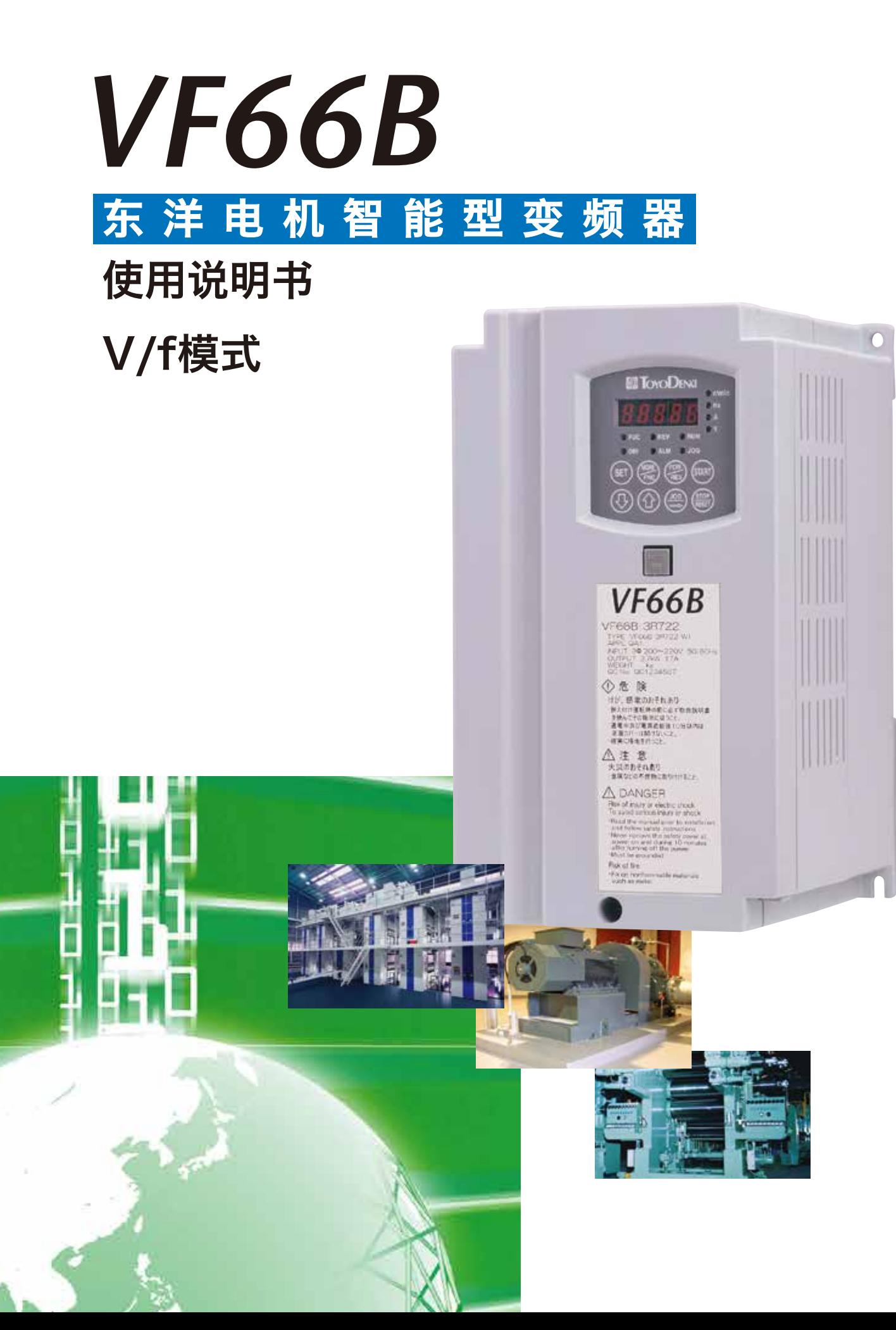

# 前言

承蒙关照,非常感谢。

在此,对您选用我公司变频器深表感谢。

本使用说明书是 TOYO VF66B 变频器详细模式使用说明书(V/f 模式篇)。在我公司感应电机 V/f 模式中使用 TOYO VF66B 变频器时,请首先阅读使用说明书(设置篇、基本操作篇、故障排除及维护篇),当使用使用说 明书(基本操作篇)中无法使用的功能时,请浏览本使用说明书。运转之前请务必仔细阅读本使用说明书,然 后再行运转。

另外,除标准功能外,TOYO VF66B 变频器还具备许多特色功能。可根据各种用途使用各种不同的功能,构 建起最适合的系统。此时,请优先设定为专用使用说明书及试验成绩书中所记载的值进行使用。

# 使用前请务必阅读

#### 安全注意事项

使用变频器时,请青务必在安装、运行、保养维修之前熟读本使用说明书及其他附属文件,并正确使用。同时,还要了 解机械知识、安全方面的信息以及各种注意事项。

在本说明书中,将安全注意事项的等级分为"警告"、"注意"。

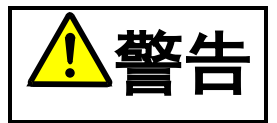

警告 错误使用时,会发生危险情况,可能会导致死亡或受到重伤。

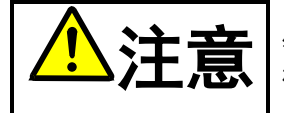

注意 错误使用时,会发生危险情况,可能会导致中等程度的伤害或轻伤,或者是仅蒙受物质方面的损失。 根据状况不同,可能会导致严重结果。所记载的均为重要内容,请务必遵守。

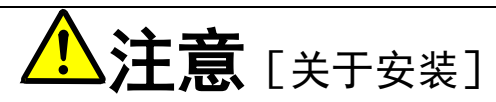

- 请安装在金属等不可燃物上,如金属。 否则可能会导致火灾。
- 请勿放置在可燃物附近。 否则可能会导致火灾。
- 搬运时请勿抓握表面盖板。 否则可能会因跌落而导致受伤。
- 请安装在能够承重的位置。 否则可能会因跌落而导致受伤。
- 请勿安装、运转受损或缺少部件的变频器。 否则可能会导致受伤。

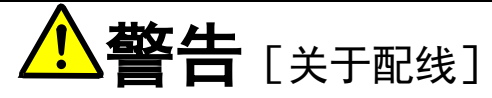

- **●** 请确认已关闭 (OFF) 输入电源后再进行配线。 否则可能会导致触电、火灾。
- 请务必连接接地线。 否则可能会导致触电、火灾。
- 请由电气施工的专业人员进行配线作业。 否则可能会导致触电、火灾。
- 请务必在安装好主机之后再进行配线。
	- 否则可能会导致触电、火灾。

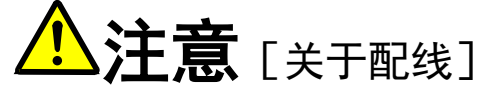

- 请勿将交流电源连接至输出端子 (U、V、W)。 否则可能会导致受伤、火灾。
- 请确认产品的额定电压与交流电源的电压一致。 否则可能会导致受伤、火灾。
- 请勿将电阻设备直接连接在直流端子⊕1及⊕2~⊖之间或⊕1~⊕2 之间。 否则可能会导致火灾。
- 为了进行接地保护,请将变频器专用漏电保护继电器或漏电断路器连接至变频器的输入 (R、S、T)。 否则可能会导致触电、火灾。

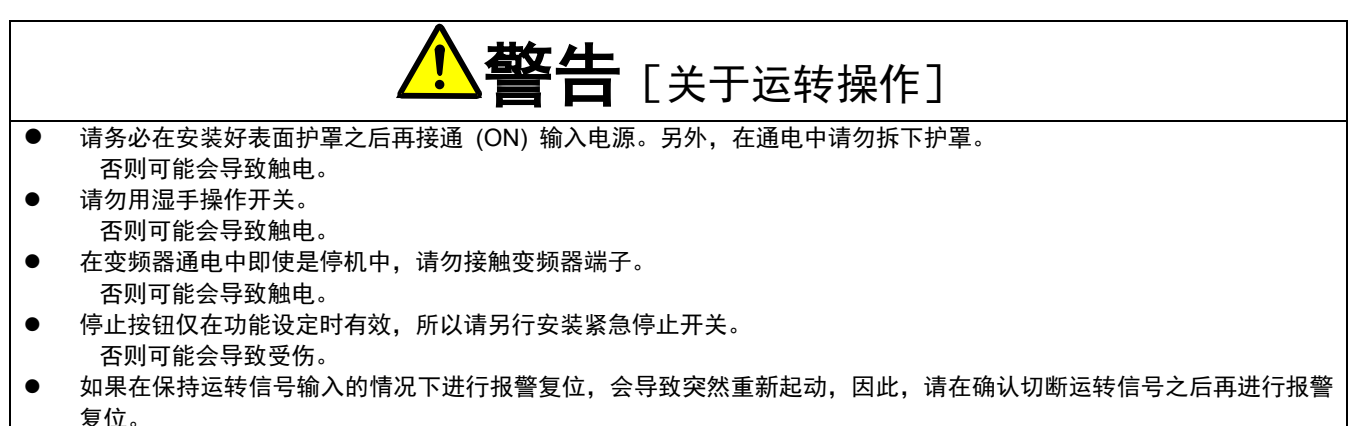

否则可能会导致受伤。

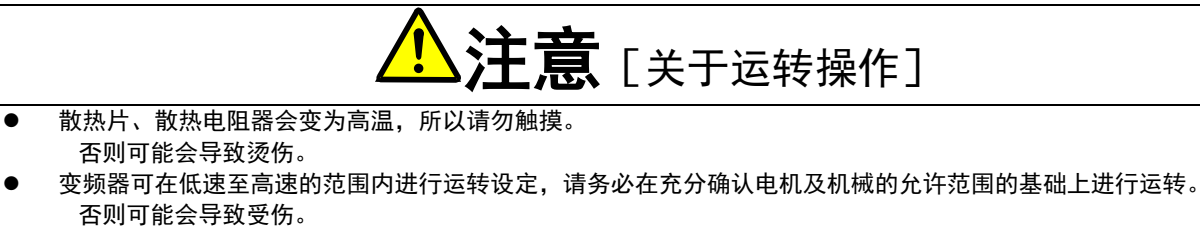

 当需要使用保持制动器时,请另行安装。 否则可能会导致受伤。

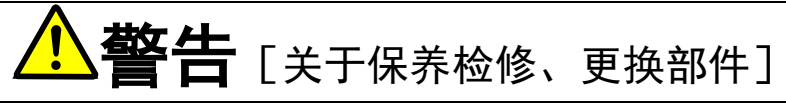

- **●** 请在确认已切断输入电源 (OFF) 且电机已停止之后, 等待 10 分钟以上再进行检修。 并且,请检查⊕1~⊝间或⊕2~⊝间的直流电压,确认在 30V 以下。 否则可能会导致触电、受伤、火灾。
- 请确认产品的额定电压与交流电源的电压一致。 否则可能会导致受伤、触电、部件损坏。
- 请勿由非指定人员进行保养、检修、更换部件。 在进行保养、检修时,请使用绝缘工具。 否则可能会导致触电、受伤。

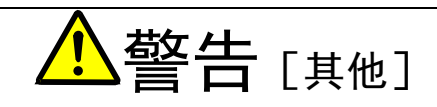

 严禁改造。 否则可能会导致触电、受伤。

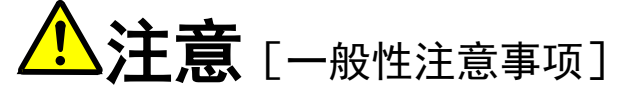

使用说明书中所记载的全部图解中,为了说明细节部分,可能绘制了将护罩或确保安全的隔离物拆除后的状态,在运转产 品时,请务必按规定将护罩或隔离物复原,按照使用说明书进行运转。

本安全注意事项及各产品手册中所记载的规格可能会未经通告而发生变更,请谅解。

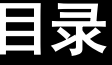

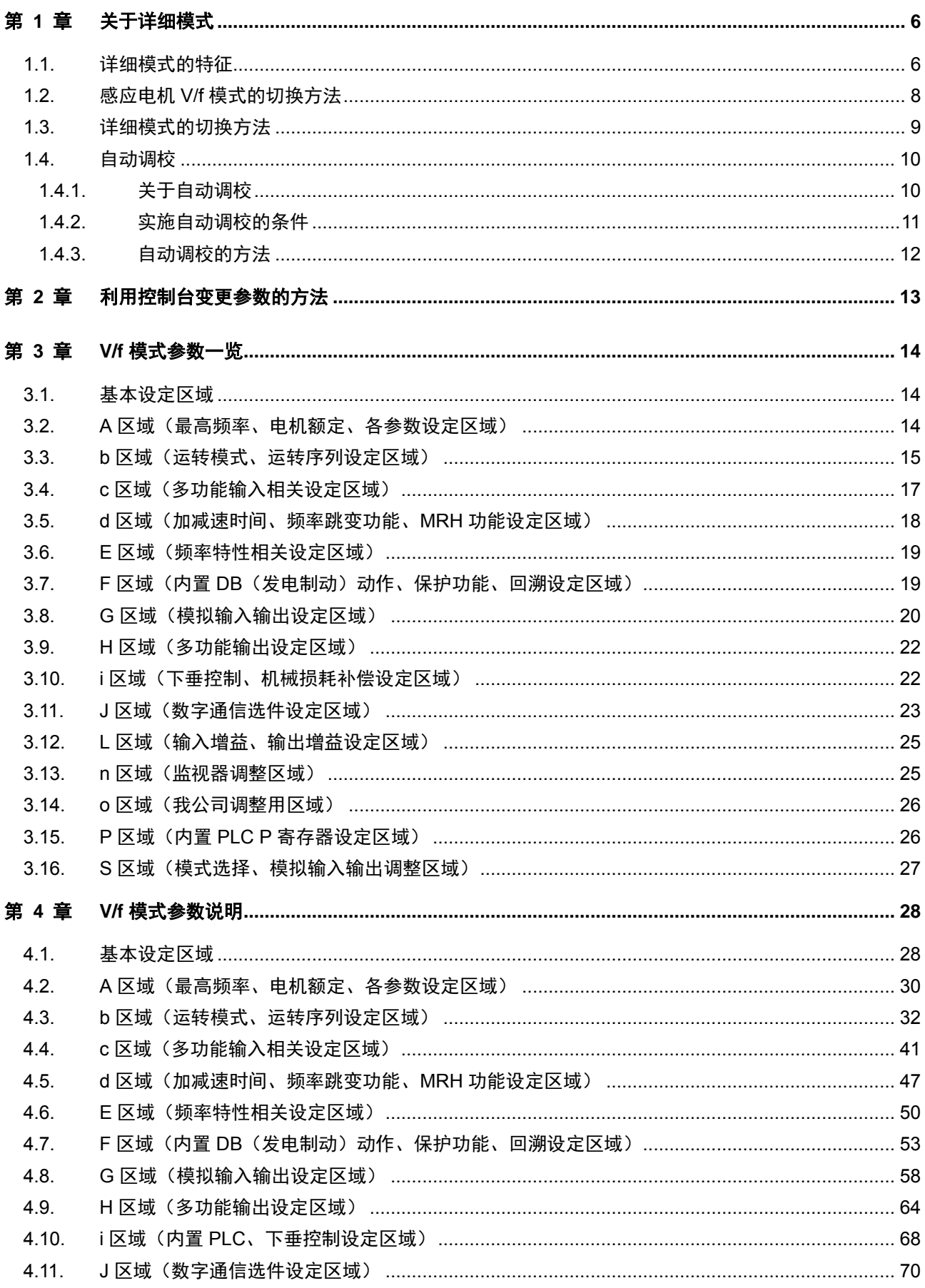

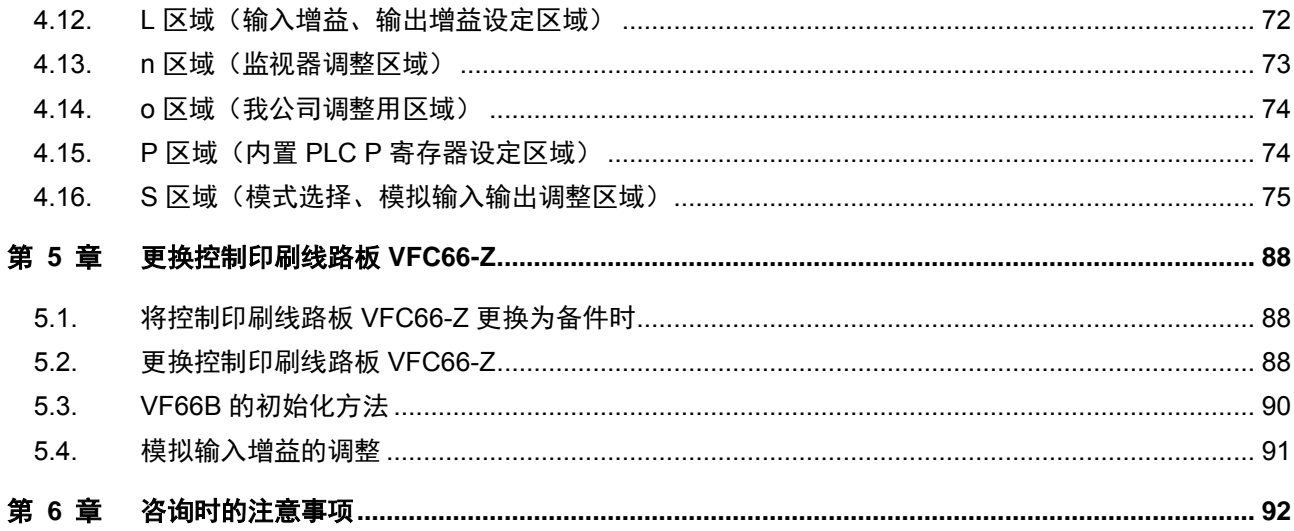

# 第 **1** 章 关于详细模式

### 1.1. 详细模式的特征

本变频器如下表所示,具有 A 区域~S 区域共 16 个区域,简易模式只能显示、变更其中一部分区域的参数, 而在详细模式下可以变更、显示所有区域的参数。

※在详细模式下变更过设定之后返回简易模式,则"在简易模式下运转时,使用初始值"栏中带有○的项目会 变为使用初始值。但是, 在详细模式下设定 c 区域~P 区域, 变更为简易模式之后再重新变更为详细模式时, c 区域~P 区域会被设定为之前在详细模式中所设定的值。

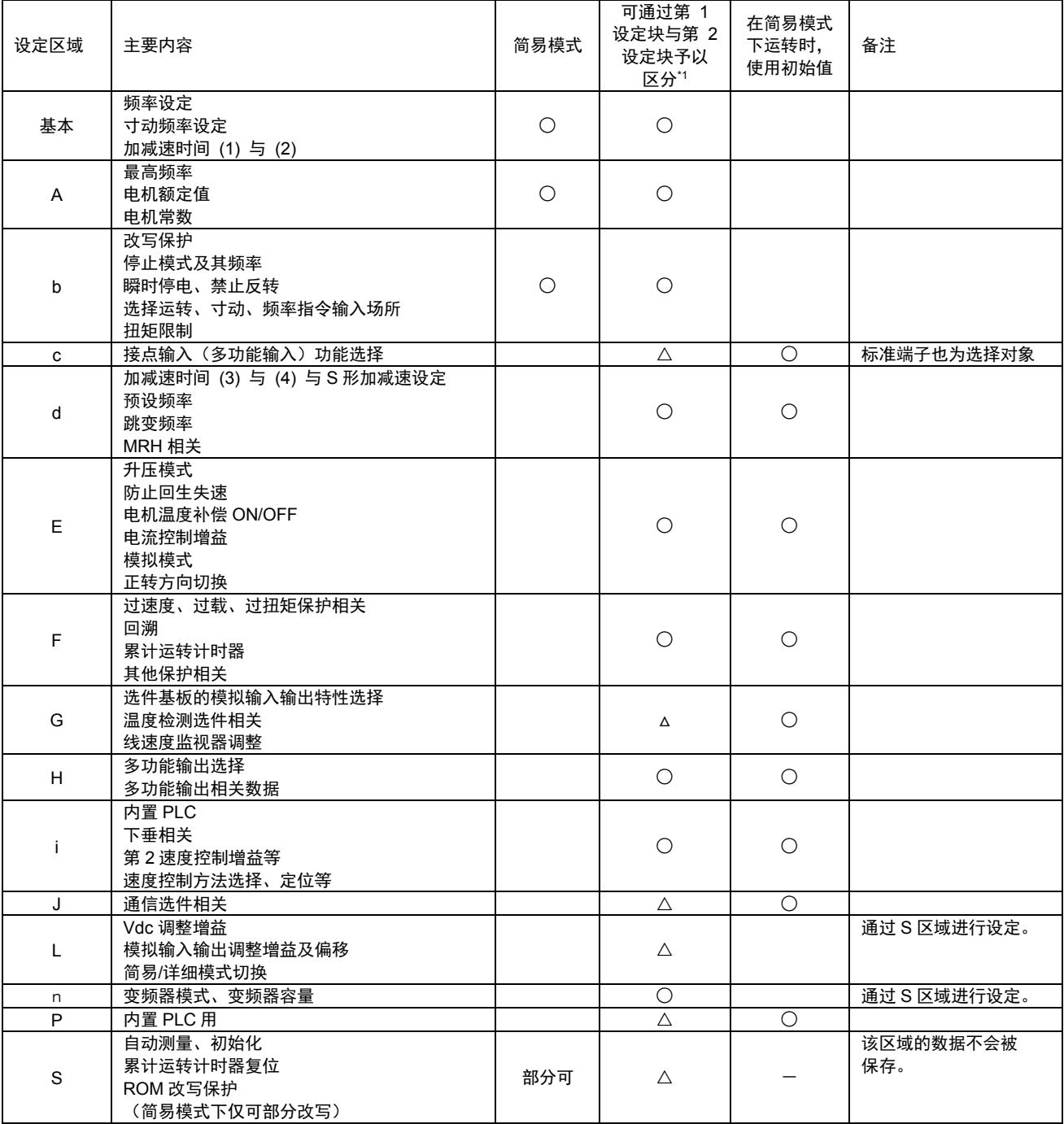

\*1:第 1 设定块与第 2 设定块之间可区分的参数为○标记,通用参数为△标记。

### 关于简易模式/详细模式

VF66B 包括简易模式与详细模式两种模式。 1

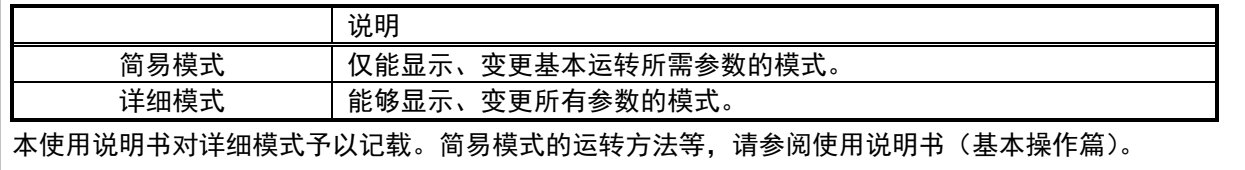

## 关于第 1 设定块/第 2 设定块

VF66B 有第 1 设定块和第 2 设定块, 可分别设定不同的变频器模式与参数。既可以通过切换无传感器驱动 与有传感器驱动驱动 1 台电机,也可以切换 ED 电机与感应电机 2 台电机进行驱动\*1(但是,不能同时驱动 2 台电机)。目前,可通过接通电源时的控制台面板显示,确认使用了第 1 设定块与第 2 设定块中的哪一个、以 及在第 1 设定块与第 2 设定块中使用了 3 种变频器模式中的哪一种模式。

\*1:切换使用 2 台电机时,必须利用接触器等设备切换连接至电机的配线。

※第1设定块与第2设定块的变更,是通过外部信号进行。关于详情,请参阅"第3章 3.4 c 区域"及"第 4 章 4.4 c 区域"。

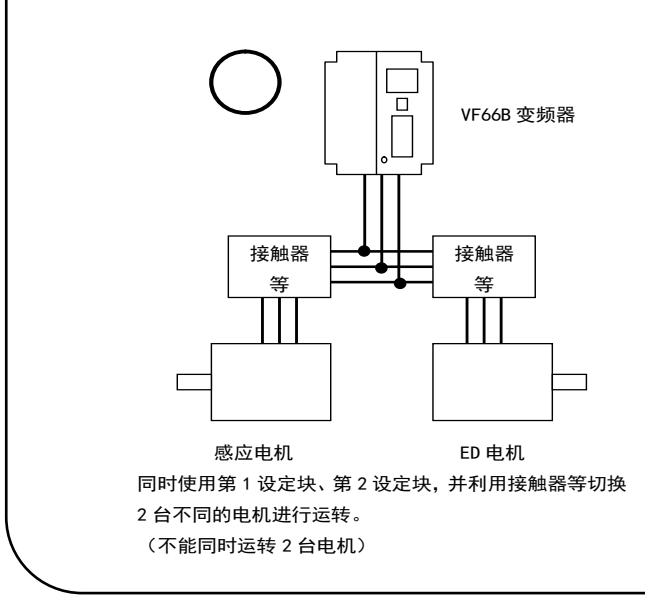

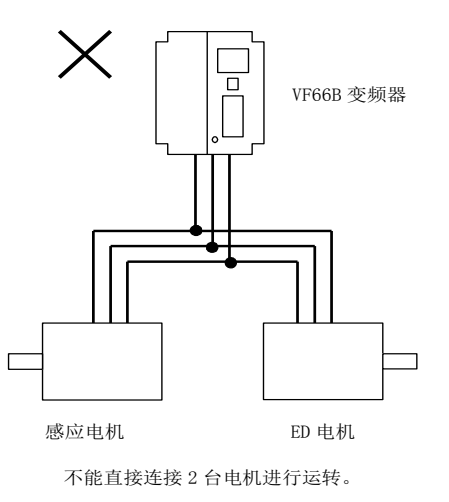

### 1.2. 感应电机 V/f 模式的切换方法

变更至感应电机 V/f 模式的方法如下。

※本变频器拥有第 1 设定块与第 2 设定块两个设定块,可任选其中任意一个,在初始设定状态下,是选择第 1 设定块。关 于所使用设定块(第1设定块、第2设定块)的变更方法,请参阅"第3章 3.4 c 区域"及"第4章 4.4 c 区域"。

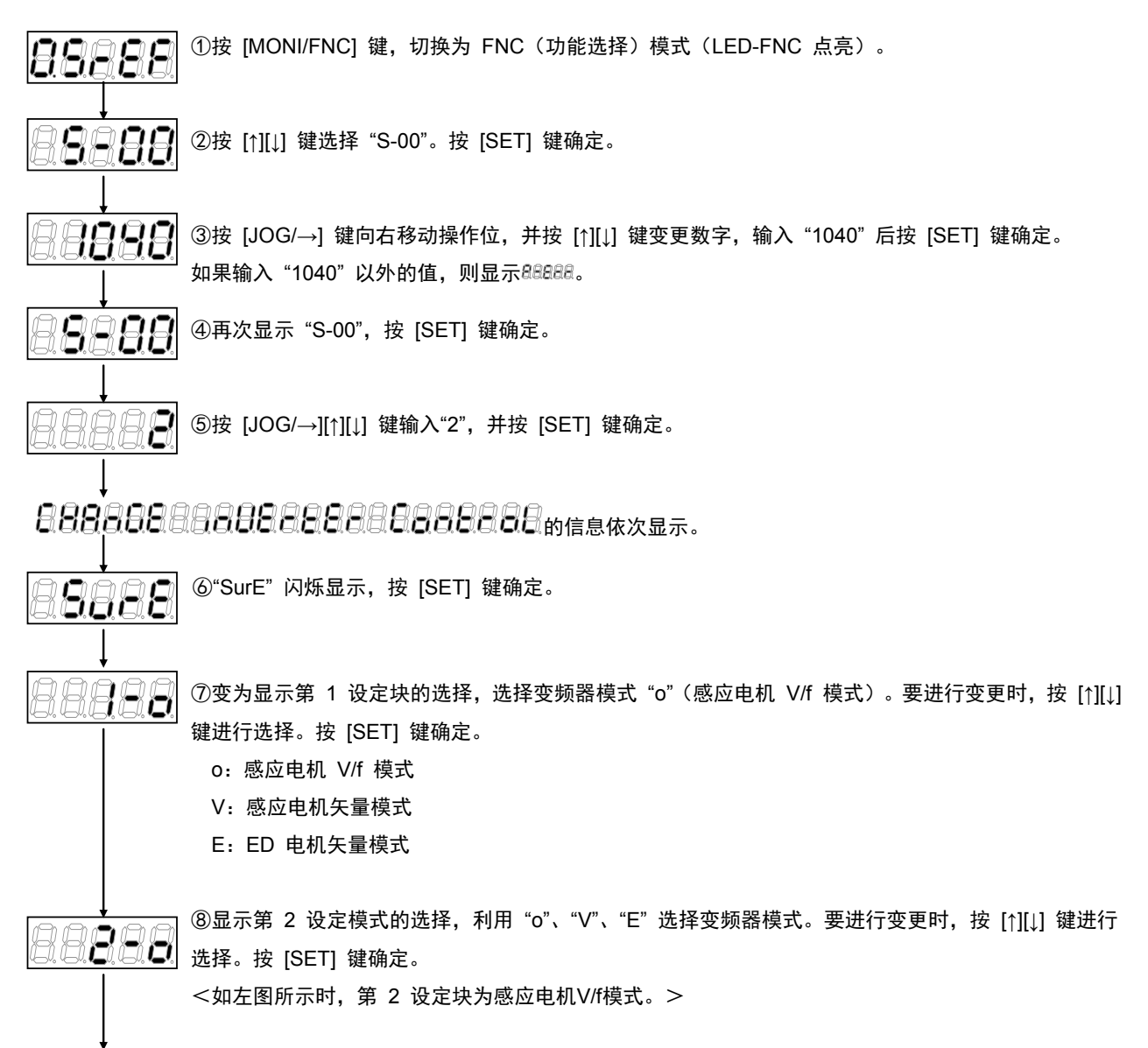

 $B$ 8888,  $\frac{1}{2}$ a $\frac{1}{2}$ a $\frac{1}{2}$ ka,  $\frac{1}{2}$ a,  $\frac{1}{2}$ a,  $\frac{1}{2}$   $\frac{1}{2}$ 

约 5 秒后, 变为显示变频器型号、容量、电压。

※在 S-00 的设定中输入 "1040"以外的值然后按 [SET] 键, 则显示 "P-Err"。

### 1.3. 详细模式的切换方法

详细模式、简易模式的切换方法如下所示。

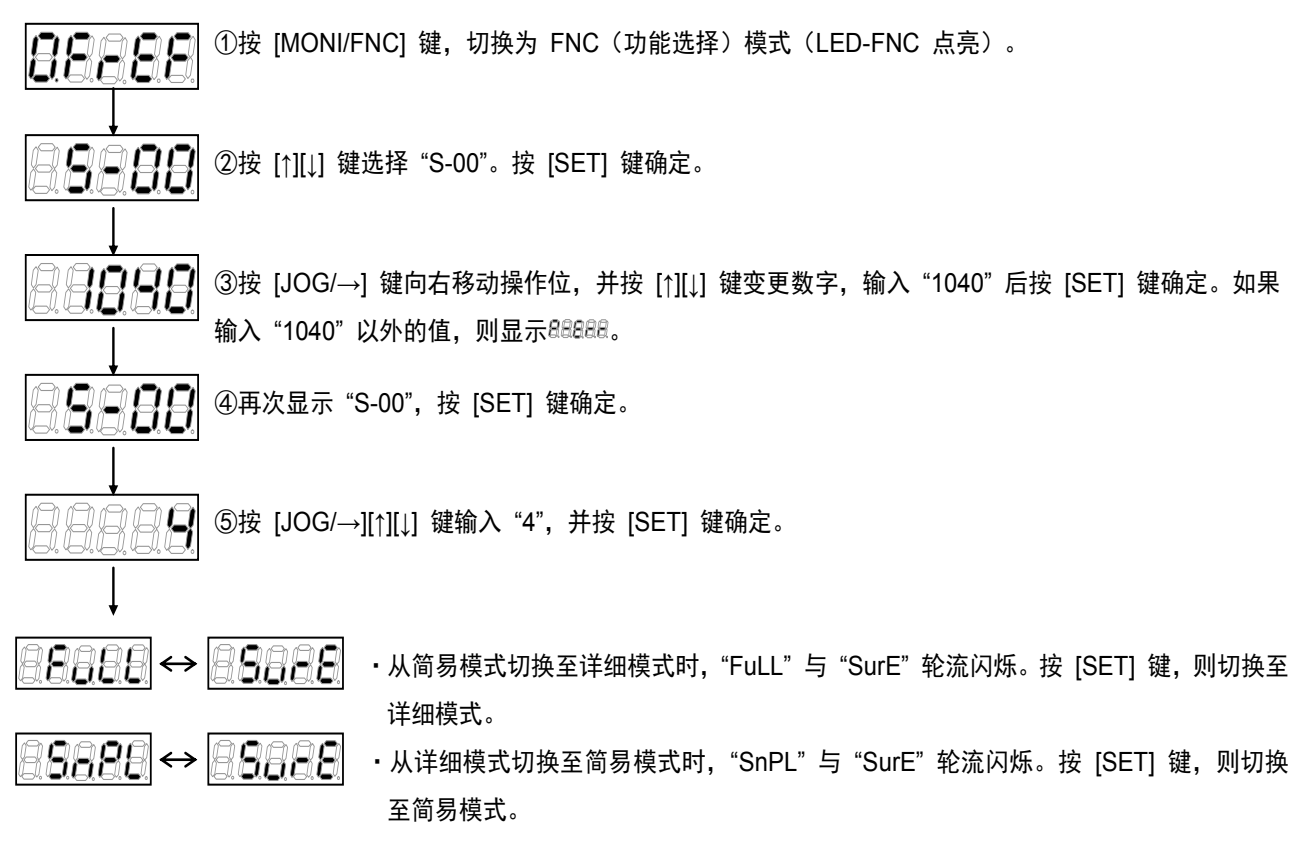

※出厂时被设定为简易模式。

※在 S-00 的设定中输入"1040"以外的值然后按 [SET] 键, 则显示"P-Err"。

#### 1.4. 自动调校

#### 1.4.1. 关于自动调校

VF66B 配备"自动调校"功能, 能够由变频器自行测量电机电阻、电感等参数, 并自动设置参数。当未设定 过运转电机所必须的参数时,必须进行自动调校,设定参数。

本章中予以说明的在变频器模式(感应电机 V/f 模式)下实施的自动调校,包括:

- ①"直流模式自动调校(正转)"
- ②"直流模式自动调校(反转)"

2 种。

·"直流模式自动调校"是指测量电机的初级电阻与死区时间补偿量。

※通常情况下,请进行"直流模式自动调校(正转)"。仅当由于负载设备等原因,无法进行"直流模式自动调 校(正转)"时,请进行"直流模式自动调校(反转)"。

※当未设定过运转电机所必须的参数时,必须进行自动调校,不过在工厂出货时,预先设定了标准电机参数,所以不进行 自动调校也能够进行运转。但是,为了充分发挥出 VF66B 的性能,推荐在变频器与电机间进行配线,与所用的电机组 合在一起进行"直流模式自动调校"。

※请在电机温度足够低的状态下(电机温度 = 约 25℃ 以下)进行自动调校。如果在电机温度过高的状态下 进行自动调校,电机特性会发生变化,导致无法正确测量。

### 1.4.2. 实施自动调校的条件

为了实施自动调校,必须设定进行自动调校的电机的额定值。

关于电机额定值的设定,请利用控制台对设定项目 A-00~A-07 进行设定。利用控制台进行设定的方法如 下。(关于设定项目 A-00~A-07,请参阅"第 4 章 4.2 A 区域"。)

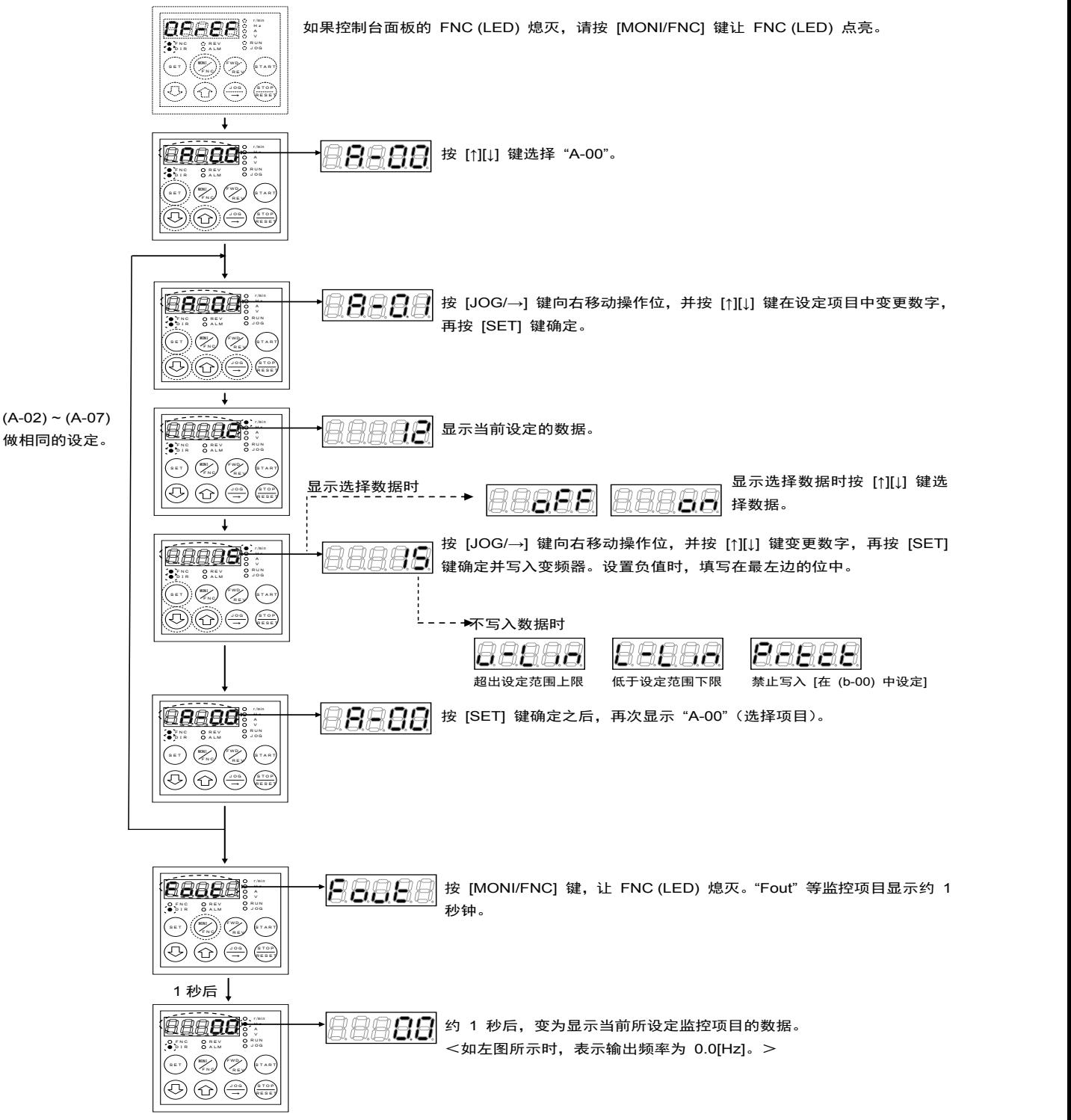

### 1.4.3. 自动调校的方法

·直流模式自动调校的操作步骤

直流模式自动调校的操作方法如下。

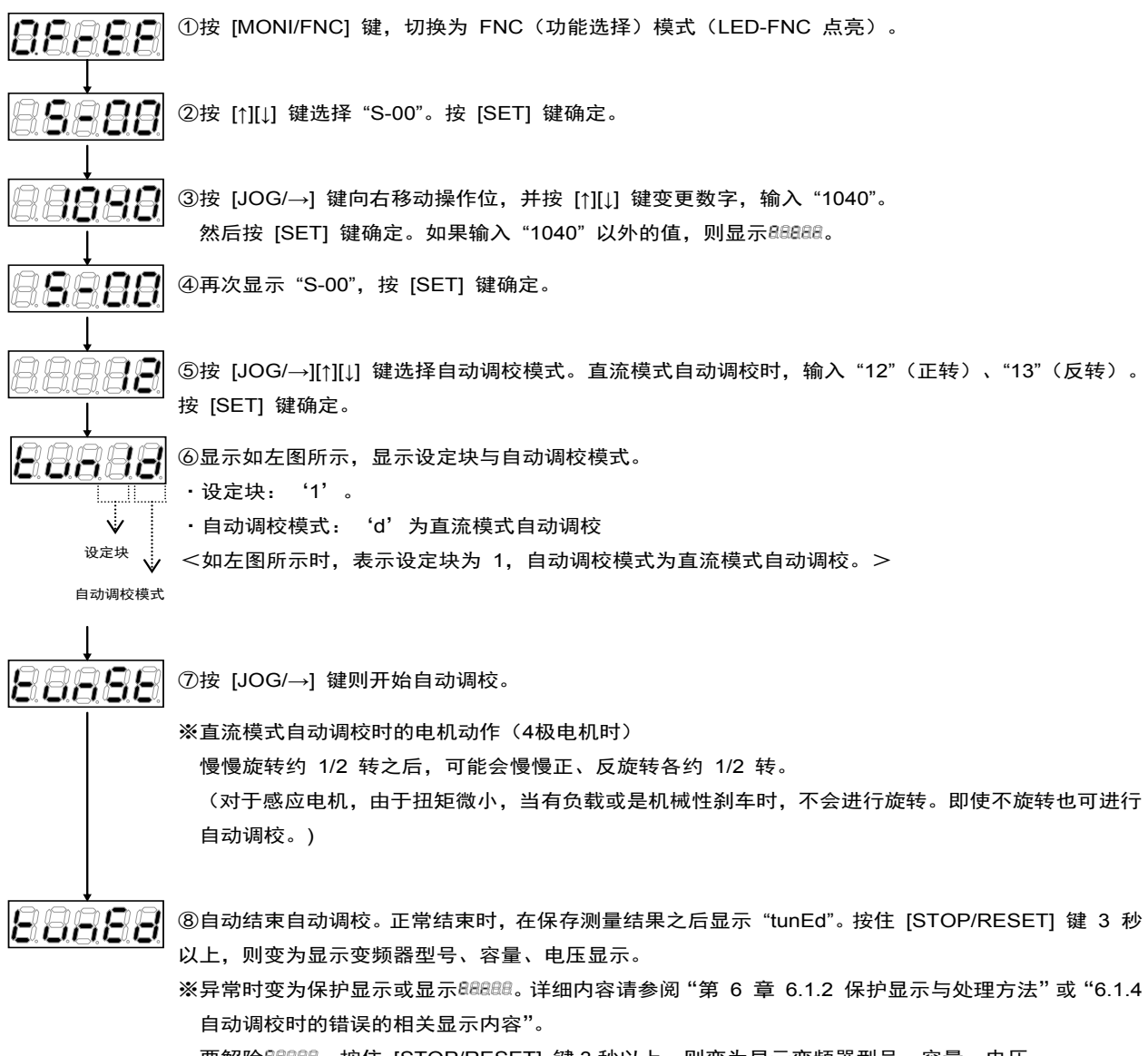

·要解除88888,按住 [STOP/RESET] 键 3 秒以上,则变为显示变频器型号、容量、电压。

※关于 S 区域的详情,请参阅"第 4 章 4.16 S 区域"。

※在 S-00 的设定中输入 "1040" 以外的值然后按 [SET] 键, 则显示 "P-Err"。

# 第 **2** 章 利用控制台变更参数的方法

### 利用控制台变更参数的方法如下。

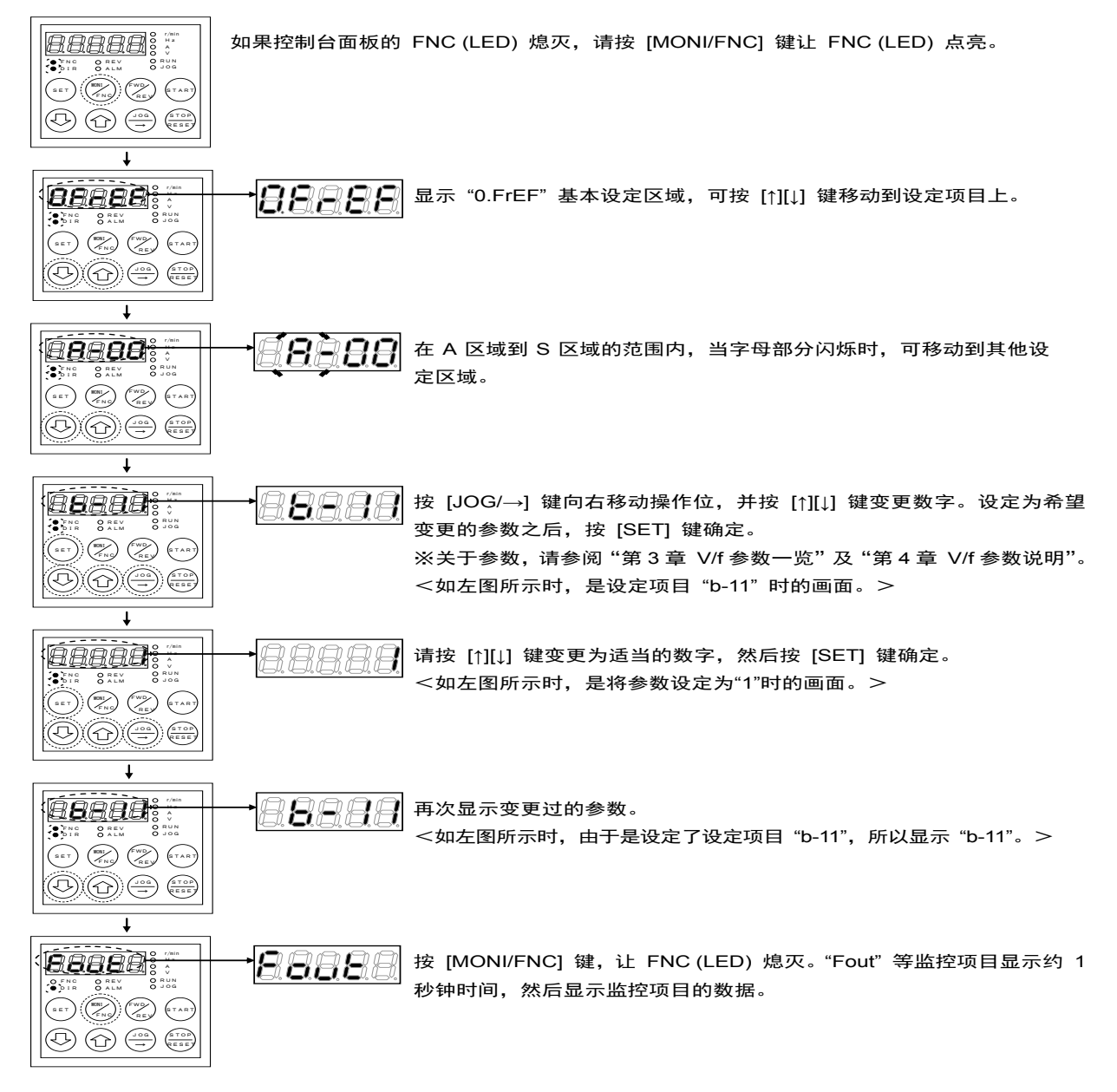

# 第 **3** 章 **V/f** 模式参数一览

针对各区域中的 V/f 模式参数, 分别按照各项列出如下。 ※关于各参数的说明,请参阅"第 4 章 V/f 参数说明"。

### 3.1. 基本设定区域

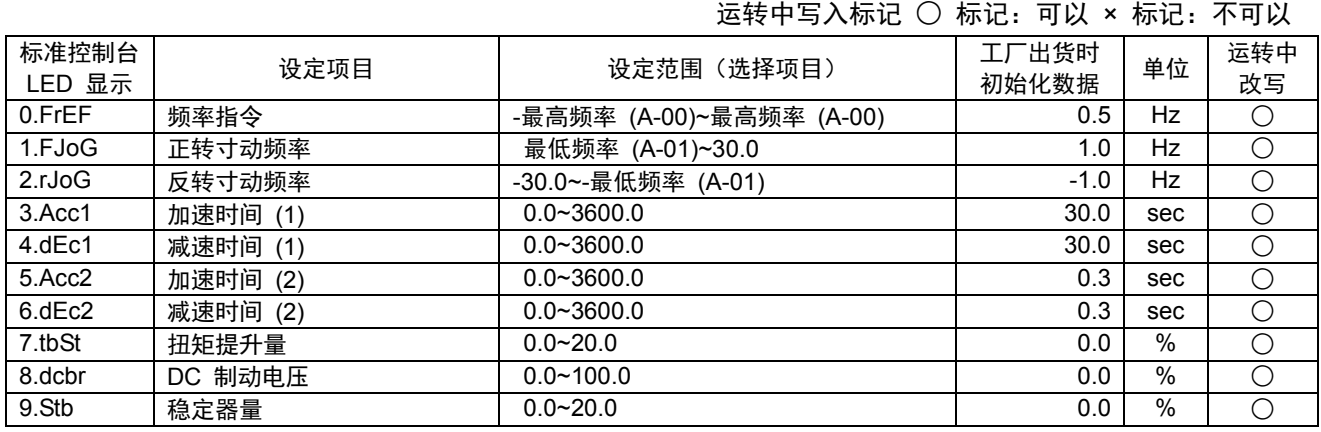

### 3.2. A 区域(最高频率、电机额定、各参数设定区域)

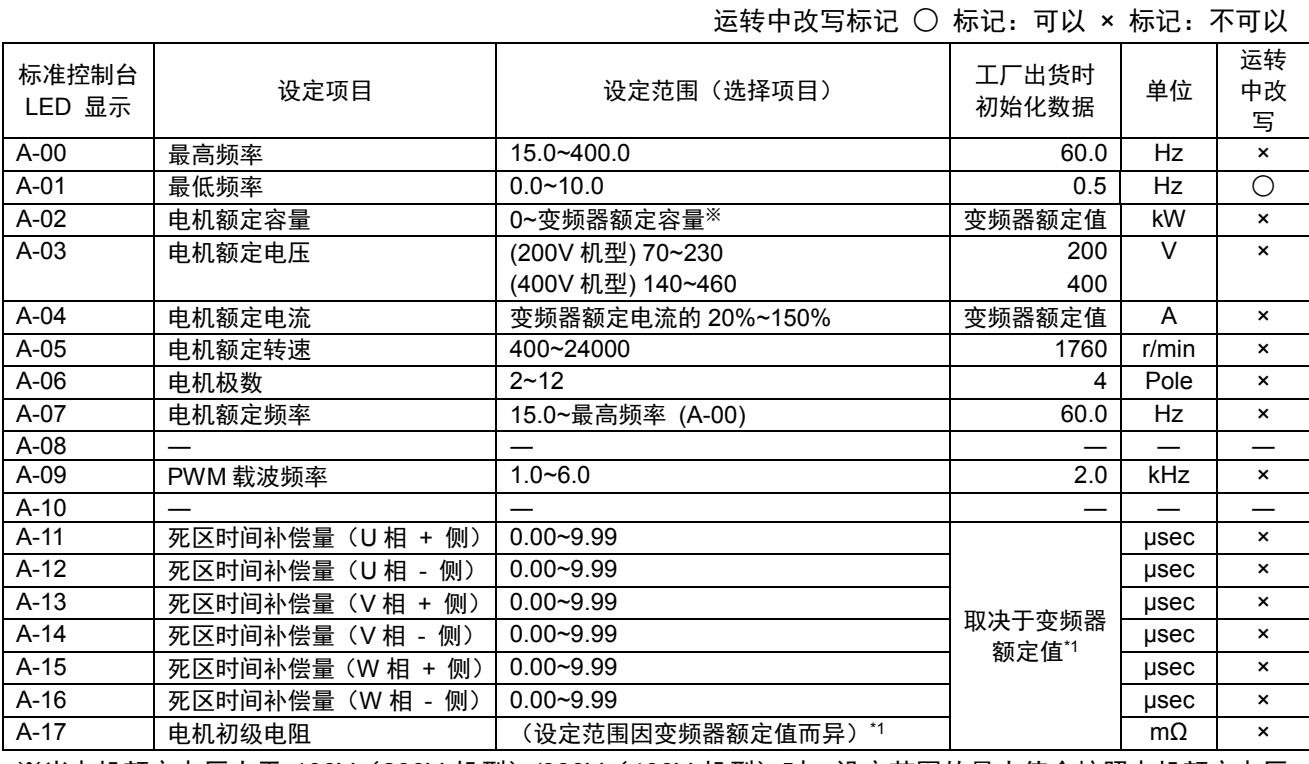

※当电机额定电压大于 190V(200V 机型)/380V(400V 机型)时,设定范围的最大值会按照电机额定电压 成比例的扩大。

\*1:关于 A-11~A-17 的出厂值与 A-17 的设定范围,请参阅"第 4 章 4.2 A 区域"。

# 3.3. b 区域(运转模式、运转序列设定区域)

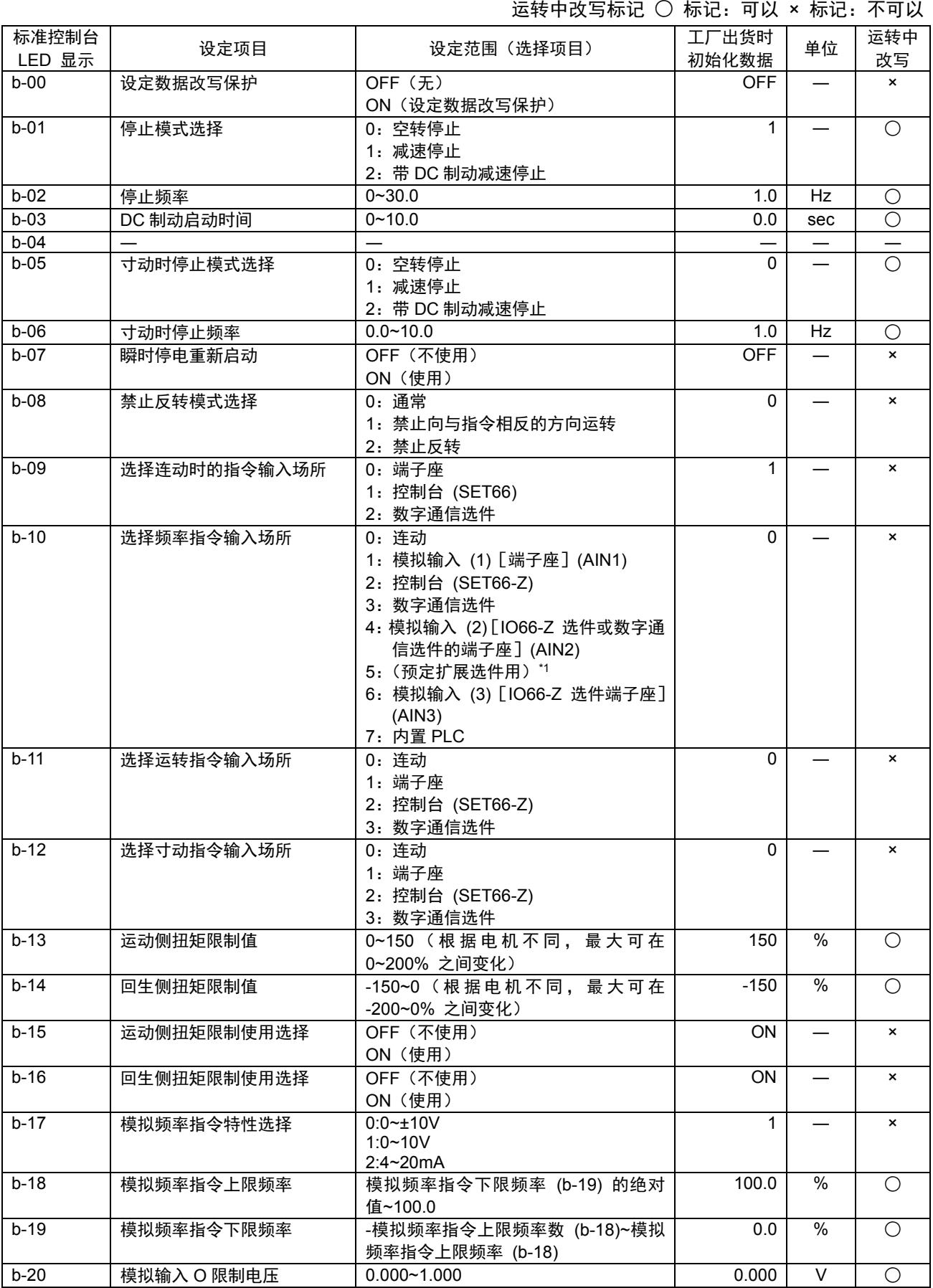

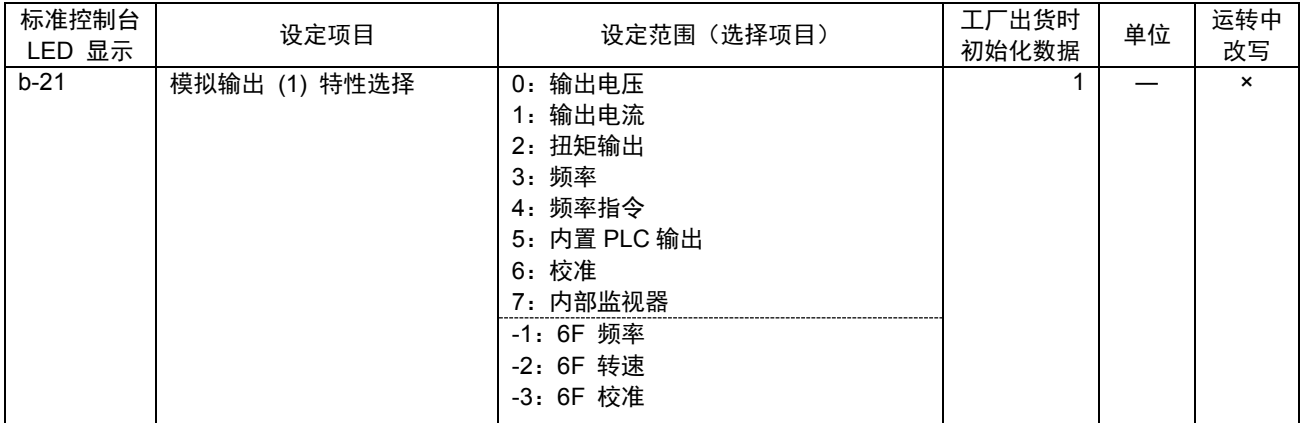

\*1: b-10=5 是预定将来用于扩展选件。通常请勿设定。

# 3.4. c 区域(多功能输入相关设定区域)

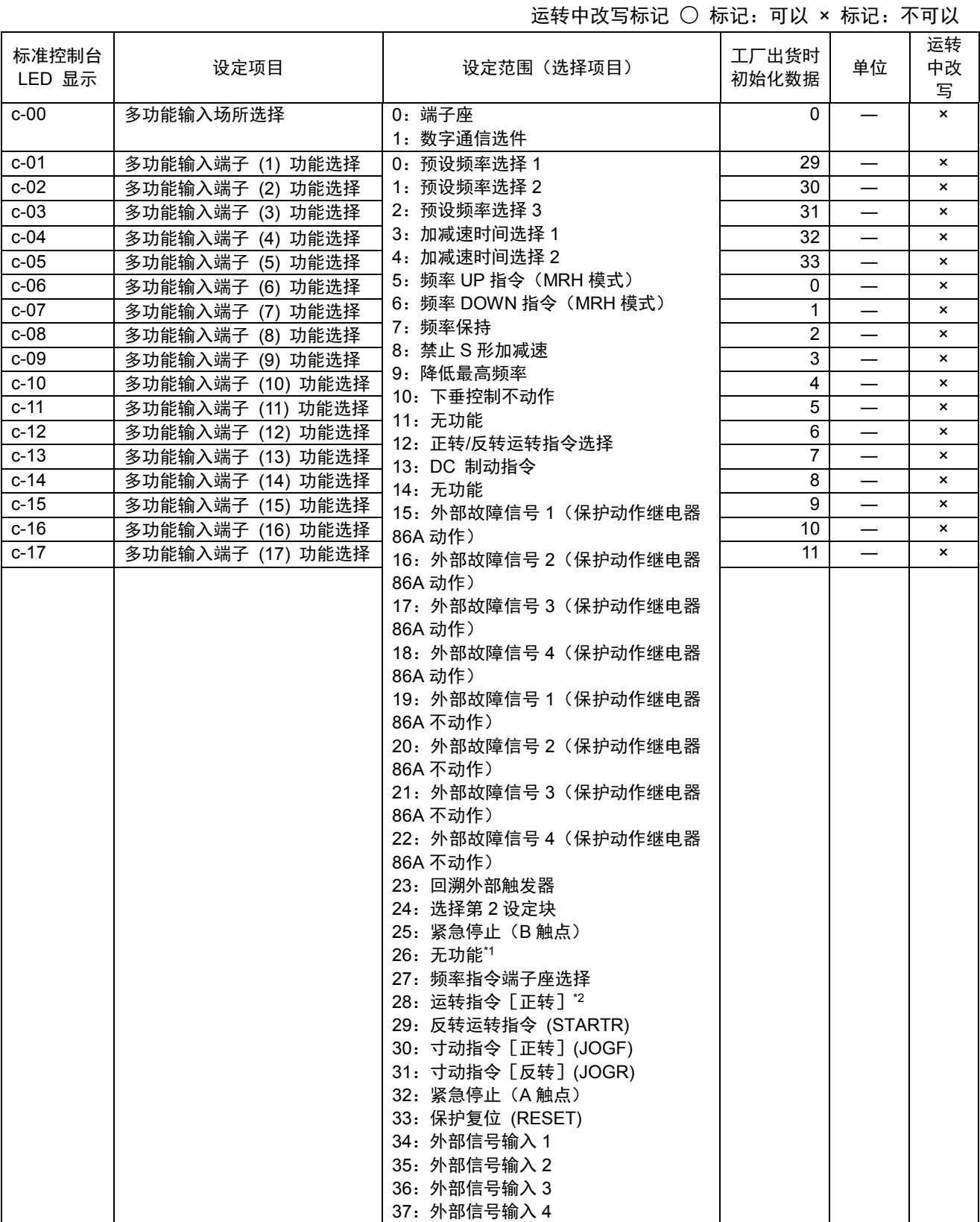

————————————————————<br>\*1:通常请勿设定。

\*2:由于是分配给 ST-F 的功能,所以通常请勿设定。

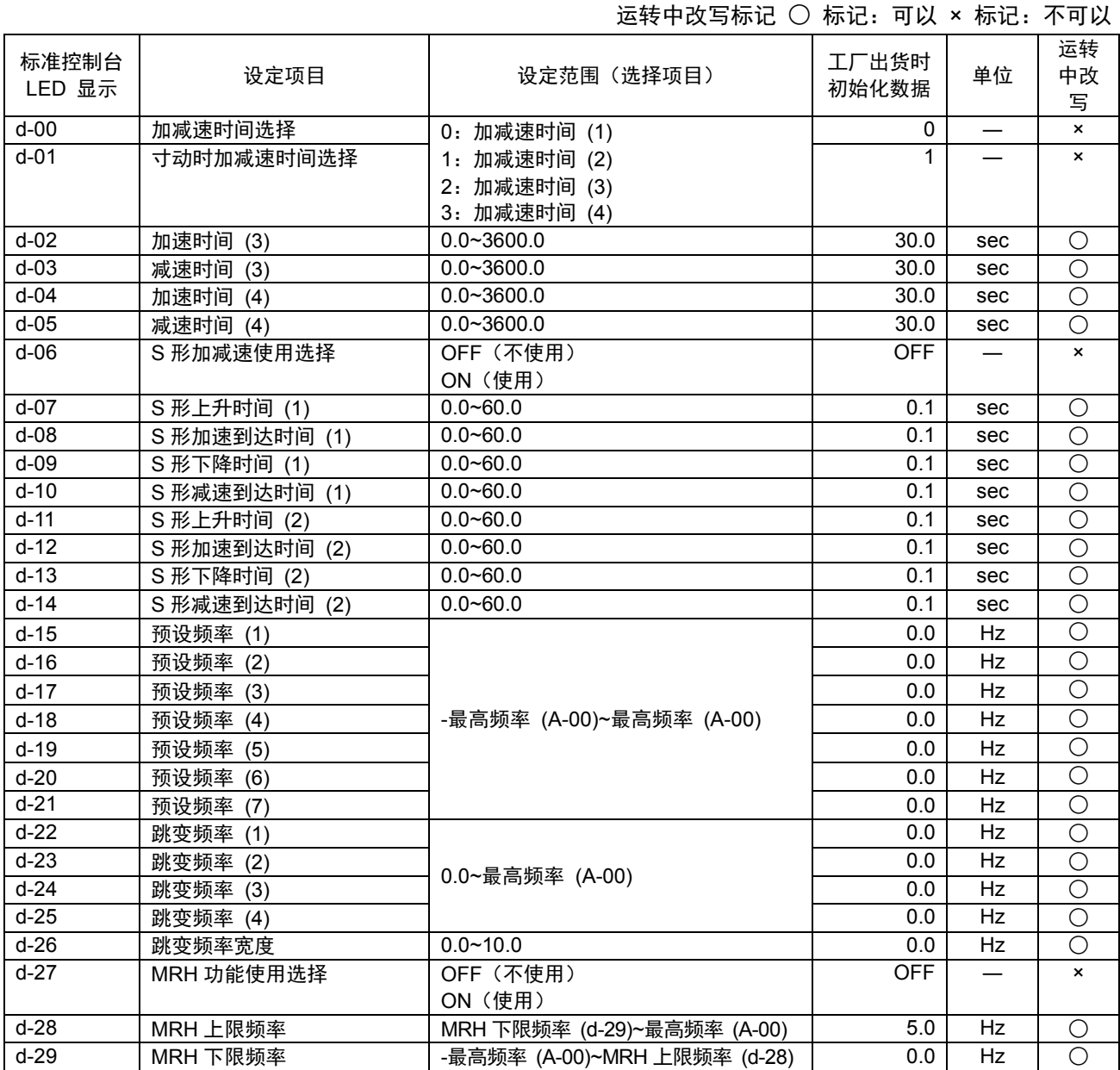

# 3.5. d 区域(加减速时间、频率跳变功能、MRH 功能设定区域)

# 3.6. E 区域(频率特性相关设定区域)

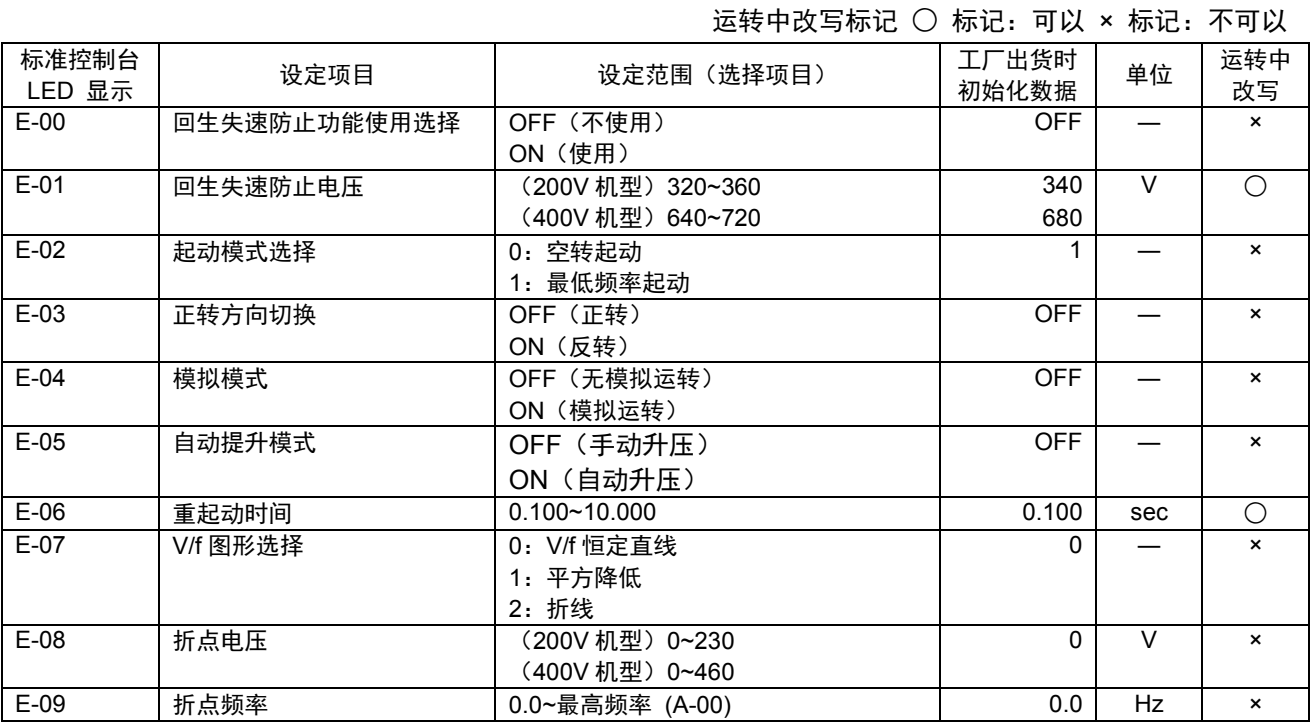

# 3.7. F 区域(内置 DB(发电制动)动作、保护功能、回溯设定区域)

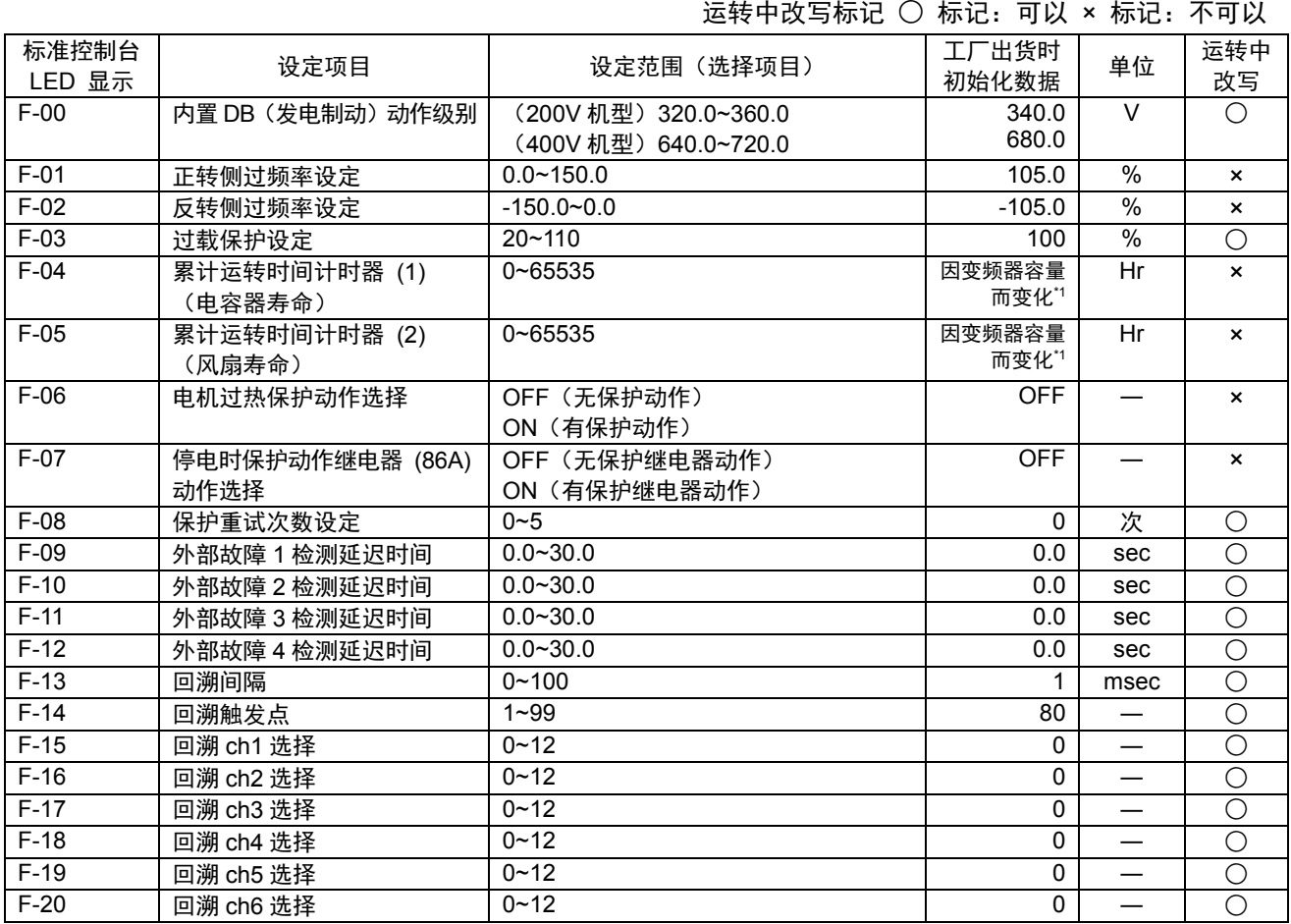

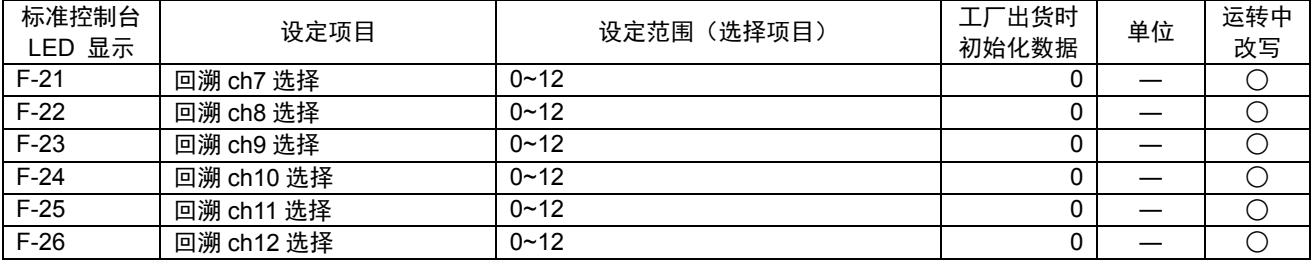

\*1: 关于 F-04 与 F-05 的工厂出货初始化数据,请参阅"第 4 章 4.7 F 区域"。

# 3.8. G 区域(模拟输入输出设定区域)

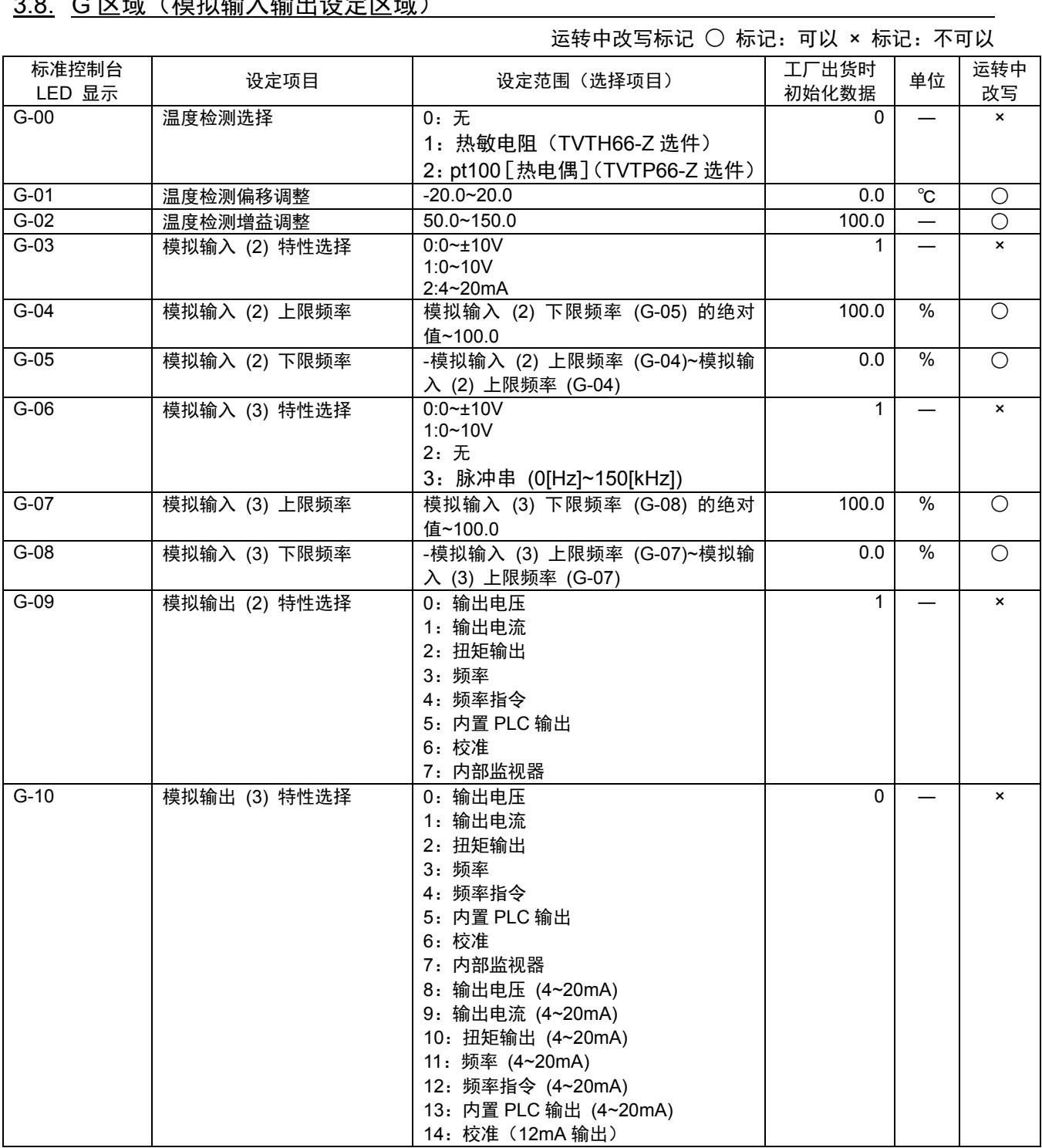

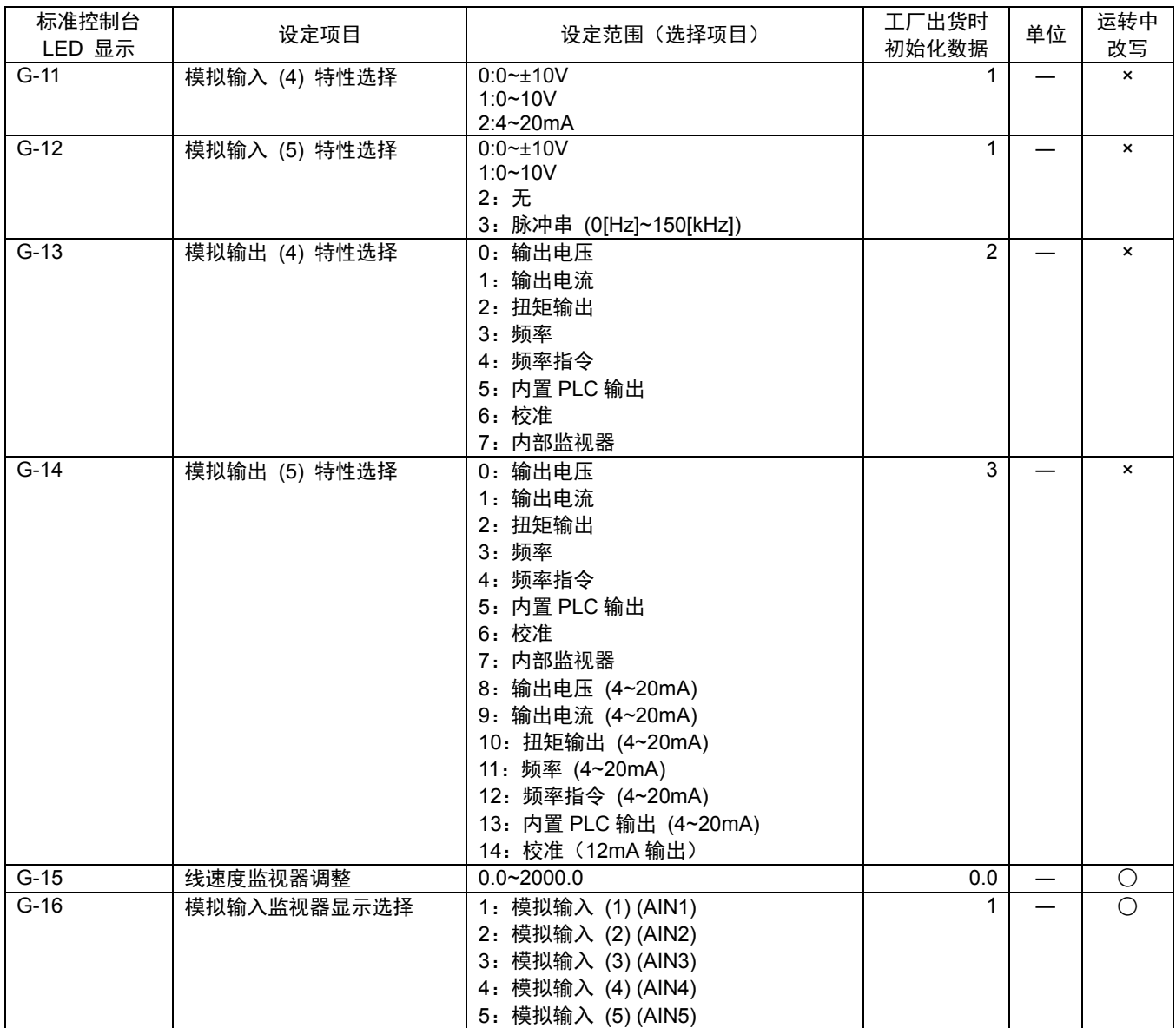

# 3.9. H 区域(多功能输出设定区域)

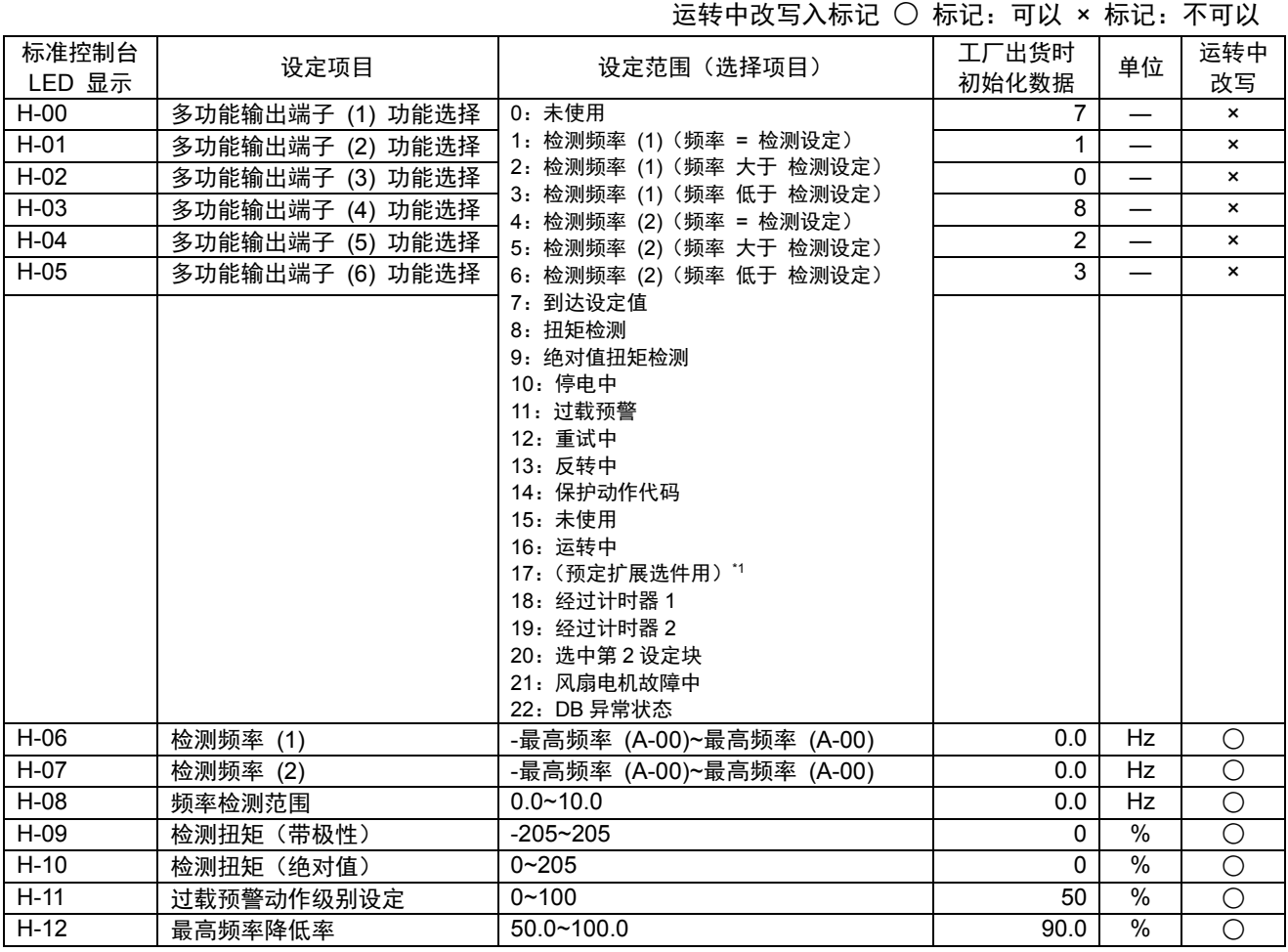

\*1: H-00~05=17 是预定将来用于扩展选件。通常请勿设定。

## 3.10. i 区域(下垂控制、机械损耗补偿设定区域)

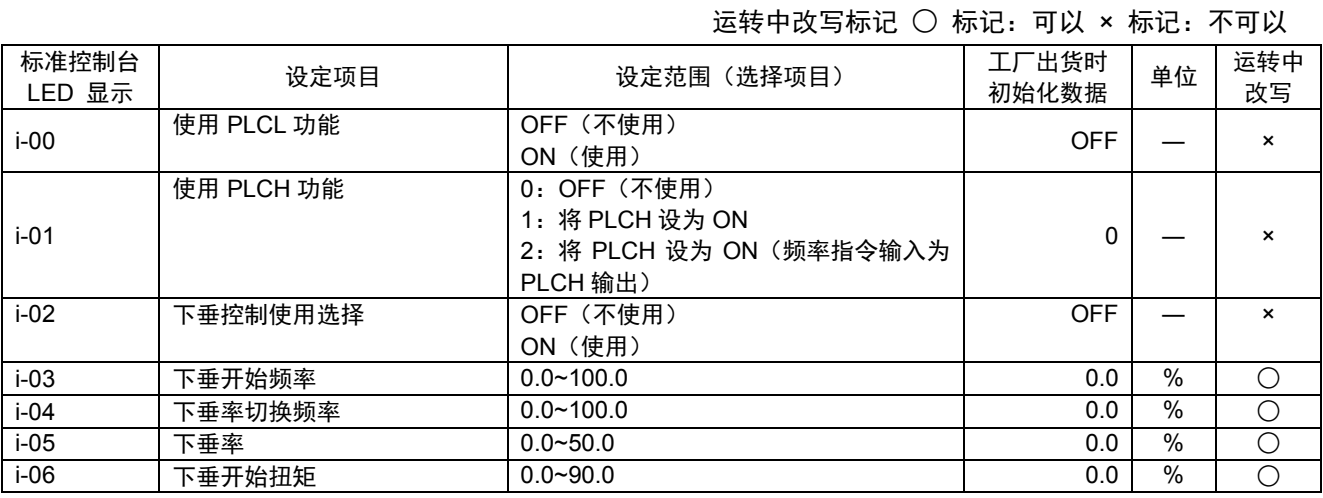

# 3.11.J 区域(数字通信选件设定区域)

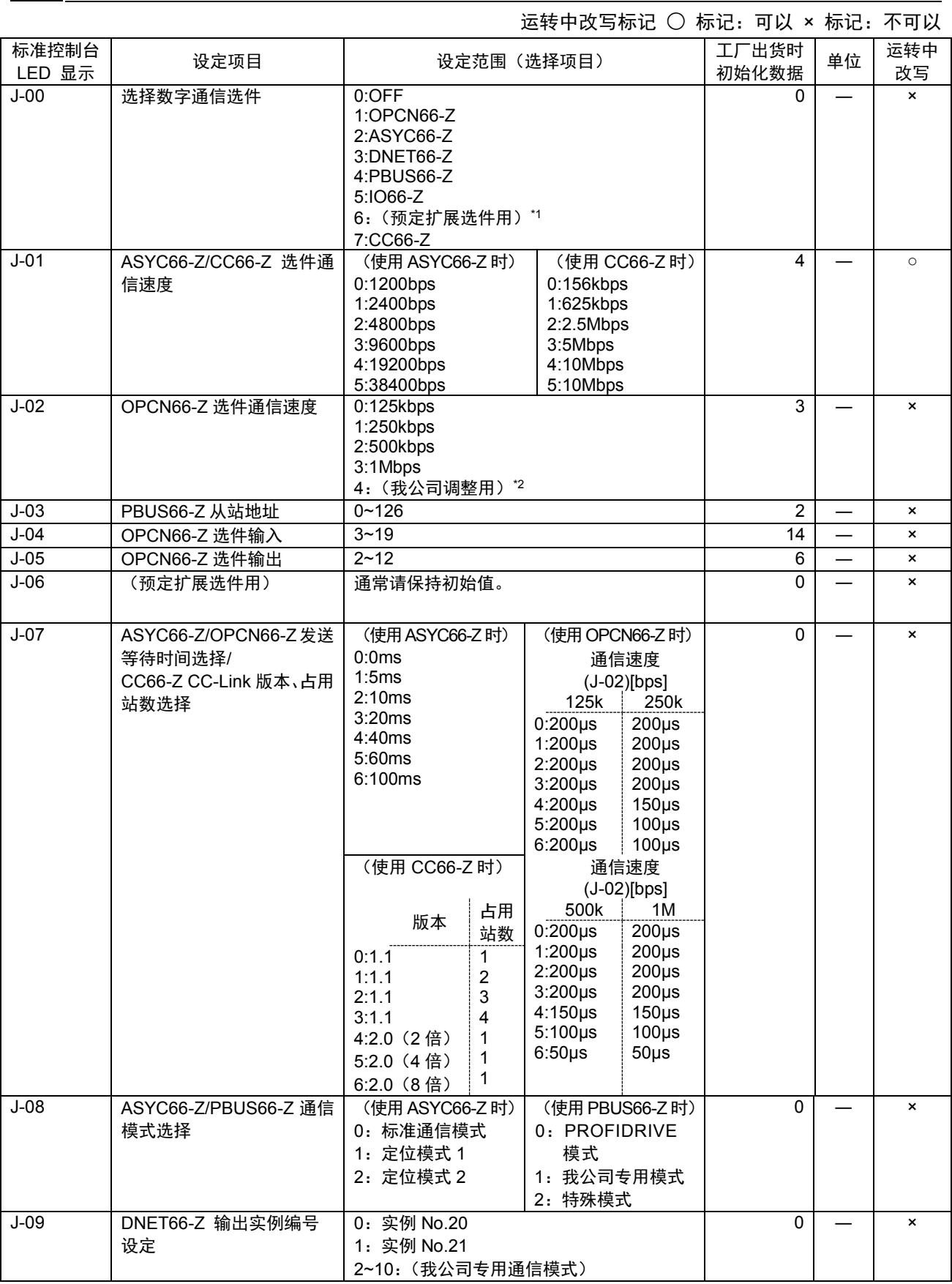

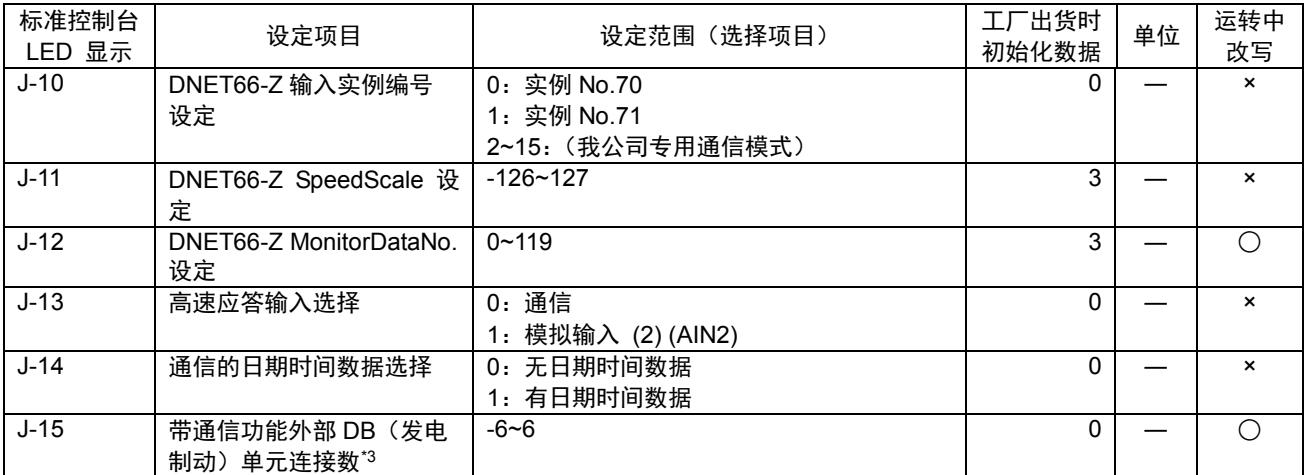

\*1:J-00=6 是预定将来用于扩展选件。通常请勿设定。

\*2:J-02=4 为我公司调整用,通常请勿设定。

\*3: J-15 的绝对值是选择带通信功能外部 DB 连接数。设定为负值, 则无法与外部 DB 通信时, 以及外部 DB 处于保护动作状态时,可以停止变频器,驱动 86A 继电器。

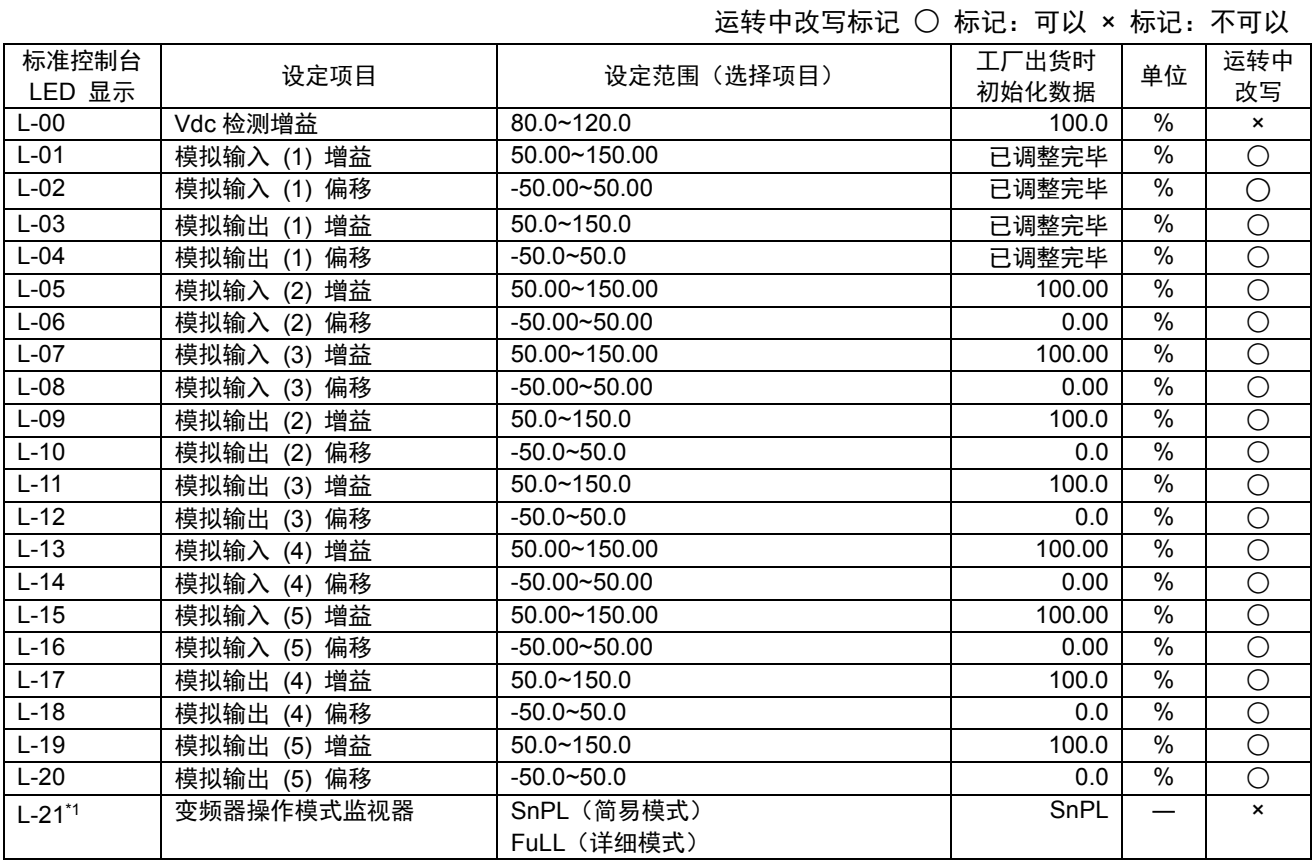

## 3.12. L 区域(输入增益、输出增益设定区域)

\*1:变频器操作模式监视器 (L-21) 仅能显示。

# 3.13. n 区域(监视器调整区域)

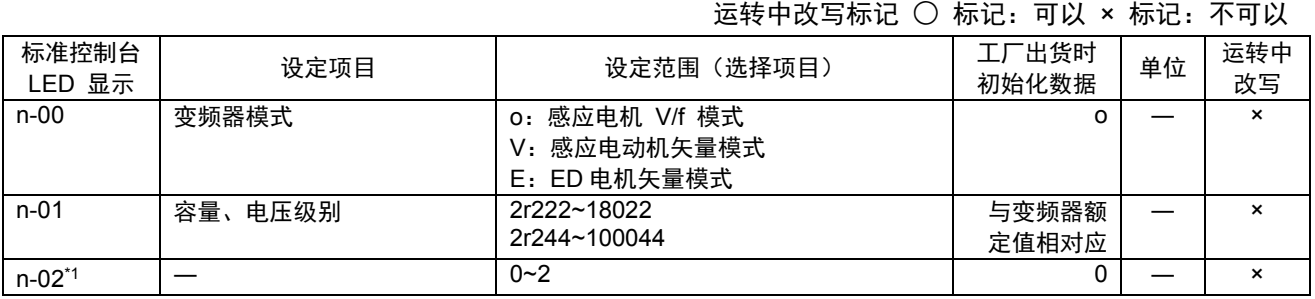

注:n 区域仅能显示设定项目内容。

通过改写 S 区域的变频器模式、容量、电压级别,进行项目内容的改写。关于 S 区域的详情,请参阅"第 3 章 3.16 S 区域(模式选择、模拟输入输出调整区域)"及"第 4 章 4.16 S 区域(模式选择、模拟输入 输出调整区域)"。

\*1:是 No.02-A1 以上版本软件所追加的项目,在感应电机 V/f 模式下无法使用。

## 3.14. o 区域(我公司调整用区域)

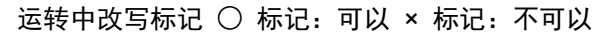

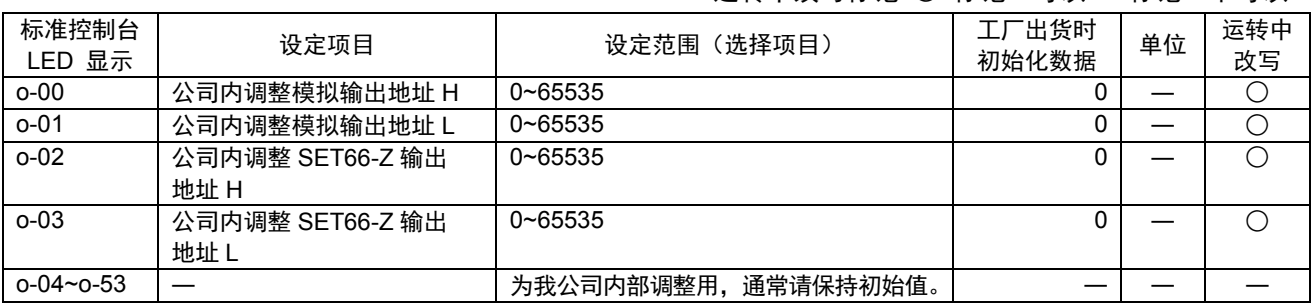

注)o 区域为我公司内部调整用及特殊用途用,无法变更。另外,也不会显示在控制台面板的监视器中。请将 设定数据保持初始值(出厂时数据)。(即使进行写入,通常也会发生错误。)

## 3.15. P 区域(内置 PLC P 寄存器设定区域)

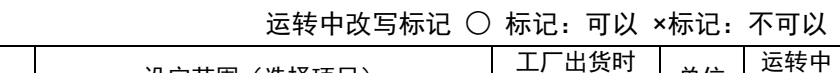

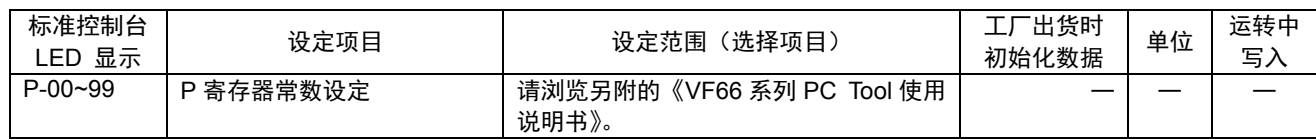

# 3.16. S 区域(模式选择、模拟输入输出调整区域)

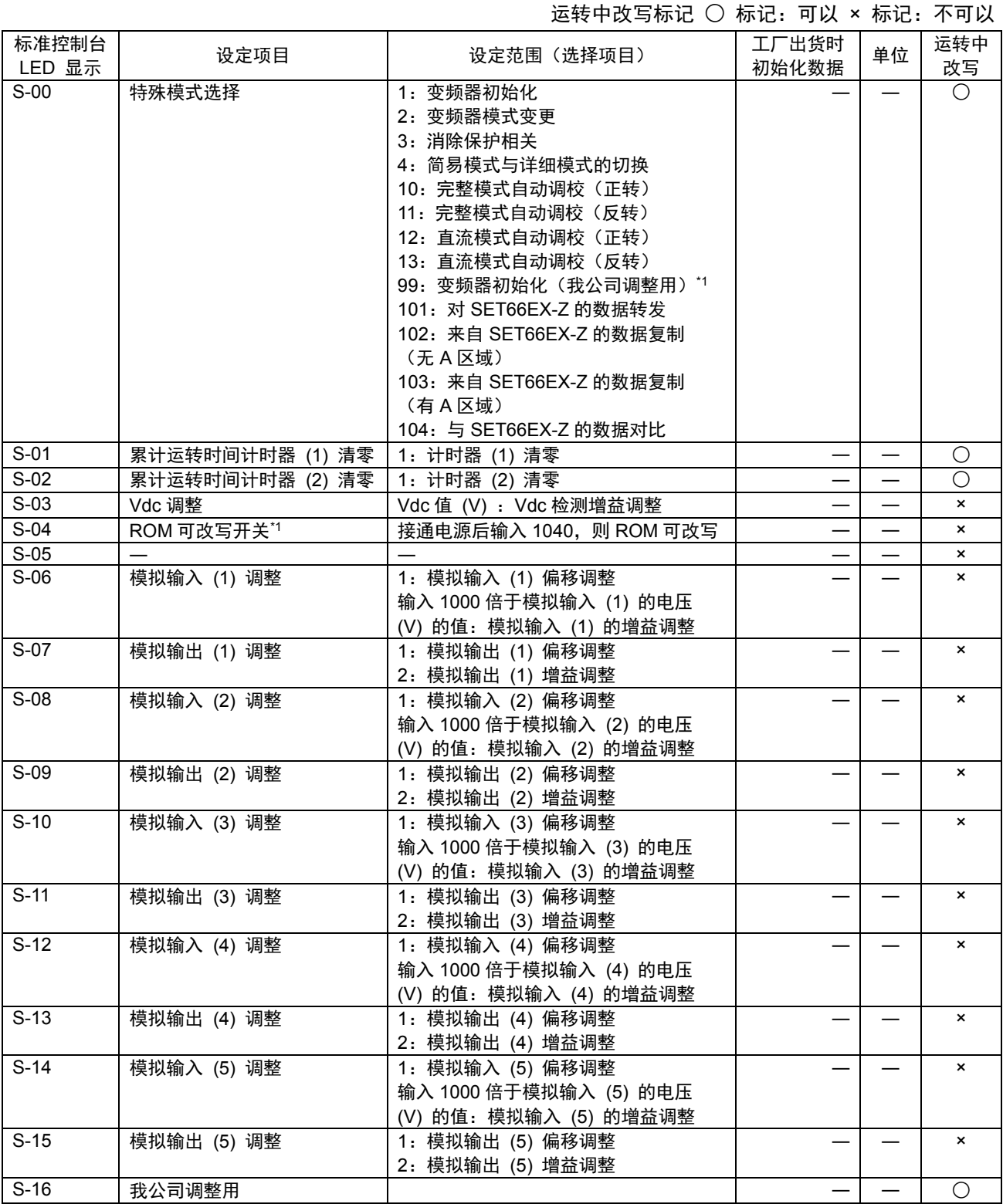

注:S 区域的设定,先写入 1040,然后必须在 60 秒内输入功能选择项目。

\*1:为我公司调整用,通常请勿设定。

<sup>\*2</sup>:为了将 PLC 功能的程序转发至 ROM,必须设定为 ROM 可改写开关 (S-04) = 1040。关于 PLC 功能的详 情,请参阅《VF66 系列 PC Tool 使用说明书》。

# 第 **4** 章 **V/f** 模式参数说明

针对感应电机 V/f 模式参数说明,分别按照各项对各区域列出如下。

### 4.1. 基本设定区域

在基本设定区域中,汇总了变频器运转中比较常用的基本设定项目。从控制台进行的频率设定、通常的加速/ 减速时间调整等,是在本区域中进行设定。

运转频率的设定

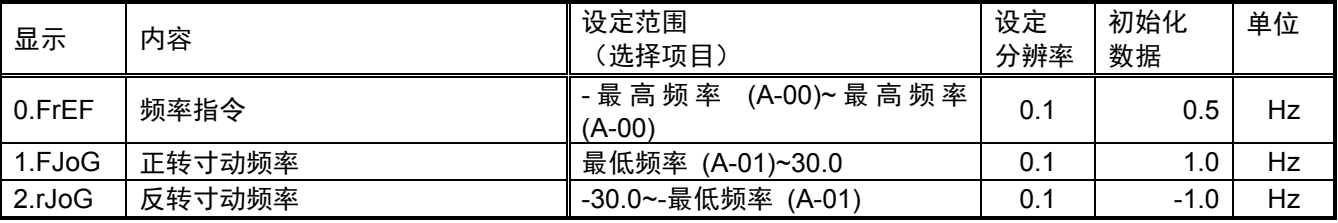

频率指令 (0.FrEF) :

是通过控制台设定频率时的设定。在连动时的指令输入场所 (b-09) 中选择控制台,并通过频率指令输入场所 选择 (b-10) 选择连动时, 以及通过频率指令输入场所选择 (b-10) 在频率指令输入场所中选择控制台时, 该 指令有效。请参阅"第 4 章 4.3 b 区域"。

正转/反转寸动频率 (1.FJoG/2.rJoG):

分别设定正转寸动、反转寸动时的寸动频率。

加速、减速时间的设定

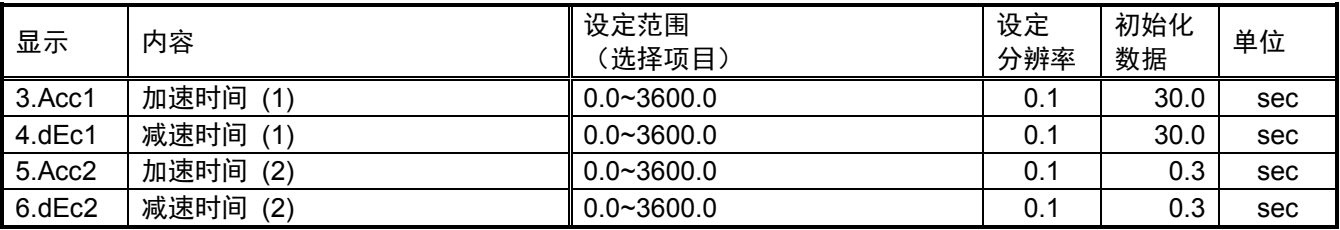

分别设定从 0 加速至最高频率 (A-00) 的加速时间、从最高频率 (A-00) 减速至 0 的减速时间。VF66B 具 有 4 种加速/减速时间(加速、减速时间 (3)、(4) 为 d-02~d-05),可通过设定或多功能输入从外部切换。(出 厂时的设定,加速/减速时间 (1) (3.Acc1、4.dEc1) 为通常运转,加速/减速时间 (2) (5.Acc2、6.dEc2) 为寸 动运转。加速/减速时间设定的详情请参阅"第 4 章 4.5 d 区域"。)

28

#### 扭矩升压量的设定

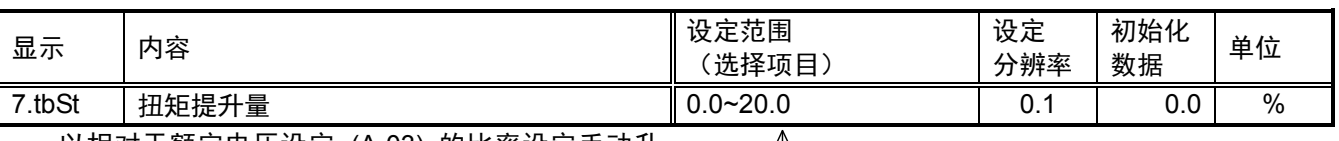

以相对于额定电压设定 (A-03) 的比率设定手动升 压时的升压电压。

当起动时的扭矩不足时,可通过增大该设定增大起动时的 电流, 从而增大起动扭矩。(请同时参考"第 4 章 4.6 E 区域"的升压模式选择 (E-05)、V/f 图形选择 (E-07)。)

注)选择自动升压时,本功能无效。

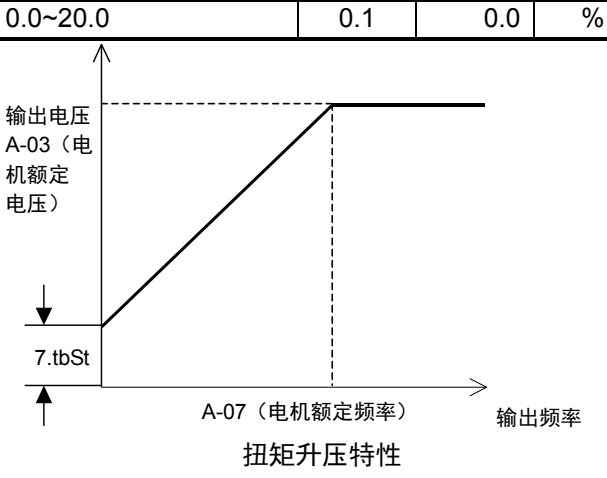

DC 制动量的设定

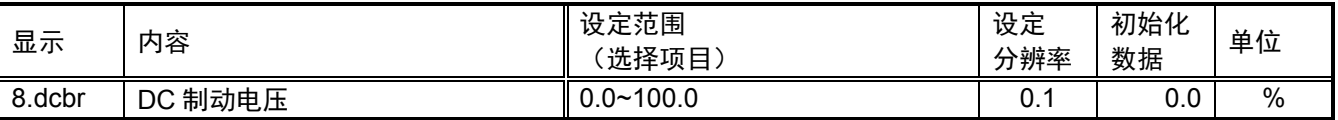

以相对于额定电压设定 (A-03) 的比率设定 DC 制动时的电压。希望增大 DC 制动的制动力时, 增大本设 定。但是, 如果流经的电流过大, 可能会导致过载等保护生效, 所以请予以注意。(请同时参阅"第 4 章 4.3 b 区域"的 DC 制动动作时间 (b-03) 项)

### 稳定器 (稳定化调整)的设定

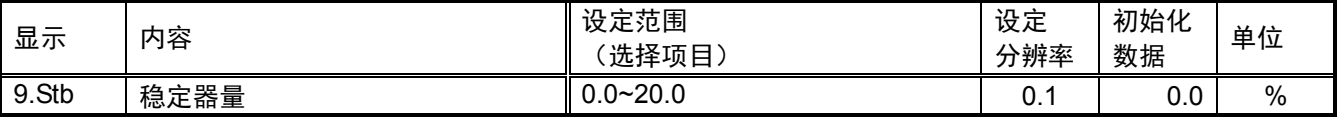

当电机旋转不稳定时,可通过调整本设定使其运转稳定。请以导致电机旋转不稳定的频率进行运转,并逐 渐增大稳定器量直到电机的旋转变的稳定。(如果过大可能会导致不稳定,请予以注意)

V/f 模式

### 4.2. A 区域(最高频率、电机额定、各参数设定区域)

A 区域是设定 VF66B 变频器进行控制所需的电机参数项目。在运行 VF66B 之前,请务必根据所使用的电 机、系统进行设定。

另外,A-11~A-17 是通过自动调校自动设定。在进行本项运转之前,请与所使用的马达组合在一起进行自 动调校, 设定 A-11~A-17 的各项数据。

自动调校的方法请参阅"第1章 1.4 自动调校"。

设定电机的最高、最低频率

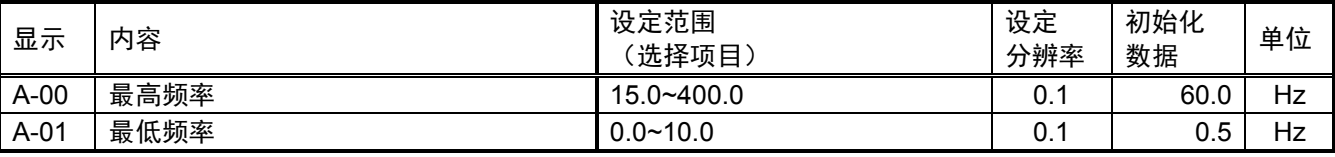

最高频率 (A-00) 是用于设定电机运转的最高频率。变频器是以该参数的设定值为 100% (基准), 进行频 率控制。请设定为大于所用电机额定频率的值。

最低频率 (A-01) 是用于设定电机运转的最低频率。当频率指令低于本参数设定值的绝对值时,变频器将 本设定值作为频率指令的极限。

当在"第 4 章 4.6 E 区域"的起动模式选择 (E-02) 中选择"最低频率起动"时,输出频率是从本频率开 始起动。

电机铭板值的设定

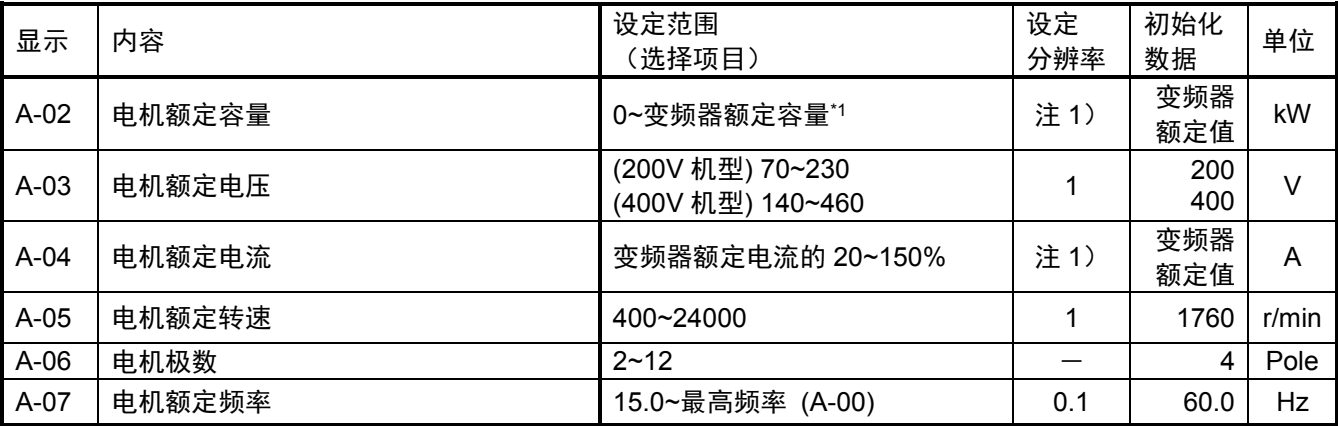

\*1:当电机额定电压大于 190V(200V 机型)/380V(400V 机型)时,设定范围的最大值会按照电机额定电 压成比例的扩大。

注 1): 因变频器机型而异。

A-02~A-07 的各项目,是设定记载在电机铭板及数据表中的各额定 值。这些设定是用于运转及自动调校,所以在进行自动调校之前,请务必 进行设定。

设定如图所示的电机铭板及电机数据表中所记载的值。当使用额定电 压、额定电流为双额定的电机时,请分别在电机额定电压 (A-03)、电机 额定电流 (A-04) 中设定所用速度范围内的较大值。

V/f 特性具有如下特性:当输出频率等于电机额定频率 (A-07) 时,让输 出电压变为电机额定电压 (A-03)。当输出频率超过电机额定频率 (A-07) 时,输出电压恒定为电机额定电压 (A-03)。

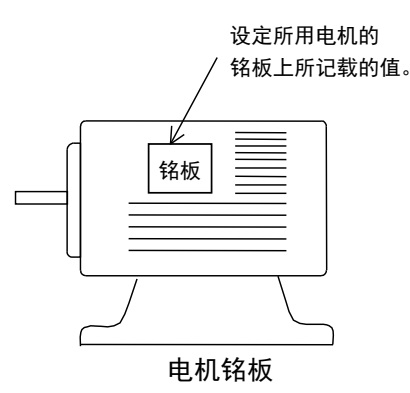

30

PWM 载波频率的设定

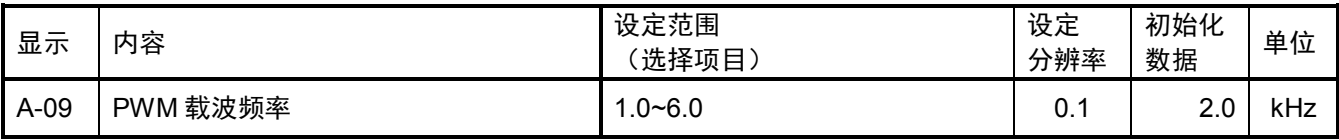

变频器电压输出 PWM 的调制载波频率。

通过自动调校进行设定的设定项目(变频器内部 IGBT 元件的死区时间补偿量、电机初级电阻设定) ※以下 (A-11~A-17) 的设定项目是通过自动调校进行设定的数据。自动调校的方法请参阅"第 1 章 1.4 自动 调校"。

| クツーヘ   |                   |                              |                 |                 |      |
|--------|-------------------|------------------------------|-----------------|-----------------|------|
| 显示     | 内容                | 设定范围<br>(选择项目)               | 设定<br>分辨率       | 初始化<br>数据       | 单位   |
| $A-11$ | 死区时间补偿量 (U相 + 侧)  | $0.00 - 9.99$                | 0.01            | 取决于变频<br>器额定值*1 | µsec |
| $A-12$ | 死区时间补偿量 (U相 - 侧)  | $0.00 - 9.99$                | 0.01            | 取决于变频<br>器额定值*1 | µsec |
| $A-13$ | 死区时间补偿量 (V相 + 侧)  | $0.00 - 9.99$                | 0.01            | 取决于变频<br>器额定值*1 | µsec |
| $A-14$ | 死区时间补偿量 (V相 - 侧)  | $0.00 - 9.99$                | 0.01            | 取决于变频<br>器额定值*1 | µsec |
| $A-15$ | 死区时间补偿量 (W 相 + 侧) | $0.00 - 9.99$                | 0.01            | 取决于变频<br>器额定值*1 | usec |
| $A-16$ | 死区时间补偿量 (W 相 - 侧) | $0.00 - 9.99$                | 0.01            | 取决于变频<br>器额定值*1 | usec |
| $A-17$ | 电机初级电阻            | (设定范围、<br>分辨率因变频器容量<br>而异"1) | 取决于变频<br>器额定值*1 | 取决于变频<br>器额定值*1 | mΩ   |
|        |                   |                              |                 |                 |      |

\*1: A-11~A-17 的出货值与 A-17 的设定范围, 与变频器型号的依存关系如下表所示。

表:A-11~A-17 出货值及 A-17 设定范围

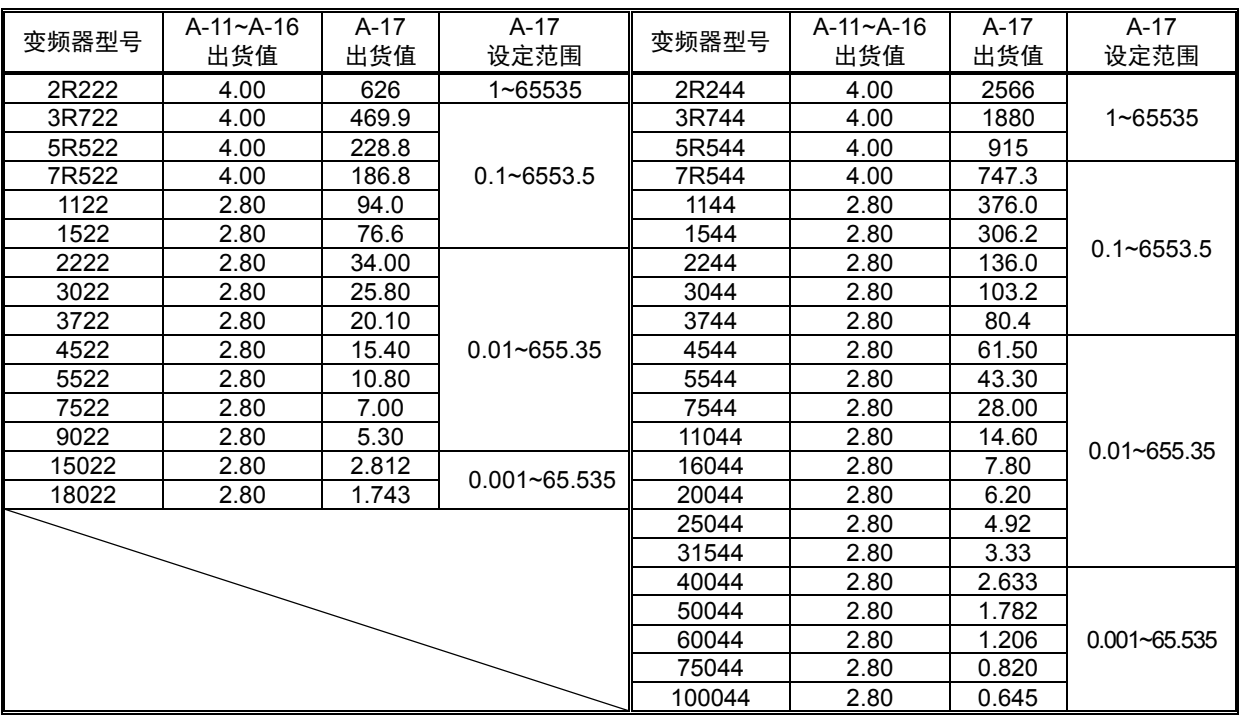

为了正确运算用于控制运算中的输出电压,在 A-11~A-16 中设定变频器内部各相 IGBT 元件的死区时间补 偿量。U、V、W 各相的+侧、-侧均有端子,因此死区时间补偿量也是根据 6 个端子分别设定。在电机初级电 阻 (A-17) 中,设置(电机的初级电阻)+(变频器~电机间的配线电阻)。

根据变频器容量,在初始化数据中设置代表性的值。因此,尽管保持初始化数据也能够进行运转,但是为 了能够高精度的进行运转,强力推荐进行自动调校。

### 4.3. b 区域(运转模式、运转序列设定区域)

设定数据改写保护的设定

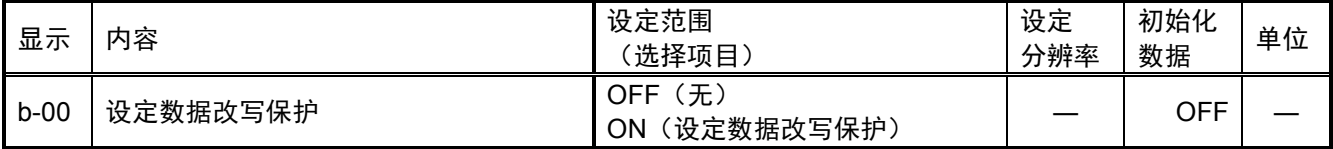

将设定数据改写保护 (b-00) 设定为 ON,则不允许通过 SET66-Z 及其他设备更改所设定的数据。当再次 希望变更数据时,请将设定数据改写保护 (b-00) 设定为 OFF。

※在将 b-00 设定为 ON 的情况下执行数据改写,则控制台面板上显示*CLCLCLC* 

#### 停止模式的设定

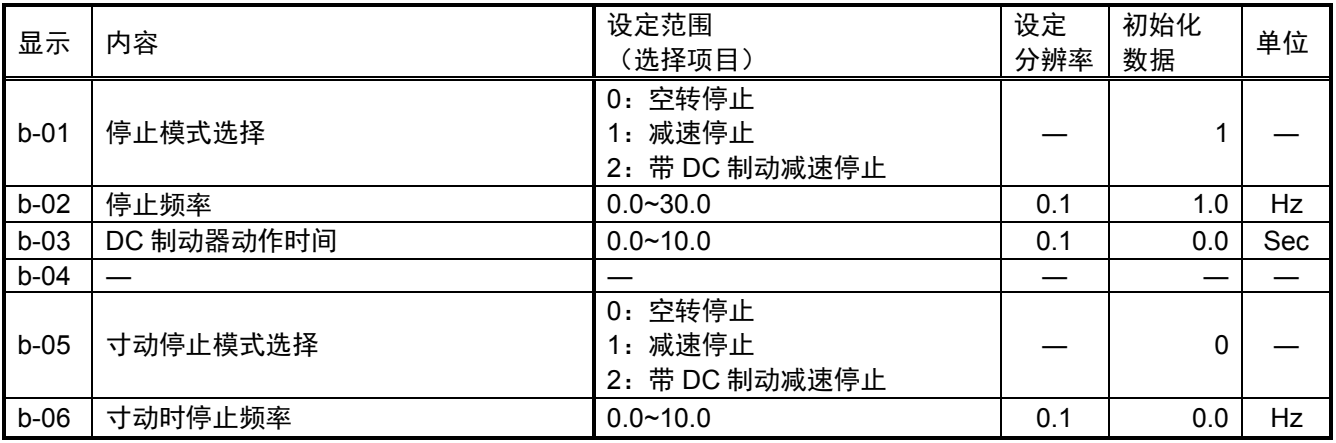

停止模式选择 (b-01)、寸动停止模式选择 (b-05) 是选择将运转指令/寸动指令设定为 OFF 时的动作。

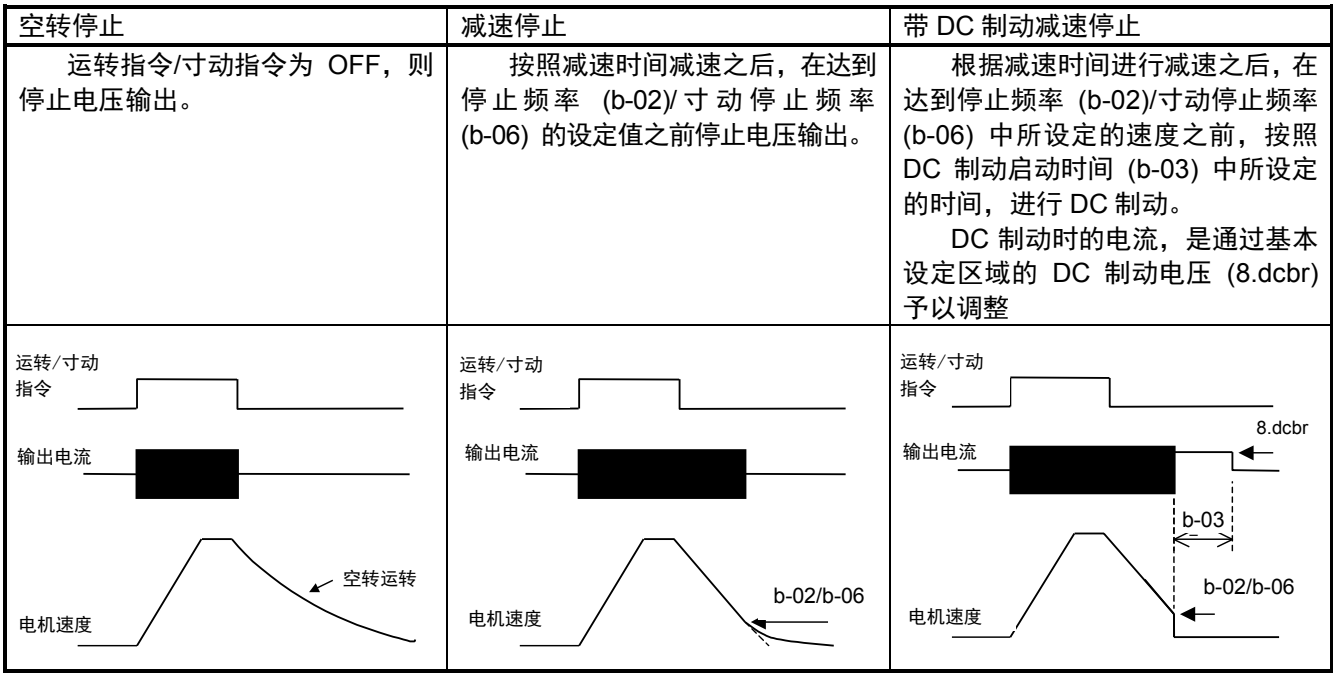

瞬时停电重启动时的动作设定

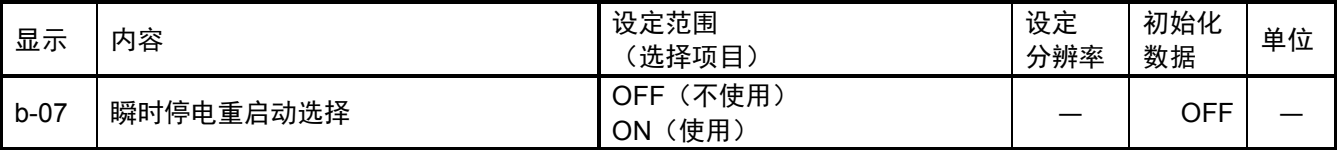

瞬时停电是指,直流电压 Vdc 降至规定值以下之后,控制电源不停电,而直流电压 Vdc 又恢复至规定值以上 的现象。选择因发生瞬时停电而暂停运转时,在恢复供电后的处理。

- OFF: 即使恢复供电也不会重新起动(变频器保持停止)。为了重新起动运转, 必须将运转(寸动) 指令 OFF, 并再次重新 ON。
- ON:恢复供电后自动重新起动运转。但是,根据触点信号及数字通信选件的指令运转时,发送至变频器的运 转指令必须保持 ON。(运转停止后,在发送至变频器的运转指令保持 ON 的状态下无法重新起动时,启 动不顺 (StrF) 保护启动。)

禁止反转模式设定

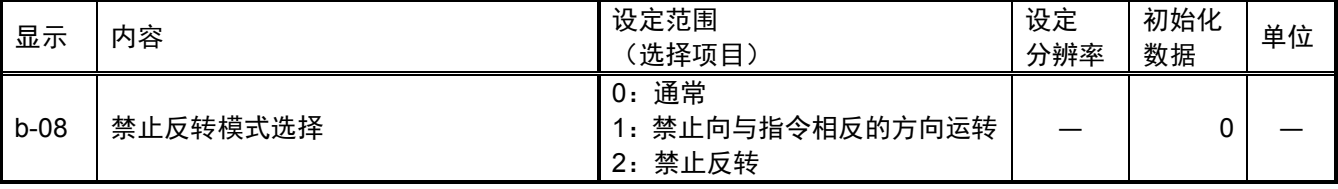

禁止反转运转。

通常 (b-08=0) :

正常运转。正转反转均无限制。

禁止向与指令相反的方向运转 (b-08=1):

禁止向与变频器启动时的运转指令方向相反的方向运转。(一旦启动,则变频器停止之前,禁止向与启动 时的指令方向相反的方向运转。启动后,即使将正转运转指令与反转运转指令替换,只有变频器停止,禁 止方向才会改变。)

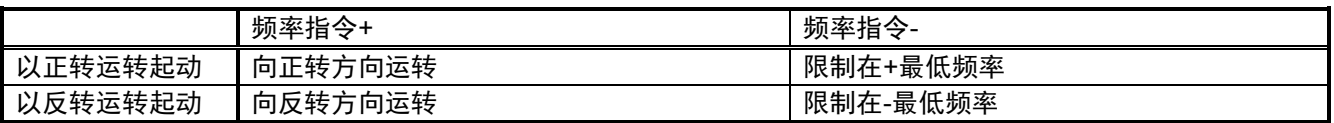

禁止反转 (b-08=2):

与运转指令的方向无关,禁止电机向反转方向(以变频器输出电压的相位顺序为 U→V→W 时的旋转方向为 正转)运转。反转方向的频率指令限制为+最低频率。

选择频率、运转、寸动指令输入场所

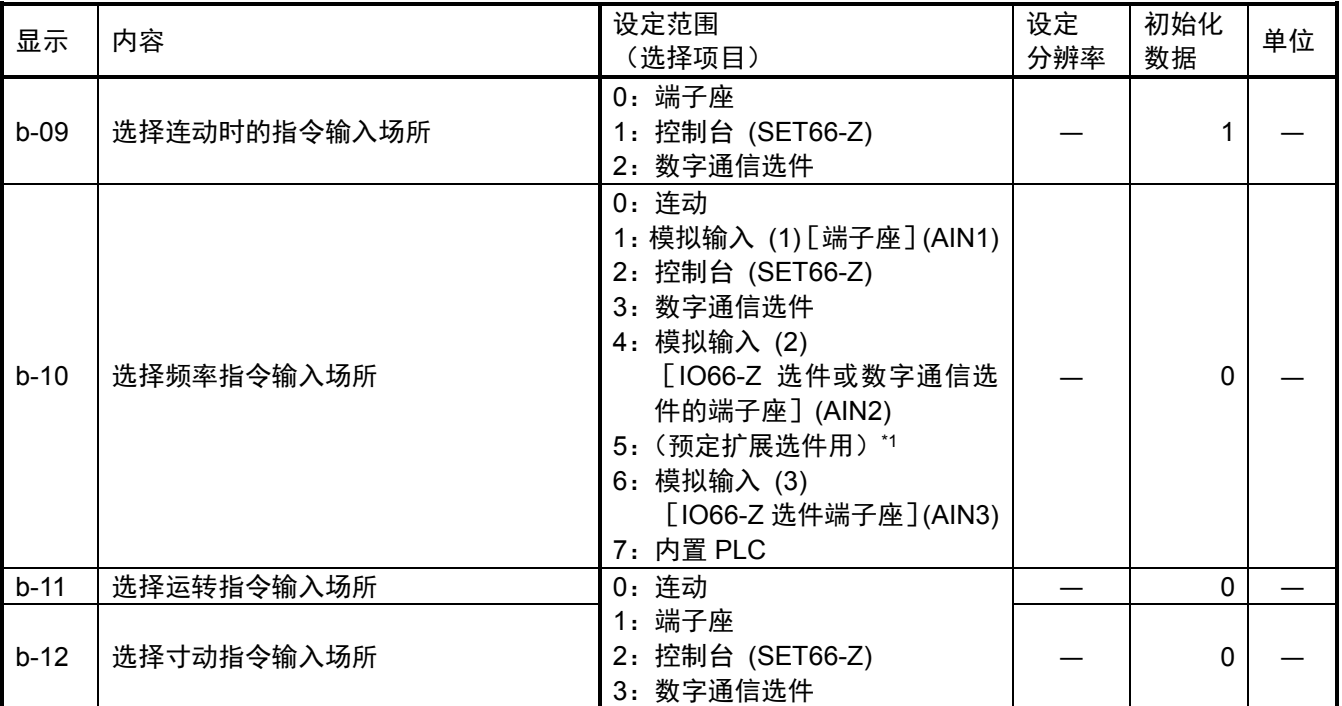

\*1:b-10=5 是预定将来用于扩展选件。通常请勿设定。

选择频率、运转、寸动指令的操作场所。这些输入场所也可在设定连动时的指令输入场所选择 (b-09) 时进行 整体设定。根据 b-09~b-12 的设定组合,各指令的输入操作场所如下表所示。

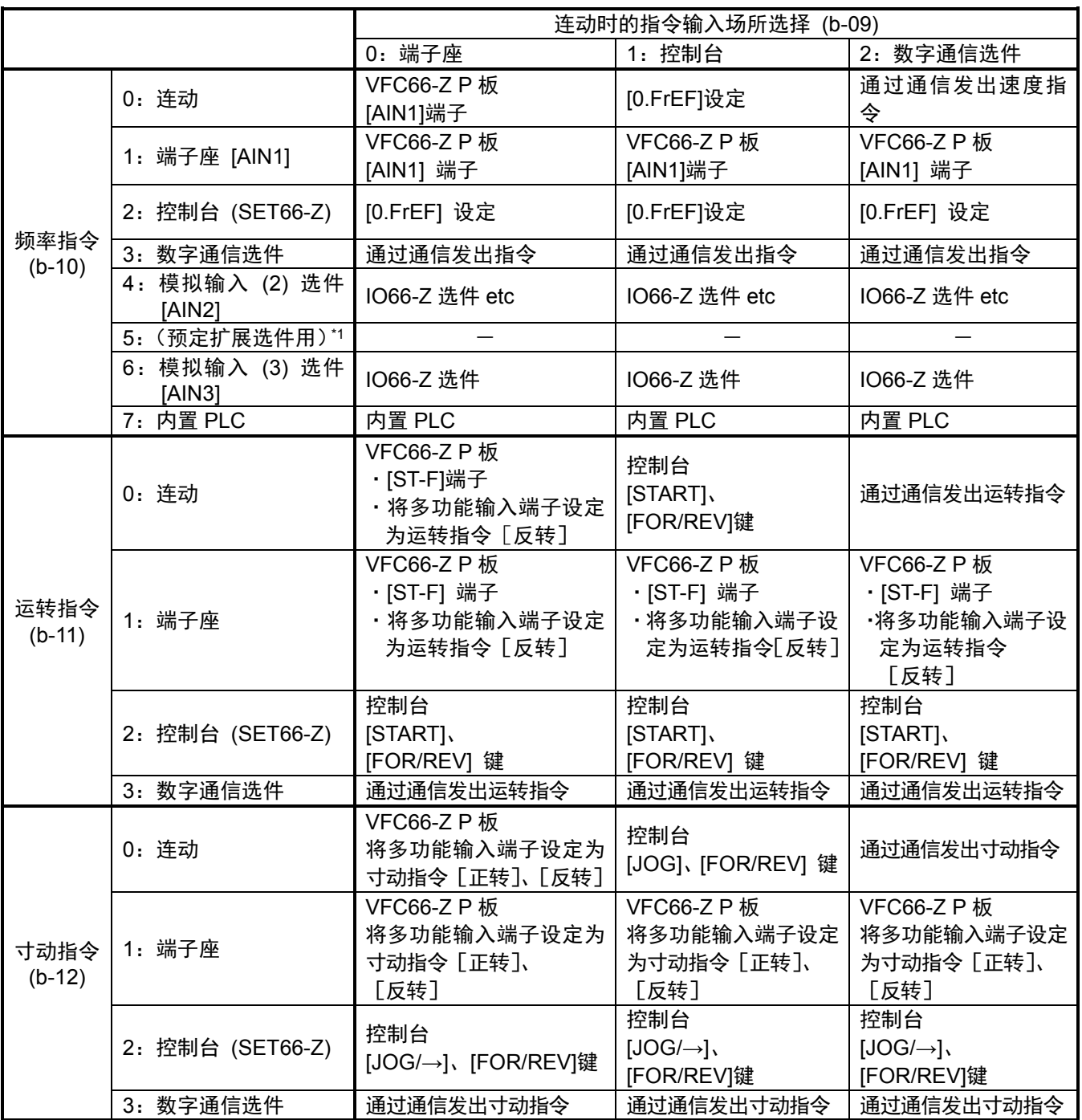

\*1:b-10=5 是预定将来用于扩展选件。通常请勿设定。

将频率指令设定场所设定为端子座时,通过模拟频率指令特性选择 (b-17) 进行 [0~±10V] 端子座(0~±10V 电压输入或 0~+10V 电压输入) 与 [4~20] 端子座 (4~20mA 电流输入) 的切换。(出厂时是设定为选择[0-±10] (0~+10V 电压输入)
扭矩限制器的设定

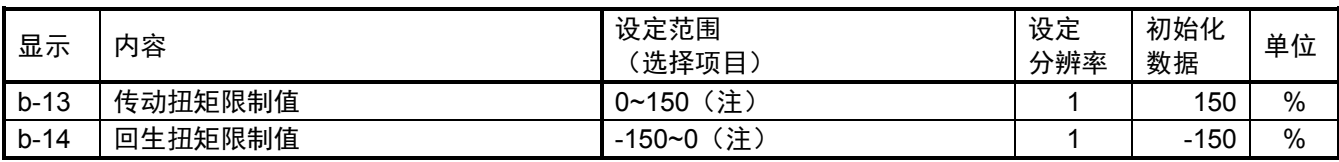

可以设定传动侧、回生侧的扭矩限制。当扭矩指令超过这些设定时,限制为该设定值。

(注)设定范围的最大(最小)值可根据所用电机的额定电流,在最大 200% (-200%) 的范围内变化。当使用 与变频器容量一致的电机时,通常请设定为 150% (-150%) 以内。

扭矩限制器功能规格选择

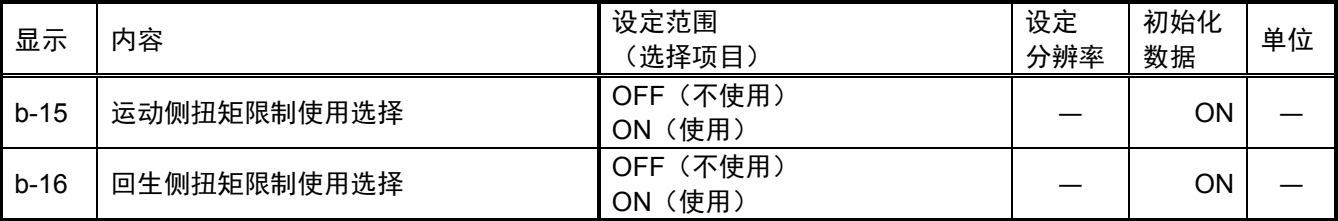

将运动侧扭矩限制使用选择 (b-15)、回生侧扭矩限制使用选择 (b-16) 的设定内容设为 ON,则可设定是否进 行运动方向、回生方向上的运转扭矩限制。此时,当运动扭矩限制值 (b-13)、回生扭矩限制值 (b-14) 中所设 定的值超过扭矩指令值时,输出扭矩被限制在这些设定值。

模拟速度指令(VFC66-Z AIN1 端子座)特性设定

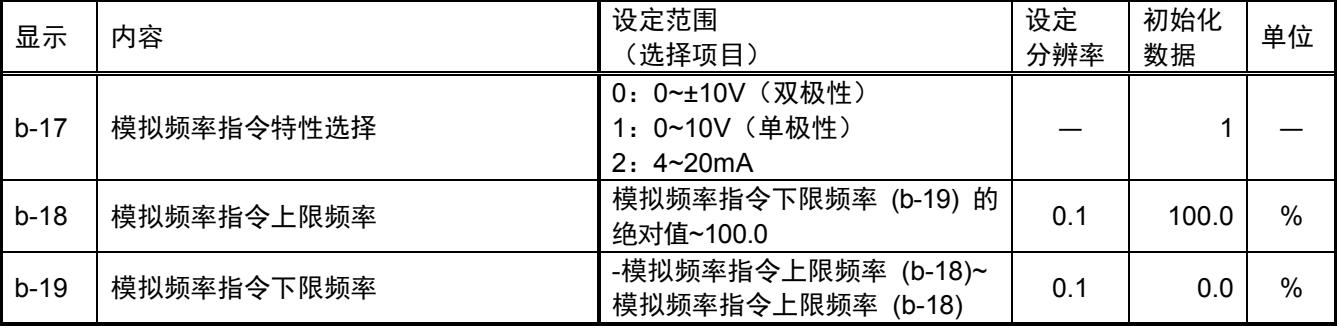

注)以相对于最高频率 (A-00) 的%设定模拟频率指令上限频率 (b-18)、模拟频率指令下限频率 (b-19)。 (频率指令场所选择的设定,请参阅连动时的指令输入场所选择 (b-09)、频率指令输入场所选择 (b-10) 项。)

模拟频率指令特性选择 (b-17), 是设定将频率指令输入设定为电压输入 (双极性/单极性) 和电流输入中 的哪一个。

注) 当采用模拟频率指令特性选择 (b-17)= 2 (4~20mA 输入) 时, 请将 VFC66-Z P 板的 SW1 设为 ON。模 拟频率指令特性选择 (b-17) = 0 或 1 时,请将 SW1 设定为 OFF。 关于 SW1 的位置, 请参阅"第 4 章 4.16 S 区域 模拟输入 (1) 增益 (L-01) 的调整 (4~20mA 输入特 性时)"。

#### 将模拟输入 **(1)** 端子 **AIN1** 用于 **VF66B** 的频率指令时

对通过模拟输入 (1) 进行的频率指令输入特性予以说明。

### **1)** 电压输入 **(0~±10V) (b-17=0)**

可通过在模拟频率指令特性选择 (b-17=0) 中将指令输入电压设置为负电压进行反转。(另外,以反转运转指 令进行运转时,+电压为反转、-电压变为正转)。虽然具有+10V 输入时变为模拟频率指令上限频率 (b-18) 的 设定值、-10V 输入时变为模拟频率指令上限转速 (b-18) 设定的负值的特性, 但是模拟频率指令下限频率 (b-19) 设定值以下的负范围被限制。(因此,使用至负侧的最大值时,必须在模拟频率指令下限频率 (b-19) 中 设定-100%)。并且, 当最低频率 (A-01) 不为 0 时, 频率被限制为其绝对值不会低于该频率。此时, 在通过 0V 附近时,会表现出如图所示的迟滞特性。(以正转运转起动时为正转的最低转速,以反转运转起动时为反转 的最低转速)

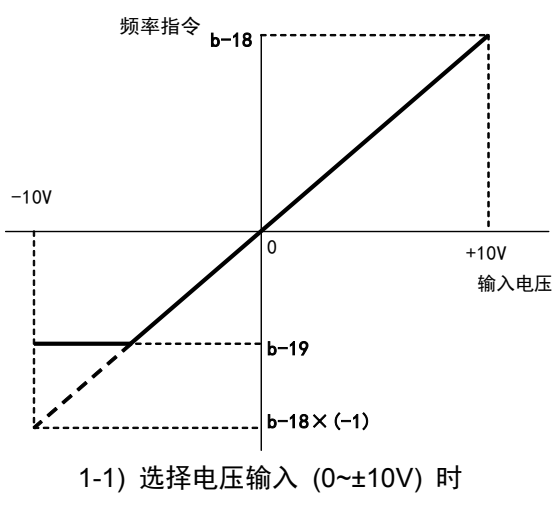

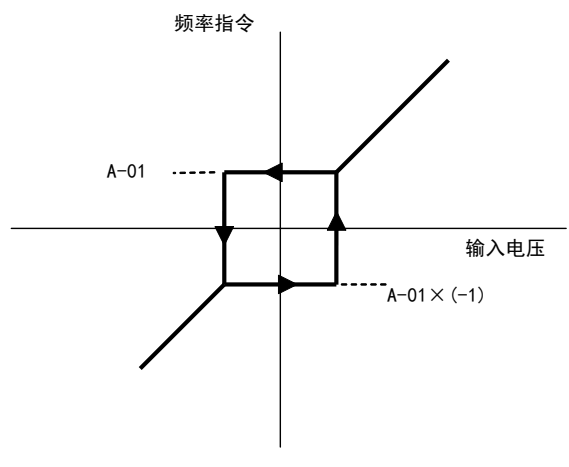

1-2) 0V 附近的最低频率 (A-01) 迟滞特性

# **2)** 电压输入 **(0~10V) (b-17=1)**

具有在 0V 输入时为模拟频率指令下限频率 (b-19) 的设定值、10V 输入时为模拟频率指令上限频率 (b-18) 的 设定值的特性,但是仅正电压有效,在负侧被限制为模拟频率指令下限频率 (b-19) 的设定值(但是当模拟频 率指今下限频率 (b-19) 中设置了负值时, 被限制为 0)。

并且, 当最低频率 (A-01) 不为 0 时, 其绝对值被限制为不低于该频率。由于作为频率指令来说仅有正转, 所 以让其反转时,使用反转运转指令。

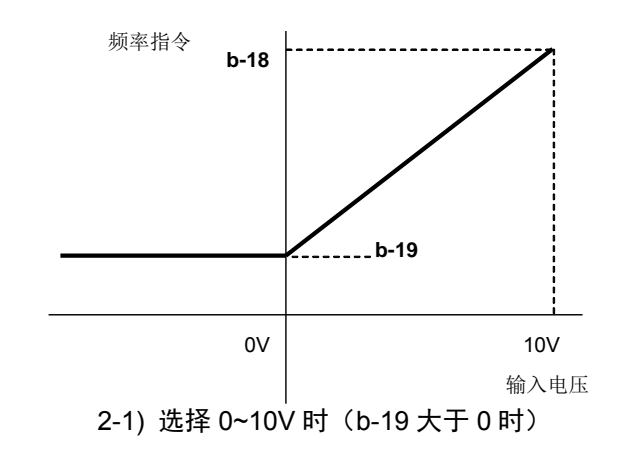

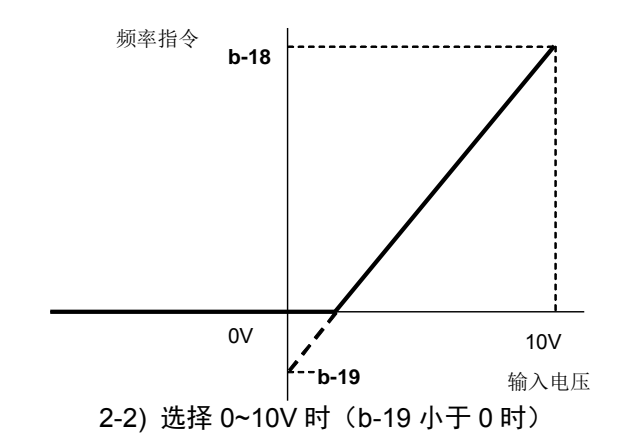

### **3)** 电流输入 **(4~20mA) (b-17=2)**

具有在 4mA 输入时为模拟频率指令下限频率 (b-19) 的设定值、20mA 输入时为模拟频率指令上限频率 (b-18) 的设定值的特性,但是仅正侧电流有效,在输入负电流时被限制为模拟频率指令下限频率 (b-19) 的设定值(但 是当模拟频率指令下限频率 (b-19) 中设置了负值时, 被限制为 0)。

并且,当最低频率 (A-01) 不为 0 时, 其绝对值被限制不低于该频率。由于作为频率指令来说仅有正转, 所以 让其反转时,使用反转运转指令。

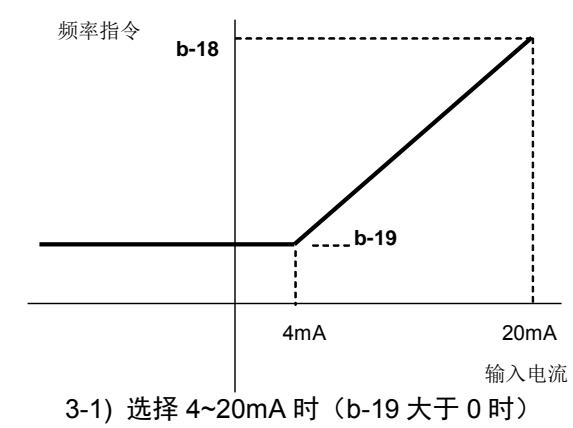

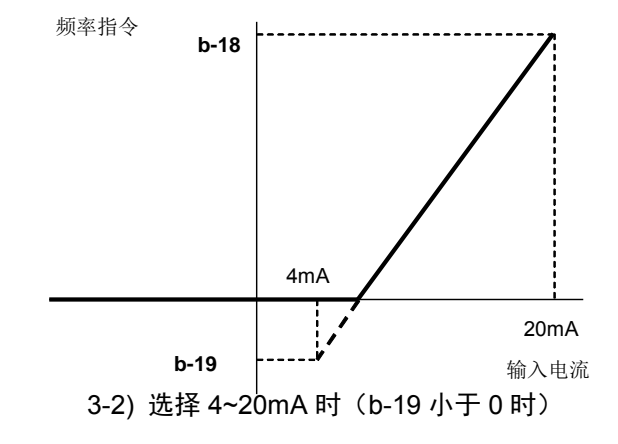

模拟输入 0 限制功能的设定

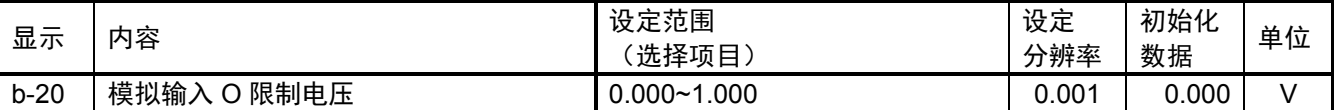

当 VFC66-Z P 板上的模拟输入 (1) [AIN1] 中所输入的指令输入电压绝对值低于本设定值时,将指令强制性的 设置为 0 的功能。由于模拟电路的零点漂移等原因,即使设定为 0V 也无法完全归 0 时, 使用本功能。

模拟输出 (1) 特性选择(VFC66-Z AOT1 端子座)

| 显示     | 内容            | 设定范围<br>(选择项目)                                                                                                    | 设定<br>分辨率 | 初始化<br>数据 | 单位 |
|--------|---------------|----------------------------------------------------------------------------------------------------|-----------|-----------|----|
| $b-21$ | 模拟输出 (1) 特性选择 | 输出电压<br>0:<br>输出电流<br>1:<br>扭矩输出<br>2:<br>频率<br>3:<br>4: 频率指令<br>5: 内置 PLC 输出<br>6: 校准<br>7: 内部监视器<br>-1: 6F 频率*1<br>-2: 6F 转速*1<br>-3: 6F 校准*1 |           |           |    |

选择输出至 VFC66-Z P 板上的 [AOT1]-[GND] 端子座间的模拟输出数据。

\*1:6F 表示 6 倍的频率信号。选择"6F 速度"(b-21=-2)、"6F 校准"(b-21=-3) 时,输出 6 倍于频率换算值 的信号。无法进行 6F 输出增益、偏移的调整。

| 选择项目 | 输出电压                                           |   | 选择项目               | 输出电压                  |
|------|------------------------------------------------|---|--------------------|-----------------------|
| 输出电压 | 7.5V / 200V (200V 机型)<br>7.5V / 400V (400V 机型) | 4 | 频率指令<br>(加速、减速控制后) | 10V/最高频率 (A-00)       |
| 输出电流 | 5V/变频器额定电流                                     | 5 | 内置 PLC 输出          | 5V / 20000 (100%) (注) |
| 扭矩输出 | $5V/100\%$                                     | 6 | 校准                 | 输出 5V                 |
| 频率   | 10V/最高频率 (A-00)                                |   | 内部监视器              |                       |

模拟输出 (1)、6F 输出特性选择 (b-21) 中所选择的模拟输出

注)详情请参阅 Control Block Editor 功能说明书。

模拟输出 (1)、6F 输出特性选择 (b-21) 中所选择的 6F 输出

|    | 选择项目  | 6F 输出                        |
|----|-------|------------------------------|
|    | 6F 频率 | 输出 6 倍于输出频率的频率信号。            |
| -2 | 6F 转速 | 输出 6 倍于将速度换算为频率后的值的频率信号      |
| -3 | 6F 校准 | 输出 6 倍于最高频率 (A-00) 对应值的频率信号。 |

注)由于模拟输出 (1) 的特性,为了进行 6F 输出,请如下图所示将 SW2 设置在 1 侧 (控制台面板侧)。

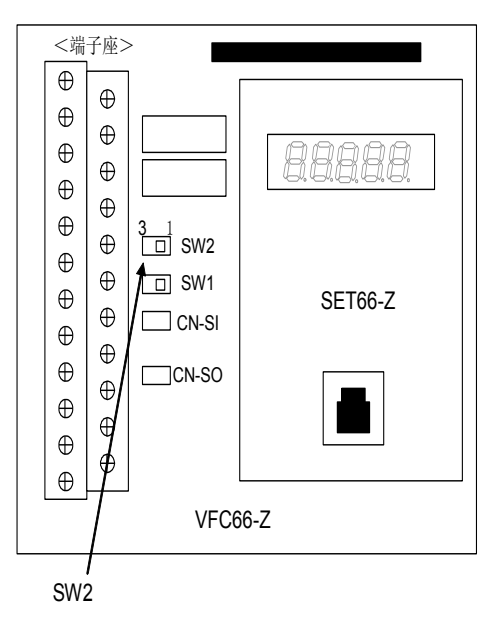

·选择电机转速 (b-21=-2) 时

如图 "6F 信号输出波形"所示, 从 [AOT1]-[GND1] 端子座输出 6 倍于频率换算值 F 的频率信号 (6F 信号)。

选择电机转速时,频率换算值 F 是按照

F = (电机转速)/60×(电机极数)/2(Hz)

进行计算。

·选择校准 (b-21=-3) 时

输出 6 倍于最高频率 (A-00) 对应值的频率信号。当使用数字计数器型频率/转速计时,请对脉冲计数做 1/6 分频。另外, 当使用直流电压计时, 6F 信号输出的平均值会变为如图"频率-电压特性"所示, 请根据 这一斜率进行调整。(但是,当最高转速的频率换算值 F 超过 120Hz 时变为该斜率的 1/2,超过 240Hz 时 变为 1/4)

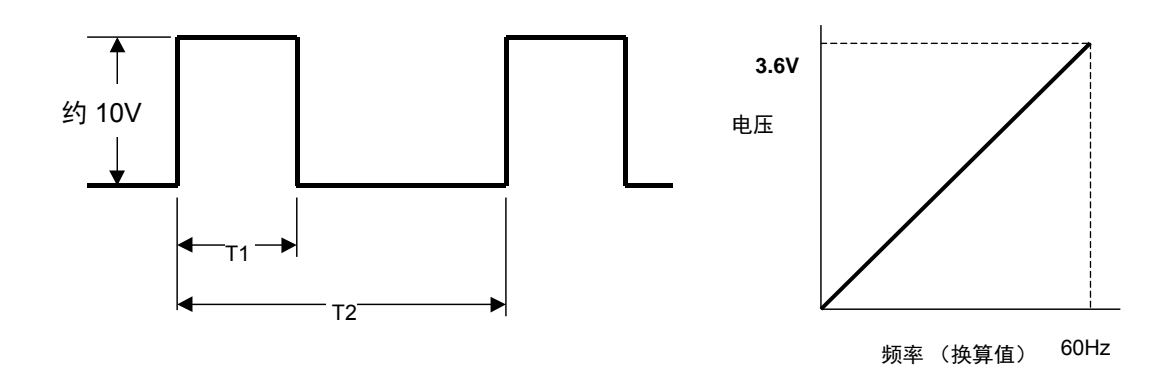

6F 信号输出波形

(输出电流最大为 5mA) 频率-电压特性 (最高转速的频率换算值 F 低于 120Hz 时)

图中的 T1、T2 如下

T1=1ms(最高转速的频率换算值 F 为 120Hz 以下) =0.5ms(最高转速的频率换算值 F 为 240Hz 以下) =0.25ms(最高转速的频率换算值 F 超过 240Hz 时) T2=1/ (6×F) F:输出频率或频率换算值

## 4.4. c 区域 (多功能输入相关设定区域)

### 对多功能输入的输入信号设定

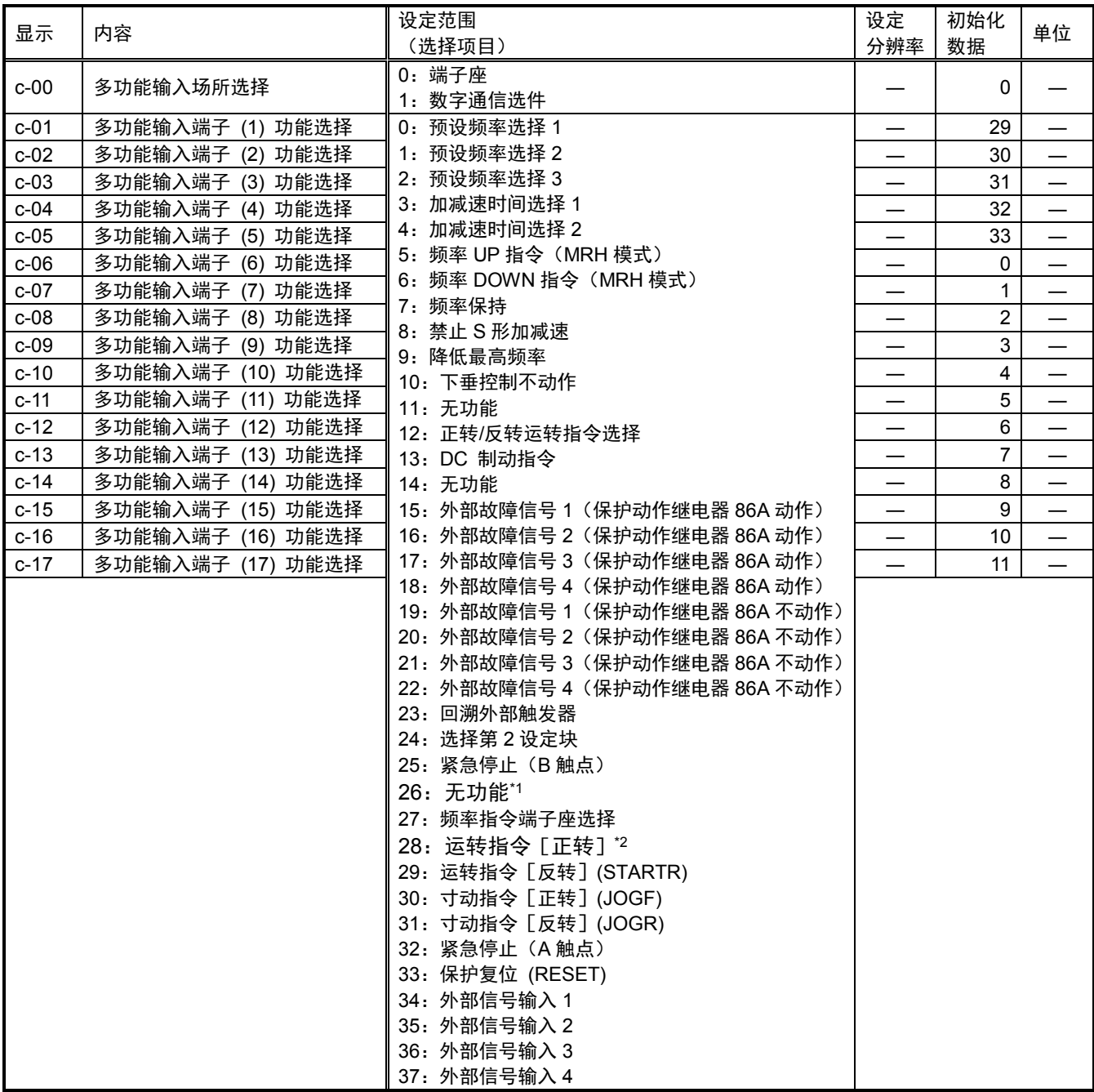

\*1:通常请勿设定。

。

\*2:由于是分配给 ST-F 的功能,所以通常请勿设定。

·多功能输入端子 (1)~(5) 为 VFC66-Z 的 [MI1]~[MI5] 端子座。多功能输入端子 (6)~(17) 的端子座 [MI6]~[MI17]为可选

·如果设定为多功能输入场所选择 (c-00) = 1[数字通信选件],则将多功能输入端子功能选择 (c-01)~(c-17) 的设定值设定 为(0:预设频率选择 1) ~ (27: 频率指令端子座选择)时,由来自数字通信选件的信号进行控制。因此,通过端子座 进行指令的(29:运转指令[反转]) ~ (33: 保护复位) 功能无效。

注) 将 PLCL 功能使用选择 (i-00) 设为 ON 时, 上述设定被忽略, VFC66-Z P 板上的多功能输入端子 (1)~(5) ([MI1]~[MI5]端子座)及选件基板上的多功能输入端子 (6)~(17) ([MI6]~[MI17] 端子座) 变为内置 PLC 功能的输入继电器端子。此时,多功能输入的各功能由内置 PLC 功能控制。另外, 将 PLCL 功能使用选 择 (i-00) 设置为 OFF 并将 PLCH 功能使用选择 (i-01) 设置为 ON 时,多功能输入端子 (4) [MI4] 端子座 与多功能输入端子 (4) 功能选择 (c-04) 的设定无关,被设定为(32:紧急停止(A 触点))。

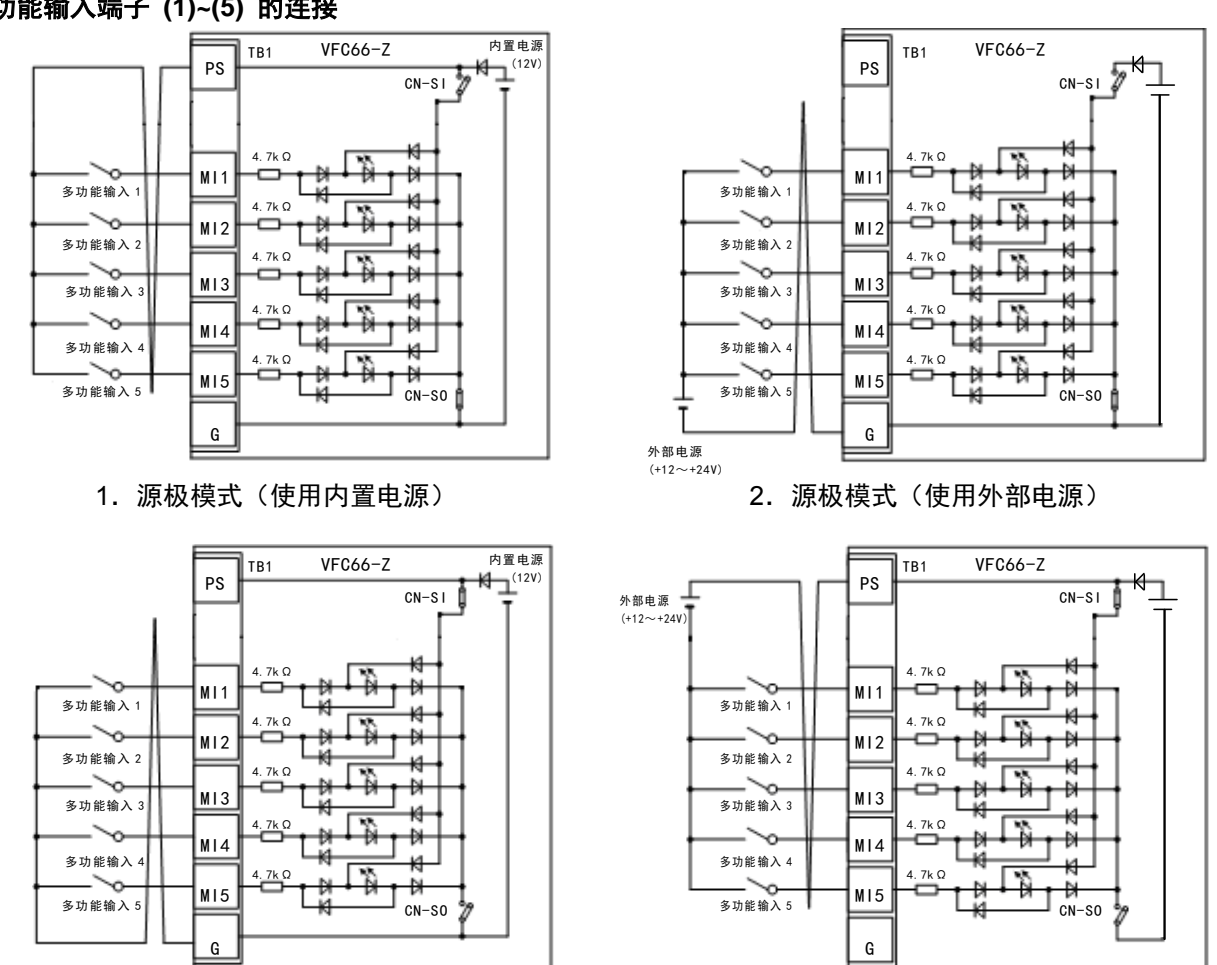

多功能输入端子 **(1)~(5)** 的连接

3.漏极模式(使用内置电源)

4.漏极模式(使用外部电源)

上图是多功能输入信号的代表性连接方式。最大允许电压为 23V,每 1 端子的最大允许电流为 3mA。

多功能输入信号可选择源极模式或漏极模式,可分别选择使用变频器内部电源或外部电源。初始状态下是 设定为源极模式。源极模式/漏极模式的切换,可通过改变 VFC66-Z 基板的跳线帽插接位置予以变更。

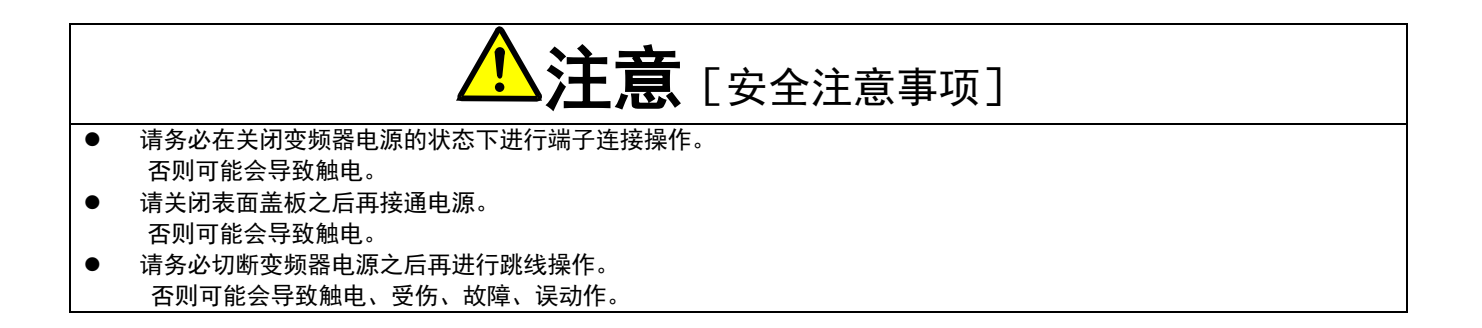

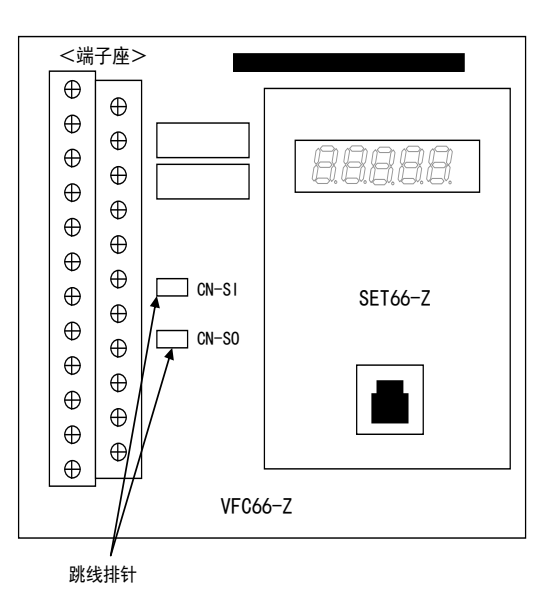

<跳线帽设置在 [CN-SO] 位置,使用内部电源时>

请在多功能输入端子 (1)~(5)([MI1]~[MI5] 端子)与 [PS] 端子之间安装开关等进行 ON/OFF。 <跳线帽设置在 [CN-SI] 位置,使用内部电源时>

请在多功能输入端子 (1)~(5)([MI1]~[MI5] 端子)与 [GND1] 端子之间安装开关等进行 ON/OFF。

# 多功能输入的设定详情

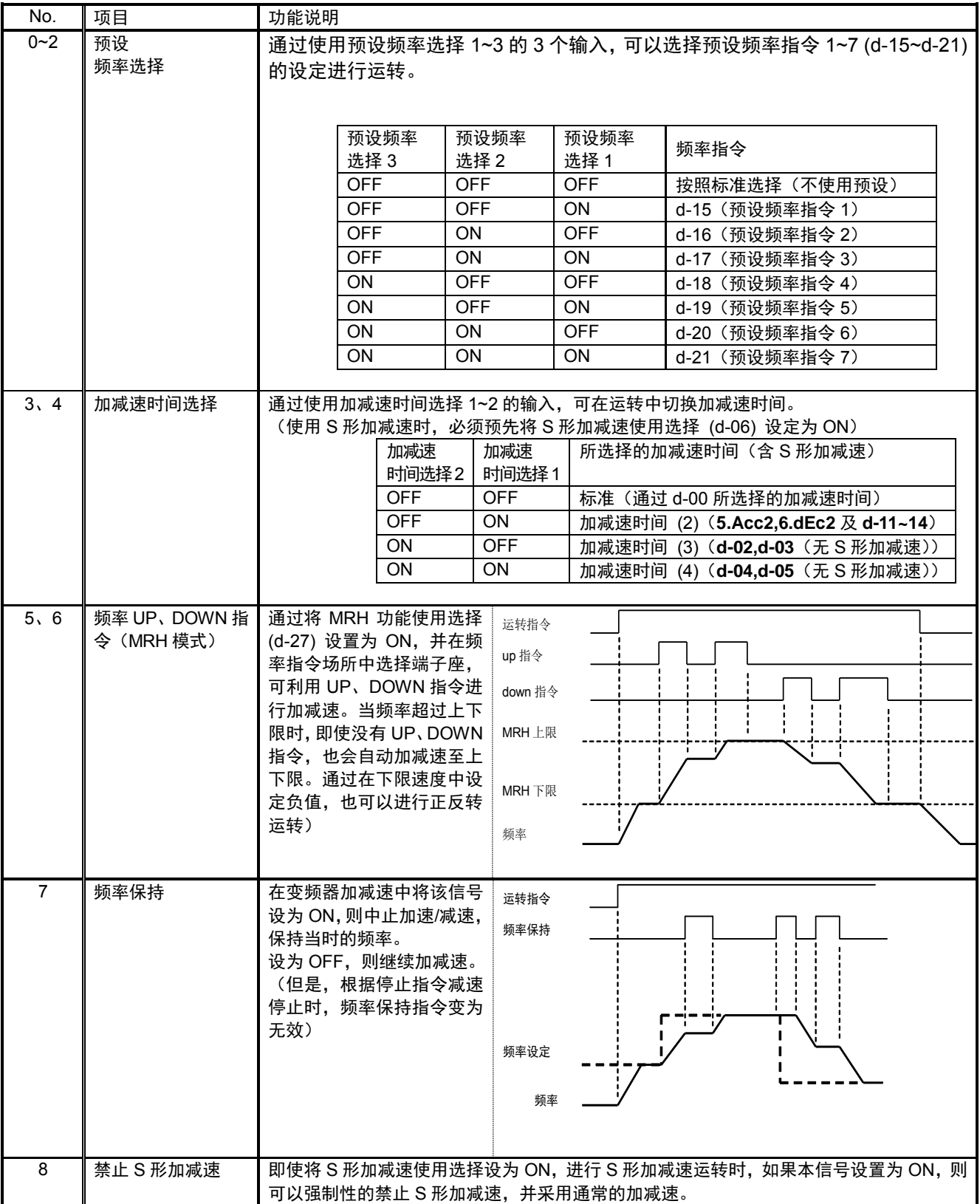

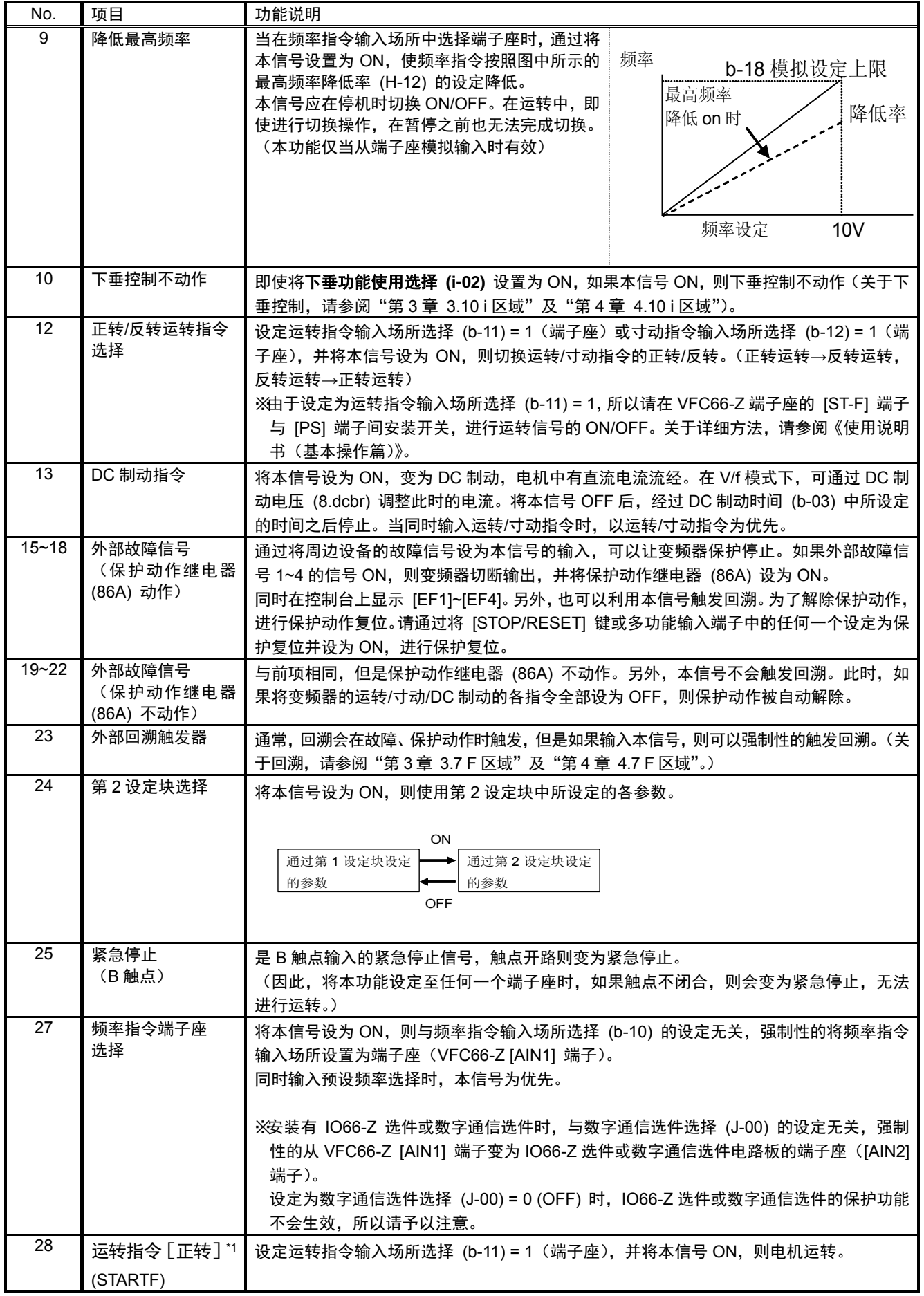

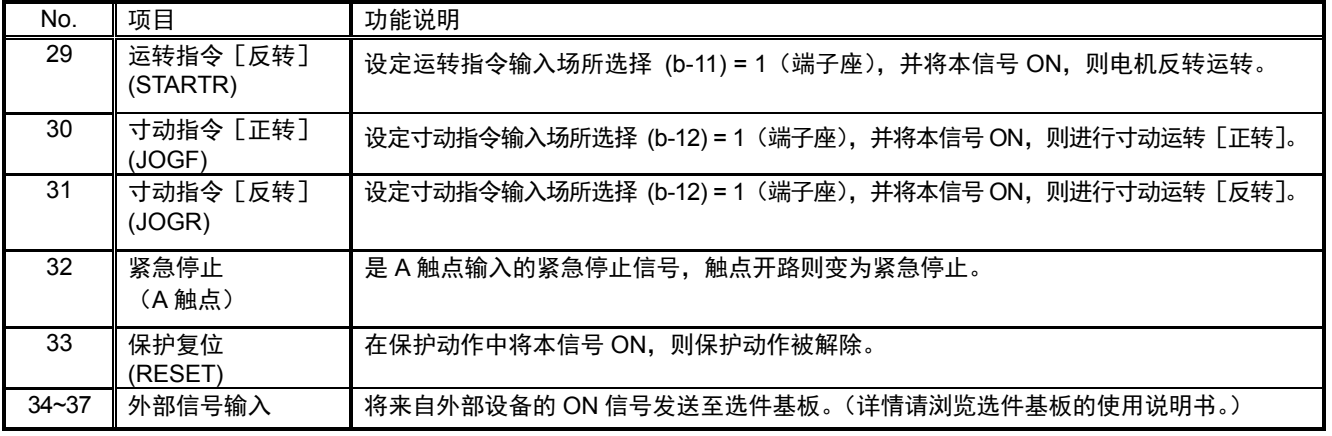

\*1: 由于是分配给 ST-F 的功能, 所以通常请勿设定。

# 4.5. d 区域(加减速时间、频率跳变功能、MRH 功能设定区域)

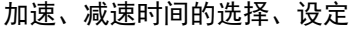

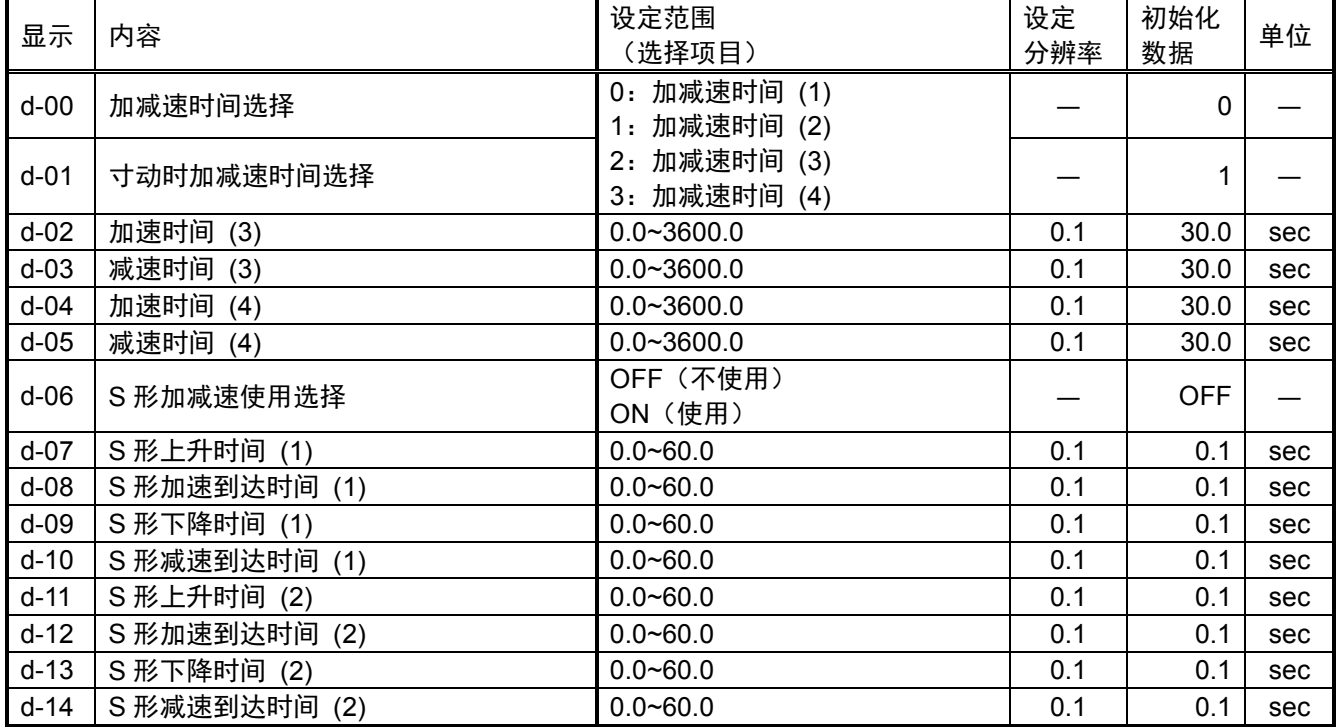

在加减速时间选择 (d-00)、寸动时加减速时间选择 (d-01) 中分别选择正常运转、寸动运转中所使用的加减速 时间设定。并且,正常运转的加减速时间设定也可通过多功能输入变更。

![](_page_47_Picture_519.jpeg)

·加速时间 (1) (3.Acc1)、减速时间 (2) (4.dEc1)、加速时间 (2) (5.Acc2)、减速时间 (2) (6.dEc2) 为基本设 定区域的项目。

·选择加减速时间 (3)、(4) 时,S 形加减速的时间全部变为 0.0。

各加减速时间设定如下图所示, 是 0⇔最高频率设定间的加减速时间及变为 S 形曲线的时间。另外, 使用 S 形加减速时,必须预先将 S 形加减速使用选择 (d-06) 设定为 ON。保持 OFF 的状况下,即使设定了 S 形加 减速的各时间设定,也不会变为 S 形加减速,所以请予以注意。

![](_page_48_Figure_1.jpeg)

加减速的时序图(S 形加减速)

预设运转频率指令的设定

![](_page_48_Picture_313.jpeg)

是通过多功能输入信号所选择的预设运转功能的频率指令设定。关于利用预设运转的多功能输入信号进行的选 择,请参阅"第3章 3.4 c 区域(多功能输入相关设定区域)"及"第4章 4.4 c 区域(多功能输入相关设定 区域)"。

### 频率指令跳变功能的设定

![](_page_48_Picture_314.jpeg)

为了避免负载机械的共振点速度,对频率指令进行跳变的功能。如图所示,在跳变点以滞后方式对频率指令进 行跳变。由于进行跳变的是加减速控制中所输入的频率指令,所以在加减速中,按照取决于加减速时间设定的 斜率,通过跳变范围内。

![](_page_49_Figure_1.jpeg)

![](_page_49_Figure_2.jpeg)

跳变区域重合时

MRH(通过触点加减速)模式设定

![](_page_49_Picture_413.jpeg)

将 MRH 功能使用选择 (d-27) 设为 ON, 则可利用触点进行加减速控制 (MRH 模式)。此时, 如果通过连动 时的指令输入场所选择 (b-09)、频率指令输入场所选择 (b-10) 的设定将运转指令输入场所选择设定为端子 座,则可通过多功能输入触点进行速度的 UP、DOWN 控制。

速度会因 UP 指令输入而加速至 MRH 上限频率 (d-28)、因 DOWN 指令输入而减速至 MRH 下限频率 (d-29)。 UP、DOWN 均未输入时,或是两指令同时被输入时,保持当时的转速。但是,当频率不处于 MRH 上限频 率 (d-28)、MRH 下限频率 (d-29) 的设定之间时,自动加减速至 MRH 上限频率 (d-28) 或 MRH 下限频率 (d-29)。 可通过在 MRH 下限频率 (d-29) 中设置负值, 利用触点进行正反转运转。

![](_page_49_Figure_8.jpeg)

![](_page_49_Figure_10.jpeg)

(注) 在 MRH 模式选择中输入多功能输入预设频率选择、频率指令端子座选择的信号时, 分别以多功能输入 预设频率、频率指令端子座的频率指令为优先。

关于利用 MRH 模式的多功能输入信号进行的选择, 请参阅"第 3 章 3.4 c 区域 (多功能输入相关设定 区域)"及"第 4 章 4.4 c 区域(多功能输入相关设定区域)"。

# 4.6. E 区域(频率特性相关设定区域)

回生失速防止功能设定

![](_page_50_Picture_267.jpeg)

当直流电压上升至超过回生失效防止电压时,如果是处于减速中,则通过暂时停止减速,防止因过电压保护 (OV) 动作而导致跳闸。

使用可选的 DB(发电制动)单元,并使用该功能时,请将功能设定项目的回生失效防止电压与 DB(发电制 动)单元的 DB (发电制动) 动作等级设定为同一级别。

起动模式选择

![](_page_50_Picture_268.jpeg)

通过起动模式选择 (E-02) 选择起动模式。另外,在重起动时间 (E-06) 中设定变频器停机后重新起动所需的 时间。经过设定时间之前,即使将运转信号设为 ON,变频器也不会重新启动。

注)起动容量较大的电机时,如果在停止后立即重新起动,则可能会因电机中所残存的残留磁束而导致空转起动 失败。此时,请延长重新起动时间 (E-06) 中的重新起动时间并进行调整。另外,如果以低于最高频率的 1/10 的频率将变频器运转 OFF, 则在下一次起动时, 即使选择了空转起动, 也会从最低频率开始起动。

![](_page_50_Figure_10.jpeg)

50

电机旋转方向的切换设定

![](_page_51_Picture_314.jpeg)

正转方向切换 (E-03) = ON:可以无需替换连接至输出 UVW 相的接线而让电机反转。

在正转方向切换 (E-03) = ON 的状态下设置禁止反转模式选择 (b-08) = 2[禁止反转],则变为禁止向正转方 向旋转。

模拟模式的设定

![](_page_51_Picture_315.jpeg)

将模拟模式 (E-04) 设为 ON, 则可以将变频器模式转为模拟模式。模拟模式是指 VF66B 不输出电压, 而是虚 拟运转模式的模式。在模拟中,即使运转变频器也不会进行输出,所以连接到 VF66B 的电机不会运转,可以 进行连接到 VF66B 的序列检查。

升压模式的选择

![](_page_51_Picture_316.jpeg)

V/f 模式下,可根据电机及负载特性对变频器输出进行升压。

可选择以下 2 种升压模式。

![](_page_51_Figure_12.jpeg)

V/f 图形选择

| 显示     | 内容            | 设定范围<br>(选择项目)                    | 设定<br>分辨率 | 初始化<br>数据 | 单位 |
|--------|---------------|-----------------------------------|-----------|-----------|----|
| $E-07$ | V/f 图形选择      | 0: V/f 恒定直线<br>1: 平方降低<br>2: 折线   |           | 0         |    |
| $E-08$ | 折线 V/f 时转折点电压 | (200V机型) 0~230<br>(400V 机型) 0~460 |           |           | v  |
| $E-09$ | 折线 V/f 时转折点频率 | 0.0~最高频率 (A-00)                   | 0.1       | 0.0       | Hz |

根据负载特性,选择 V/f 的图形。

![](_page_52_Figure_4.jpeg)

# 4.7. F 区域 (内置 DB (发电制动) 动作、保护功能、回溯设定区域)

#### 内置 DB (发电制动)动作级别设定

![](_page_53_Picture_260.jpeg)

VF66B-2R222~2222 (200V 机型)、VF66B-2R244~2244 (400V 机型) 中内置有 DB(发电制动) 用晶体管, 可通过在主电路端子座[+2]-[B]间连接 DB(发电制动)电阻及热敏继电器进行发电制动。内置 DB(发电制动) 动作级别 (F-00) 设定是设定该内置 DB(发电制动)晶体管的动作级别。当直流电压高于该设定时,内置 DB (发电制动)晶体管 ON,低于该设定时 OFF。通常请保持初始值,但是如果电源电压较高,即使并非制动模 式也变为 ON 时,增大设定值。

注)与回生变频器 (VF61R、VF64R) 组合使用时, 请将本设定设置为 360V (200V 机型) 或 720V (400V 机型)。

过频率保护设定

![](_page_53_Picture_261.jpeg)

当输出频率超过相对于最高频率的正转侧过频率设定 (F-01) 、反转侧过频率设定 (F-02) 时,过频率保护功 能生效,变频器跳闸。分别对正反转侧进行设定。(当变更过最高频率 (A-00) 时,请修改这一设定。)

![](_page_53_Picture_9.jpeg)

 请勿在正转侧过频率设定 (F-01) 、反转侧过频率设定 (F-02) 中设定大幅度超过电机额定转速的值。 否则可能会导致重大事故。

过载保护设定

![](_page_54_Picture_269.jpeg)

以相对于电机额定电流 (A-04) 的比率, 设定作为过载保护基准的电流值。如果变频器输出电流的实际值超过 该基准电流的 105%, 则为过载状态, 过载保护的计数器开始启动, 如图所示, 过载保护 (OL) 具有按照 150% 下持续 60 秒的曲线生效的特性。

![](_page_54_Figure_4.jpeg)

注:过载保护的计数器可通过控制台进行监 视。(与过扭矩保护的计数器对比,显示其 中较大的一个。)

过载计数器在过载状态下会同时对时间进 行计数,如果过载计数器达到 100%则过载 保护动作,变频器跳闸。

也可以使用当过载计数器超过任意点时输 出信号的 OL 预警功能。(请参阅"第3章 3.9 H 区域(多功能输出设定区域)"及"第 4 章 4.9 H 区域(多功能输出设定区域)"。)

![](_page_54_Picture_270.jpeg)

![](_page_54_Picture_271.jpeg)

注 1): 请参阅下表。

| 变频器   | F-04 的初始化数据 | F-05 的初始化数据 | 变频器   | F-04 的初始化数据 | F-05 的初始化数据 |
|-------|-------------|-------------|-------|-------------|-------------|
| 型号    |             |             | 型号    |             |             |
| 2R222 |             |             | 2R244 |             |             |
| 3R722 |             |             | 3R744 |             |             |
| 5R522 |             |             | 5R544 |             |             |
| 7R522 |             |             | 7R544 |             |             |
| 1122  |             |             | 1144  |             |             |
| 1522  |             |             | 1544  |             |             |
| 2222  |             |             | 2244  |             |             |
| 3022  | 43800       | 21900       | 3044  |             |             |
| 3722  |             |             | 3744  |             |             |
| 4522  |             |             | 4544  |             |             |
| 5522  |             |             | 5544  |             |             |
| 7522  |             |             | 7544  | 43800       | 21900       |
| 9022  |             |             | 11044 |             |             |
| 15022 |             |             | 16044 |             |             |
| 18022 |             |             | 20044 |             |             |
|       |             |             | 25044 |             |             |
|       |             |             | 31544 |             |             |
|       |             |             | 40044 |             |             |
|       |             |             | 50044 |             |             |
|       |             |             | 60044 |             |             |
|       |             |             | 75044 |             |             |
|       |             |             | 10004 |             |             |
|       |             |             | 4     |             |             |

表:F-04 与 F-05 在工厂出货时的初始化数据

在 VF66B 上, 以 1hour 为单位, 对累计运转时间进行计数。当累计运转时间超过累计运转时间计时器 (1) (F-04)、 累计运转时间计时器 (2) (F-05) 中所设定的值时, SET66-Z 或 SET66EX-Z 的 "ALM" LED 点亮。请作为 VF66B 的 维护检修目标值使用。

当累计运转时间计时器保持初始化数据不变时,累计运转时间计时器 (1) (F-04) 表示电容器寿命的估算值, 累计运转时间计时器 (2) (F-05) 表示冷却风扇寿命的估算值。

如果监控显示项目的计时器剩余时间 1 为 0 以下, 则表示达到电容器的更换时间, 建议更换电容器。 如果监控显示项目的计时器剩余时间 2 为 0 以下, 则表示达到冷却风扇的更换时间, 建议更换冷却风扇。 ※关于监视项目与冷却风扇的更换,请参阅《使用说明书(故障排除/维护篇)》。

电机过热保护

![](_page_55_Picture_327.jpeg)

选择电机过热保护的生效/不生效。将本功能设定为 ON, 则电机温度超过 150 度时, 变频器跳闸。 注)使用本功能必须具备 TVPT66 或 TVTH66 选件与电机温度传感器。

停电时的保护动作继电器 (86A) 动作设定

![](_page_56_Picture_320.jpeg)

选择当变频器检测出停电时保护动作继电器(86A 继电器)的动作。

- ·OFF:即使检测出停电保护动作继电器也不动作,只要恢复供电后运转(或寸动、DC 制动)指令 OFF,停 电就被复位。另外,当瞬时停电重新起动功能选择 (b-07) 为 ON 时,如果恢复供电,则自动复位并 重新开始运转。
- ·ON:如果检测出停电,则保护动作继电器动作,且变频器跳闸。此时,与其他保护动作一样,必须利用 [STOP/RESET] 键进行保护复位操作。另外,即使将瞬时停电重新起动功能选择 (b-07) 设为 ON, 也不会自动重新起动。

保护重试功能设定

![](_page_56_Picture_321.jpeg)

保护动作及保护动作发生时,进行保护重试次数设定 (F-08) 中所设定次数的[自动保护复位]→[自动重新 起动]。在发生保护动作后的 1 秒之后进行自动复位,之后自动重新运转。重新运转后 10 秒内再次发生保护动 作时,重试计数器+1, 如果计数值为保护重试次数设定 (F-08) 的设定值以下, 则再次复位并重新运转。通过 自动重新运转重新运转后,如果 10 秒内没有再次发生保护动作,则视为重试成功,重试计数器被清零。 注)能够进行保护重试的保护动作仅为过电压、过速度、过频率、停电(86A ON 时)、选件错误、外部故障 (保护继电器 86A 动作)。为了确保安全,其他保护无法重试。

外部故障检测延迟时间设定

![](_page_56_Picture_322.jpeg)

检测外部故障信号所需的时间,可延迟外部故障 1~4 检测延迟时间 (F-09~F-12) 中所设定的时间。请用于调 整检测外部故障信号的灵敏度。

#### 回溯功能设定

![](_page_57_Picture_539.jpeg)

在 VF66B 中, 内置回溯功能, 能够通过记忆、读取、分析发生保护动作时的电流、电压等控制数据, 迅速恢 复。通过回溯功能记忆的数据,除由初始值所决定的电流、电压等数据外,也可以指定使用 **PLCH** 功能时所 使用的各内置 **PLC** 的输出。

·回溯间隔 **(F-13)**  设定回溯的间隔

·回溯触发点 **(F-14)** 

- 设定回溯的触发点。
- ·回溯 **Ch1~12** 选择 **(F-15~26)**  选择以回溯的各 ch 作为变频器内部数据, 还 是作为内置 PLC 功能的变量。
- 注)回溯间隔、回溯点的设定,必须在采集因保 护动作等原因而导致回溯的数据之前预先进 行设定。

![](_page_57_Figure_9.jpeg)

回溯点的设定

![](_page_57_Picture_540.jpeg)

注)可通过使用 PC Tool 软件 (另售)读取回溯数据。请浏览另附的《VF66 系列 PC Tool 使用说明书》。

# 4.8. G 区域(模拟输入输出设定区域)

温度检测选择

![](_page_58_Picture_284.jpeg)

选择电机中所安装的电机温度检测器。

0:不进行温度检测。

1:使用 TVTH66-Z 选件。

2:使用 TVPT66-Z 选件。

详情请浏览选件的使用说明书。

电机温度检测调整(使用 TVTH66-Z 或 TVPT66-Z 选件时)

![](_page_58_Picture_285.jpeg)

调整电机温度修正选件(TVTH66-Z 或 TVPT66-Z)所检测出的温度的偏移与增益。详情请浏览选件的使用说 明书。

模拟输入 (2) 特性选择(使用 IO66-Z 选件、数字通信选件时)

| 显示     | 内容               | 设定范围<br>〔选择项目〕                                        | 设定<br>分辨率 | 初始化<br>数据 | 单位 |
|--------|------------------|-------------------------------------------------------|-----------|-----------|----|
| $G-03$ | 模拟输入<br>(2) 特性选择 | $0:0 - 10V$<br>$1:0 - 10V$<br>$2:4 \sim 20 \text{mA}$ |           |           |    |

选择 IO66-Z 选件、数字通信选件的模拟输入 (2) 端子 AIN2 的输入特性种类。

模拟输入 (2) 特性选择 (G-03) = 2 时,必须进行 IO66-Z、数字通信选件的 SW 操作。详情请浏览选件的使用 说明书。

模拟输入 (2) 限制设定(使用 IO66-Z 选件、数字通信选件时)

| 显示     | 内容               | 设定范围<br>(选择项目)                                 | 设定<br>分辨率 | 初始化<br>数据 | 单位   |
|--------|------------------|------------------------------------------------|-----------|-----------|------|
| $G-04$ | 模拟输入 (2) 上限频率    | 模拟输入<br>(2) 下限频率 (G-05) 的<br>绝对值~100.0         | 0.1       | 100.0     | %    |
| $G-05$ | 模拟输入<br>(2) 下限频率 | -模拟输入 (2) 上限频率 (G-04)~模<br>拟输入 (2) 上限频率 (G-04) | 0.1       | 0.0       | $\%$ |

使用 IO66-Z 选件、数字通信选件时,本设定有效。

设定以模拟输入 (2) 特性选择 (G-03) 中所设定的模拟输入作为速度指令,输入至模拟输入端子 AIN2 时的运转 频率上限值与下限值(以相对于最高转速的 % 的形式)。在正转方向上,即使向 AIN2 输入了超过模拟输入 (2) 上限频率 (G-04) 中所设定频率的速度指令, 电机的转速也会受到限制, 而不会超过该设定转速。在反转方向 上,运转频率被限制在不会超过模拟输入 (2) 下限频率 (G-05) 中所设定的值。 详情请浏览选件的使用说明书。

模拟输入 (3) 特性选择(使用 IO66-Z 选件时)

| 显示     | 内容               | 设定范围<br>(选择项目)                                                         | 设定<br>分辨率 | 初始化<br>数据 | 单位 |
|--------|------------------|------------------------------------------------------------------------|-----------|-----------|----|
| $G-06$ | 模拟输入<br>(3) 特性选择 | $0:0 - 10V$<br>$1:0 - 10V$<br>2:<br>无<br>脉冲串<br>3:<br>(0[Hz]~150[kHz]) |           |           |    |

选择 IO66-Z 选件的模拟输入端子 AIN3 的输入特性种类。详情请浏览选件的使用说明书。

关于模拟输入的电压 (0~±10[V]、0~10[V]) 、电流 (4~20[mA]) 特性的详细说明, 请参阅"第4章 4.3 b 区域" 中的模拟频率指令特性选择 (b-17)、模拟频率指令上限频率 (b-18)、模拟频率指令下限频率 (b-19) 项。

#### **·**脉冲串输入 **(G-06=3)**

使用脉冲串输出时,将 IO66-Z P 板上的 SW4 设置在 1 侧,在 [AIN3]-[G-IN] 端子间以 0-15V 输入 duty1: 1 的脉冲信号。设定特性与电压输入 (0~10V) 的特性相同,所以将 (0~10V) 项替换为 0-150kHz。关于电压 输入 (0~10V) ,请参阅"第 4 章 4.3 b 区域"。

模拟输入 (3) 限制设定(使用 IO66-Z 选件时)

| 显示     | 内容               | 设定范围<br>(选择项目)                                         | 设定<br>分辨率 | 初始化<br>数据 | 单位   |
|--------|------------------|--------------------------------------------------------|-----------|-----------|------|
| $G-07$ | (3) 上限频率<br>模拟输入 | 模拟输入 (3) 下限频率<br>(G-08) 的<br>绝对值~100.0                 | 0.1       | 100.0     | $\%$ |
| $G-08$ | 模拟输入<br>(3) 下限频率 | (3) 上限频率 (G-07)~模<br>-模拟输入<br>拟输入 (3) 上限频率<br>$(G-07)$ | 0.1       | 0.0       | $\%$ |

使用 IO66-Z 选件时本设定有效。设定以模拟输入 (3) 特性选择 (G-06) 所设定的模拟输入作为速度指令, 输入至模拟输入端子 (3) AIN3 时的运转频率上限值与下限值(以相对于最高频率的 % 的形式)。详情请浏览 选件的使用说明书。

| 显示     | 内容            | 设定范围<br>(选择项目)                                                                                               | 设定<br>分辨率 | 初始化<br>数据 | 单位 |
|--------|---------------|----------------------------------------------------------------------------------------------------|-----------|-----------|----|
| $G-09$ | 模拟输出 (2) 特性选择 | 输出电压<br>0:<br>输出电流<br>1:<br>扭矩输出<br>2:<br>频率<br>3:<br>频率指令<br>4 :<br>5: 内置 PLC 输出<br>校准<br>6:<br>内部监视器<br>7: |           |           |    |

模拟输出 (2) 特性选择(使用 IO66-Z 选件、数字通信选件时)

详情请浏览选件的使用说明书。

![](_page_60_Picture_450.jpeg)

![](_page_60_Picture_451.jpeg)

详情请浏览选件的使用说明书。

# 通过 G-09 所选择的模拟输出(选择项目 0~7)

通过 G-10 所选择的模拟输出(选择项目 0~14)

![](_page_60_Picture_452.jpeg)

注)详情请参阅 Control Block Editor 功能说明书。

※ 输出 4~20mA 时, 请参阅选件的使用说明书。

### 模拟输入 (4) 特性选择(使用 IOEXT66-Z 选件时)

![](_page_61_Picture_252.jpeg)

选择 IOEXT66-Z 选件的模拟输入端子 AIN4 的输入特性种类。详情请浏览选件的使用说明书。

### 模拟输入 (5) 特性选择(使用 IOEXT66-Z 选件时)

![](_page_61_Picture_253.jpeg)

选择 IOEXT66-Z 选件的模拟输入端子 AIN5 的输入特性种类。详情请浏览选件的使用说明书。

模拟输出 (4) 特性选择(使用 IOEXT66-Z 选件时)

| 显示     | 内容            | 设定范围<br>(选择项目)                                                                                               | 设定<br>分辨率 | 初始化<br>数据 | 单位 |
|--------|---------------|----------------------------------------------------------------------------------------------------|-----------|-----------|----|
| $G-13$ | 模拟输出 (4) 特性选择 | 输出电压<br>0:<br>输出电流<br>1:<br>扭矩输出<br>2:<br>频率<br>3:<br>频率指令<br>4 :<br>5: 内置 PLC 输出<br>校准<br>6:<br>内部监视器<br>7: |           | 2         |    |

详情请浏览选件的使用说明书。

![](_page_62_Picture_436.jpeg)

![](_page_62_Picture_437.jpeg)

详情请浏览选件的使用说明书。

## 通过 G-13 所选择的模拟输出(选择项目 0~7)

通过 G-14 所选择的模拟输出(选择项目 0~14)

|                | 选择项目      | 输出电压                  |    | 选择项目         | 输出电流                    |
|----------------|-----------|-----------------------|----|--------------|-------------------------|
| 0              | 输出电压      | 7.5V / 200V (200V 机型) | 8  | 输出电压         | 16mA / 200V (200V 机型)   |
|                |           | 7.5V / 400V (400V 机型) |    |              | 16mA/400V (400V机型)      |
|                | 输出电流      | 5V/变频器额定电流            | 9  | 输出电流         | 12mA/变频器额定电流            |
| $\overline{2}$ | 扭矩输出      | 5V/100%               | 10 | 扭矩输出         | 12mA/100%               |
| 3              | 频率        | 10V/最高频率<br>$(A-00)$  |    | 频率           | 20mA/最高频率<br>$(A-00)$   |
| 4              | 频率指令(加减速  | 10V/最高频率 (A-00)       | 12 | 频率指令<br>(加减速 | 20mA/最高频率 (A-00)        |
|                | 控制后)      |                       |    | 控制后)         |                         |
| 5              | 内置 PLC 输出 | 5V / 20000 (100%) (注) | 13 | 内置 PLC 输出    | 12mA / 20000 (100%) (注) |
| 6              | 校准        | 输出 5V                 | 14 | 校准           | 输出 12mA                 |
| 7              | 内部监视器     |                       |    |              |                         |

注)详情请参阅 Control Block Editor 功能说明书。

※ 输出 4~20mA 时,请参阅 IOEXT66-Z 选件使用说明书。

线速度设定

![](_page_62_Picture_438.jpeg)

调整控制台"线速度"监视器的显示增益。

设定最高频率 (A-00) 时的线速度。

线速度监视器的显示,是根据

电机速度×线速度监视器调整 (G-15) /最高频率 (A-00) 予以显示。

模拟输入监视器显示选择

| 显示     | 内容          | 设定范围<br>(选择项目)                                                                                                    | 设定<br>分辨率 | 初始化<br>数据 | 单位 |
|--------|-------------|----------------------------------------------------------------------------------------------------|-----------|-----------|----|
| $G-16$ | 模拟输入监视器显示选择 | 模拟输入 (1) (AIN1)<br>1 :<br>模拟输入 (2) (AIN2)<br>2:<br>模拟输入 (3) (AIN3)<br>3.<br>模拟输入 (4) (AIN4)<br>4.<br>模拟输入<br>$(5)$ (AIN5)<br>5: |           |           |    |

设定控制台监视器 $\overline{\mathbf{C}}$  ,  $\overline{\mathbf{C}}$  ,  $\overline{\mathbf{C}}$  ,  $\overline{\mathbf{C}}$  ,  $\overline{\mathbf{C}}$  ,  $\overline{\mathbf{C}}$  ,  $\overline{\mathbf{D}}$  ,  $\overline{\mathbf{D}}$  ,  $\overline{\mathbf{D}}$  ,  $\overline{\mathbf{D}}$  ,  $\overline{\mathbf{D}}$  ,  $\overline{\mathbf{D}}$  ,  $\overline{\mathbf{D}}$  ,  $\overline{\mathbf{D}}$  ,  $\overline{\mathbf{D}}$  ,  $\$ 

- (G-16) = 1:将输入至 VFC66-Z 基板端子座上的模拟输入 (1) 端子 [AIN1] 端子的电压值显示在 "Vin" 中。
- (G-16) = 2:将输入至 IO66-Z 选件基板、通信选件基板端子座上的模拟输入 (2) 端子 [AIN2] 端子的电压值显 示在 "Vin" 中。
- (G-16) = 3:将输入至 IO66-Z 选件基板端子座上的模拟输入 (3) 端子 [AIN3] 端子的电压值显示在 "Vin" 中。
- (G-16) = 4:将输入至 IOEXT66-Z 选件基板端子座上的模拟输入 (4) 端子 [AIN4] 端子的电压值显示在 "Vin" 中。
- (G-16) = 5:将输入至 IOEXT66-Z 选件基板端子座上的模拟输入 (5) 端子 [AIN5] 端子的电压值显示在 "Vin" 中。

※关于监视项目的变更、监视项目一览,请参阅《使用说明书(基本操作篇)》。

# 4.9. H 区域(多功能输出设定区域)

多功能输出设定项目

![](_page_64_Picture_457.jpeg)

\*1: H-00~05=17 是预定将来用于扩展选件。通常请勿设定。

将 VFC66-Z P 板上的多功能输出端子 (1)~(2) ([MO1]~[MO2]端子座\*1) 分别设定为多功能输出端子功能选 择 (H-00)~(H-05) 中所设定的多功能输出的各功能的输出端子座([MO1]~[MO6] 的各端子座成为开集输出)

- 注)但是,将 PLC 功能使用选择 (i-00) 设为 ON 时,上述设定被忽略,VFC66-Z P 板上及选件 P 板上的多功 能输出端子(MO1]~[MO6]端子座)成为从 PLC 功能输出的输出端子。另外, 以下多功能输出的各功能 的输出,可作为对 PLC 功能的输入使用。
- \*1:多功能输出端子 (3)~(6) 的端子座 [MO3]~[MO6] 为可选。

 $\ddot{\phantom{0}}$ 

## 多功能输出端子 **(1)~(2)** 的连接

![](_page_65_Figure_2.jpeg)

1.与 PLC 的连接(源极模式)

![](_page_65_Figure_4.jpeg)

2.源极模式(使用外部电源)

![](_page_65_Figure_6.jpeg)

3.与继电器的连接

上图是多功能输出信号的代表性连接方式。多功能输出是晶体管的开集输出,在使用时,必须从外部提供 直流电源。最大允许电压为 **23V**,每 **1** 端子的最大允许电流为 **20mA**。

# 多功能输出的设定详情

![](_page_65_Picture_261.jpeg)

![](_page_66_Picture_308.jpeg)

![](_page_67_Picture_597.jpeg)

注)**V/f** 模式下,不进行运算扭矩的精度补偿。当必须确保扭矩的精度时,请使用矢量模式。

### 4.10. i 区域(内置 PLC、下垂控制设定区域)

PLCL 功能的选择

![](_page_68_Picture_446.jpeg)

使用 PLCL (内置 PLC) 功能时, 设为 ON。通常请设定为 OFF。

PLC 功能的详情请浏览《VF66 系列 PC Tool 使用说明书》中的 PLC 功能说明书。

PLCH 功能的选择

![](_page_68_Picture_447.jpeg)

使用 PLCH 功能 (内置 PLC) 时, 设为 1 或 2。通常请设定为 0。

但是,以 PLCH 功能使用选择 (i-01) = 2 进行运转时,

·将运转指令设为 ON,则与加速时间 (1) (3.Acc1) 的设定无关,电机立即以频率指令 (0.FrEF) 中所设定的 频率开始旋转。

·将运转指令设为 OFF,则变为空转停止。

PLC 功能的详情请浏览《VF66 系列 PC Tool 使用说明书》中的 PLC 功能说明书。

![](_page_68_Picture_448.jpeg)

![](_page_68_Picture_449.jpeg)

注)以相对于最高频率 (A-00) 的%设定下垂开始频率 (i-03)、下垂率切换频率 (i-04)。

进行让两台电机的扭矩保持均衡等场合下所使用的下垂控制设定。

下垂控制使用选择 (i-02):选择下垂控制的动作/不动作。

- 下垂开始频率 (i-03):超过下垂开始频率 (i-03) 则开始下垂控制。(如果进行下垂控制后的结果是低于这 一频率,则限制在这一频率。)
- 下垂率切换频率 (i-04): 如果频率指令超过下垂率切换频率 (i-04), 则下垂量以频率指令 (0.FrEF) 为基 准。低于下垂率切换频率 (i-04) 时,以下垂率切换频率 (i-04) 的值为基准。(在 全区间内以相对于频率指令 (0.FrEF) 的比率下垂时,设定为下垂率切换频率 (i-04) =0.0%。相反,在全区间内以相对于最高频率 (A-00) 的比率下垂时,设 定为下垂率切换频率 (i-04) =100.0%。)

下垂率 (i-05): 以下垂量相对于基准频率 (频率超过下垂率切换频率 (i-04) 时为频率指令

(0.FrEF),频率低于下垂率切换频率 (i-04) 时为下垂率切换频率 (i-04) 的设定值)

的比率 (%), 设定扭矩指令变为 100%时的下垂量。

下垂开始扭矩 (i-06): 低于该扭矩则不会下垂。

![](_page_69_Figure_5.jpeg)

下垂控制特性

※V/f 模式下的下垂控制为简易手法,无法保证下垂量的精度。当必须确保下垂量的精度时,请切换为感应电 机矢量模式使用。

# 4.11. J 区域(数字通信选件设定区域)

# 数字通信选件的设定

![](_page_70_Picture_530.jpeg)

![](_page_71_Picture_333.jpeg)

\*1: J-00=6 是预定将来用于扩展选件。通常请勿设定。

\*2: J-02=4 为我公司调整用,通常请勿设定。

- J-00: 不管本设定 OFF 时, 还是在速度指令及运转指令场所中选择数字通信选件时都会动作, 且多功能 输入等也动作,但是不进行选件错误检查,因此请设定为与所安装选件相对应的值。并且,如果 在未连接选件的状态下设定 0 以外的值,则发生选件错误,变频器跳闸。
- J-01~08:是使用 ASYC66-Z(非同步 RS485、RS422-A、RS232C 通信选件)、OPCN66-Z(OPCN-1 通信 选件)、PBUS66-Z (PROFIBUS 通信选件)、CC66-Z (CC-Link 通信选件) 时的设定。请浏览各 选件的说明书。通常请保持初始值。
- J-09~12:是使用 DNET66-Z(DeviceNet 通信选件)时的设定。请浏览 DNET66-Z 选件的说明书。
	- J-13: 推荐按照如下方式进行设定: 当扭矩指令输入 (i-08) = 1 (模拟输入 (2) [AIN2]) 时设定高速应答 输入选择 (J-13) =1,当扭矩指令输入 (i-08) = 2(通信)时设定高速应答输入选择 (J-13) = 0。通 过这一设定,可以以更高速度读取扭矩指令输入值。
	- J-14:选择有无从数字通信选件中读取的日期时间数据。
	- J-15:作为绝对值选择带通信功能外部 DB(发电制动)单元的连接数。设定为负值,则无法与外部 DB 通信时, 以及外部 DB 处于保护动作状态时, 可以停止变频器, 驱动 86A 继电器。

详情请浏览各选件的使用说明书。
## 4.12. L 区域(输入增益、输出增益设定区域)

Vdc 检测增益设定

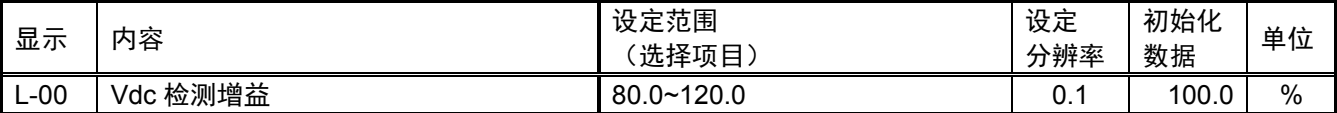

是 VF66B 所检测的直流电压检测调整增益。

注)内存初始化时,通过输入当时的 ⊕ 2~⊖ 间电压, 对该 Vdc 检测增益进行反向运算和设定。通常,请直接 使用。

更换主电路印刷电路板 (GAC66-Z 及 MAC66-Z 等) 时, 控制台的 "Vdc"显示与实际的 ⊕ 2~⊖ 间电压之间 可能会产生误差。此时,希望不进行内存初始化而调整 Vdc 检测增益时, 请参阅 "第 4 章 4.16 S 区域"的 Vdc 检测增益自动调校,进行调整。

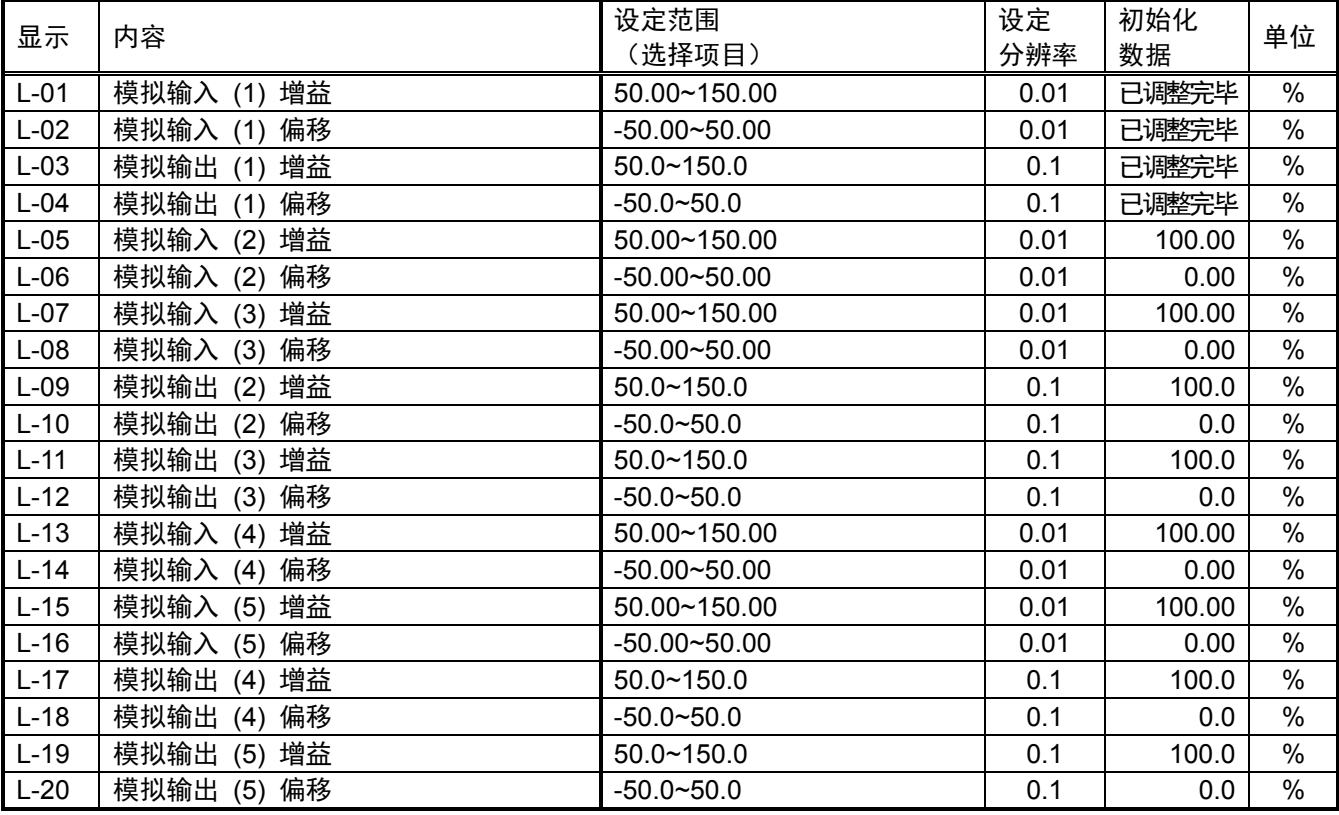

模拟输入输出增益偏移调整

L-01~L-20 是用于调整模拟输入及输出的增益及偏移的设定区域。

通过 S 区域的模拟输出调整、模拟输入调整进行自动设定。

※关于 S 区域的详情, 请参阅"第 3 章 3.16 S 区域 (模式选择、模拟输入输出调整区域)"及"第 4 章 4.16 S 区域(模式选择、模拟输入输出调整区域)"。

变频器操作模式监视器设定

| 显示    | 内容         | 选择项目                             | 设定<br>分辨率 | 初始化<br>数据 | 单位 |
|-------|------------|----------------------------------|-----------|-----------|----|
| $-21$ | 变频器操作模式监视器 | '简易模式,<br>SnPL<br>'详细模式,<br>FuLL |           | SnPl      |    |

变频器操作模式监视器 (L-21) 仅能显示。当变频器操作模式为详细模式时,显示为 "FuLL"。

切换至详细模式的方法,请参阅"第1章 1.3 详细模式的切换方法"。

## 4.13. n 区域(监视器调整区域)

变频器模式的确认

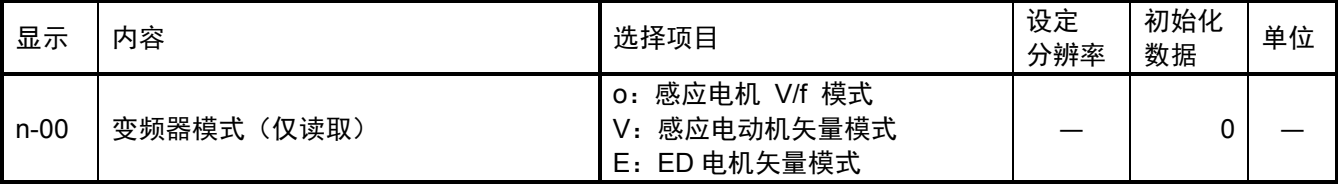

通过读取本设定,可以确认所设定的变频器模式。

注)本设定仅为读取,无法写入(总是禁止写入)。变更变频器模式时,请参阅"第1章 1.2 感应电机 V/f 模 式的切换方法"。

变频器容量/电压级别的确认

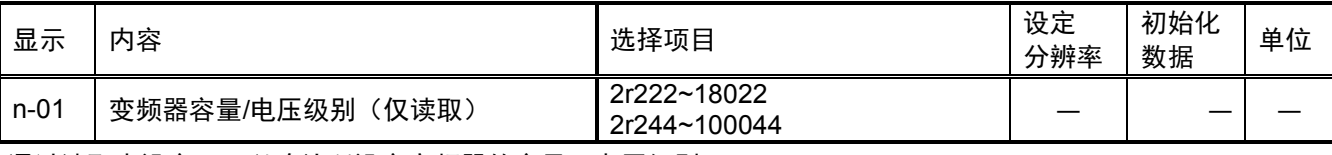

通过读取本设定,可以确认所设定变频器的容量、电压级别。

7r5 44

-电压级别 (22: 200V 机型、44: 400V 机型)

—公称容量 (kW) (r 表示小数点)

注)本设定仅为读取,无法写入(总是禁止写入)。当因更换备件等原因需要变更 VFC66-Z 印刷电路板上所设 定的变频器容量、电压级别时,必须从内存初始化开始执行。 关于内存初始化的方法,请参阅"第 5 章 更换控制印刷电路板 VFC66-Z"。

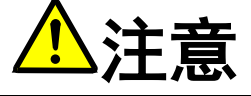

如果 VFC66-Z 印刷电路板中所设定的变频器容量、电压级别与安装 P 板的变频器容量、电压级别不相符, 则无 法正常控制,可能会导致事故。请予以注意。

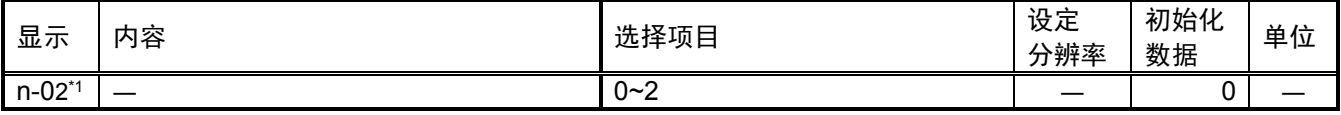

\*1:是 No.02-A1 以上版本软件所追加的项目,在感应电机 V/f 模式下不使用。

注)本设定仅为读取,无法写入(总是禁止写入)。

#### 4.14. o 区域(我公司调整用区域)

#### 公司内部调整模拟输出地址、公司内调整 SET66-Z 输出地址设定

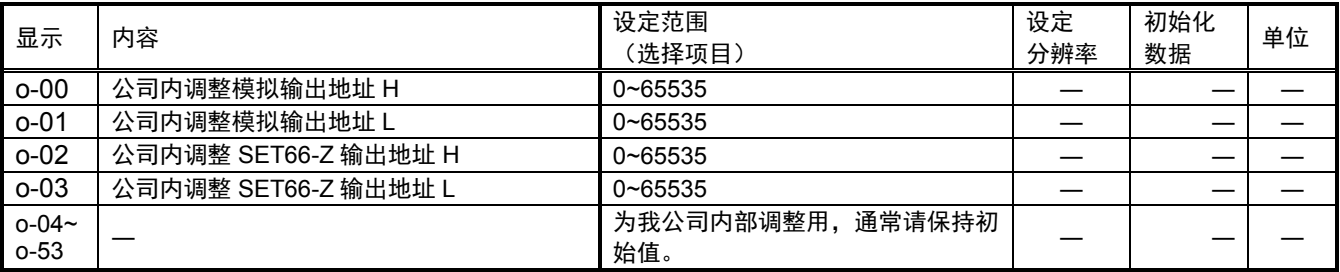

注)o 区域为我公司内部调整用及特殊用途用,无法变更。另外,也不会显示在控制台面板的监视器中。请将 设定数据保持初始值(出厂时数据)。(即使进行写入,通常也会发生错误。)

### 4.15. P 区域 (内置 PLC P 寄存器设定区域)

内置 PLC P 寄存器设定区域

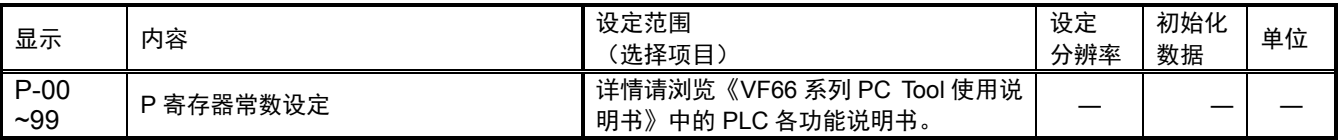

P 区域是内置 PLC 功能的常数设定区域。关于内置 PLC 功能的详细说明,请参阅《VF66 系列 PC Tool 使用 说明书》。(不使用内置 PLC 功能时,无需进行本设定。)

※但是,控制台面板 (SET66-Z) 上无法输入-20000 以下的值。在 PLC 功能中,当输入-20000 以下的值时, 请使用 VF66 系列 PC Tool。关于详情,请浏览《VF66 系列 PC Tool 使用说明书》。

## 4.16. S 区域(模式选择、模拟输入输出调整区域)

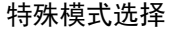

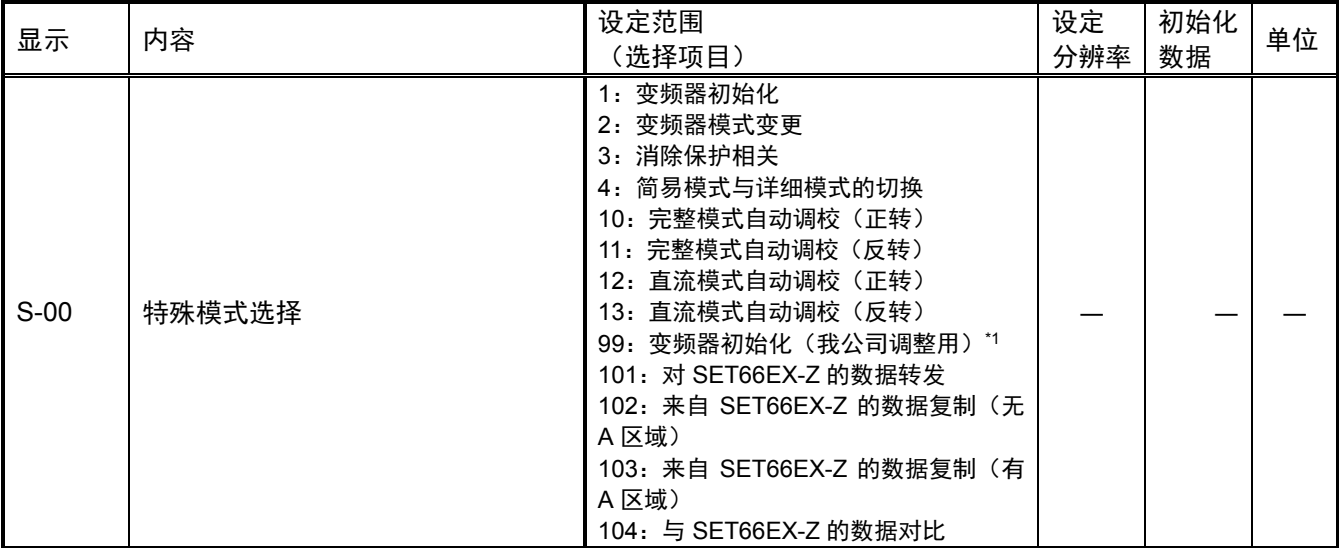

\*1:为我公司调整用,通常请勿设定。

特殊模式选择 (S-00) 的设定项目

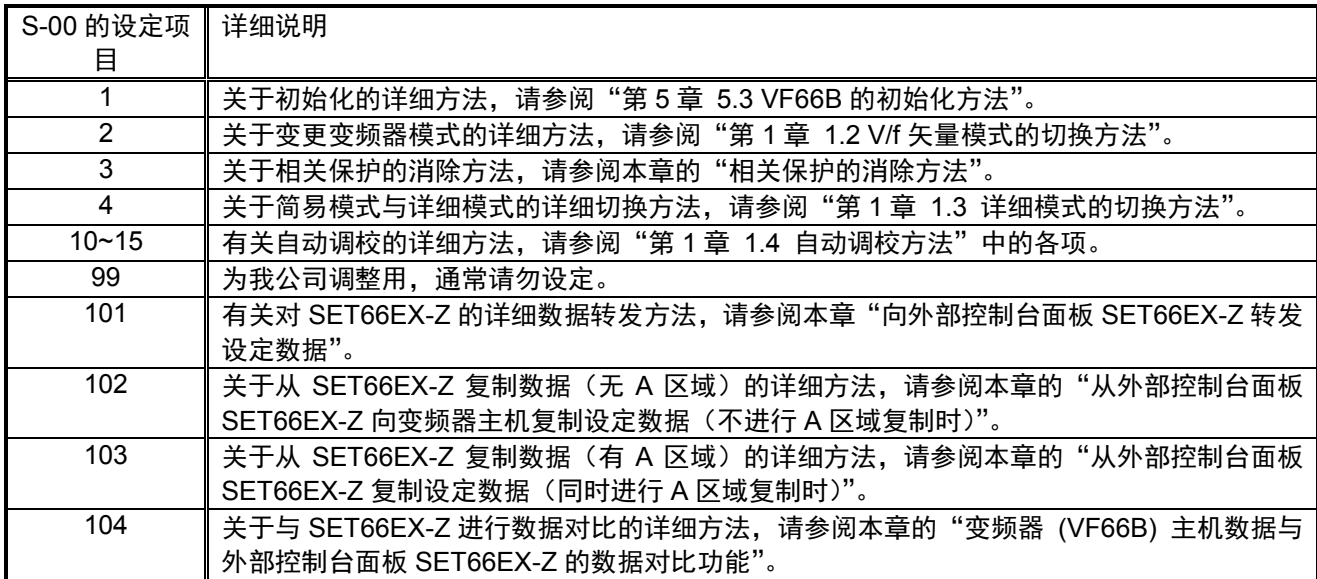

※在 S-00 的设定中输入 "1040"以外的值然后按 [SET] 键, 则显示 "P-Err"。

#### ·相关保护的消除方法

消除相关保护的操作步骤如下。

※运转中也可进行相关保护的消除操作。

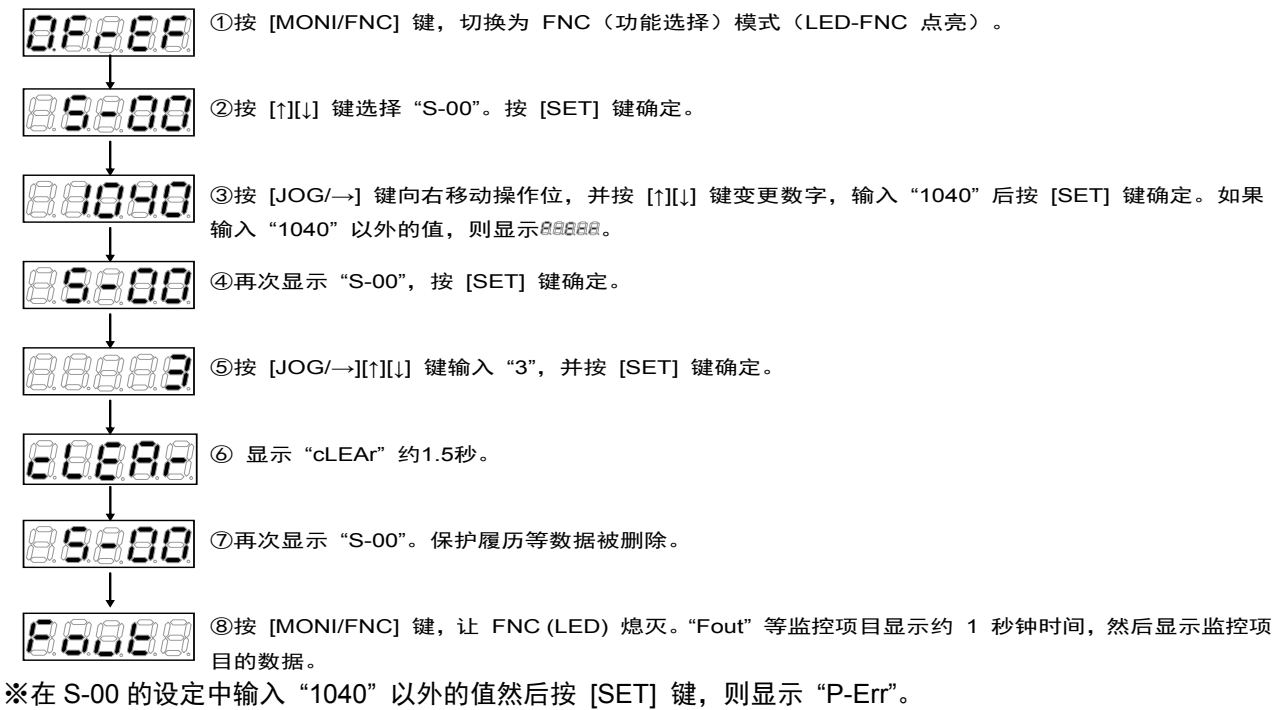

#### ·向外部控制台面板 **SET66EX-Z** 转发设定数据

向变频器 (VF66B) 主机与外部控制台面板 SET66EX-Z 转发设定数据的方法如下。

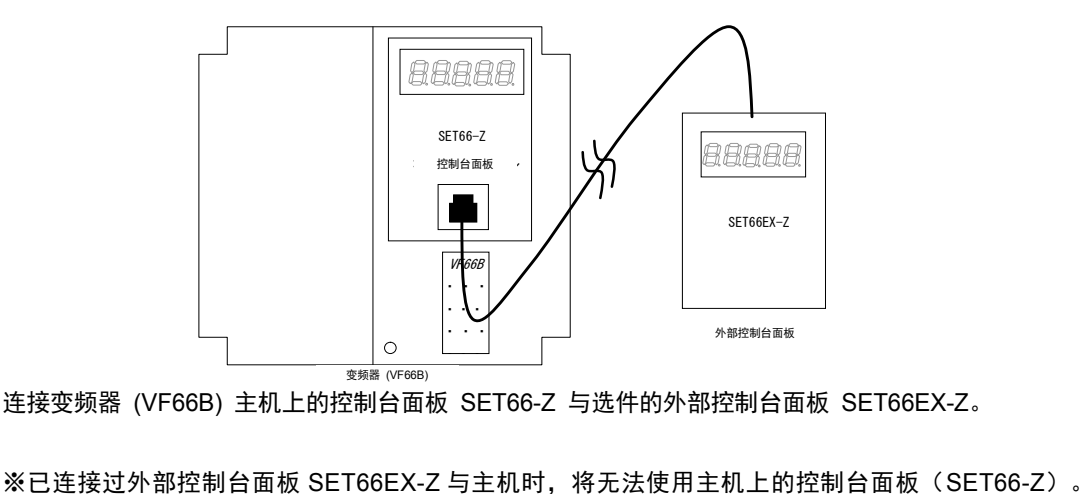

・・・ 连接变频器 (VF66B) 主机上的控制台面板 SET66-Z 与选件的外部控制台面板 SET66EX-Z。

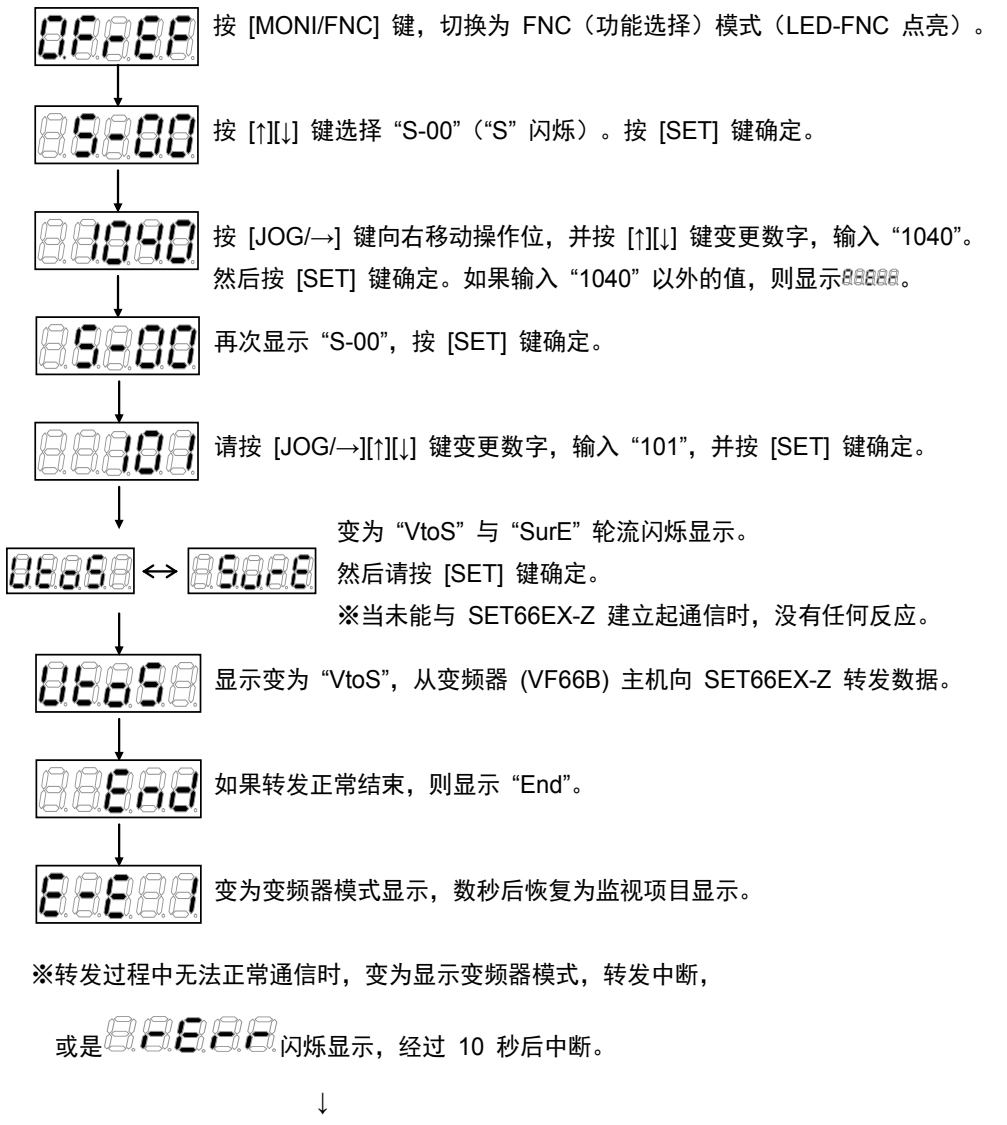

中断后会变为变频器模式显示,恢复为监视项目显示。 请从头开始进行同样的操作以重新进行转发。

#### **·**从外部控制台面板 **SET66EX-Z** 向变频器主机复制设定数据(不进行 **A** 区域复制时)

向变频器 (VF66B) 主机与外部控制台面板 SET66EX-Z 转发设定数据的方法如下。但是,A 区域的设定数据 不进行复制。

注)变更变频器机型或电机机型时,请使用以下方法。

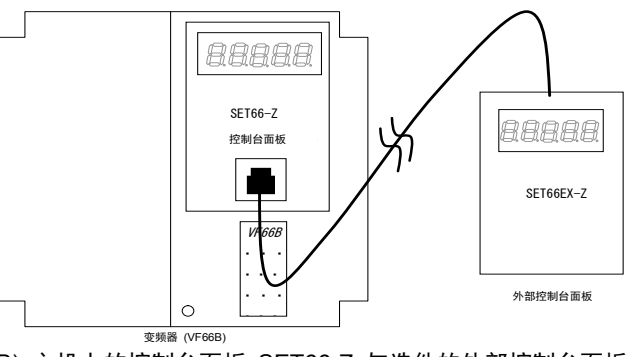

・・・ 连接变频器 (VF66B) 主机上的控制台面板 SET66-Z 与选件的外部控制台面板 SET66EX-Z。

**变频器 (VF66B)** 

变频器 (VF66B)

※已连接过外部控制台面板 SET66EX-Z 与主机时,将无法使用主机上的控制台面板 (SET66-Z)。

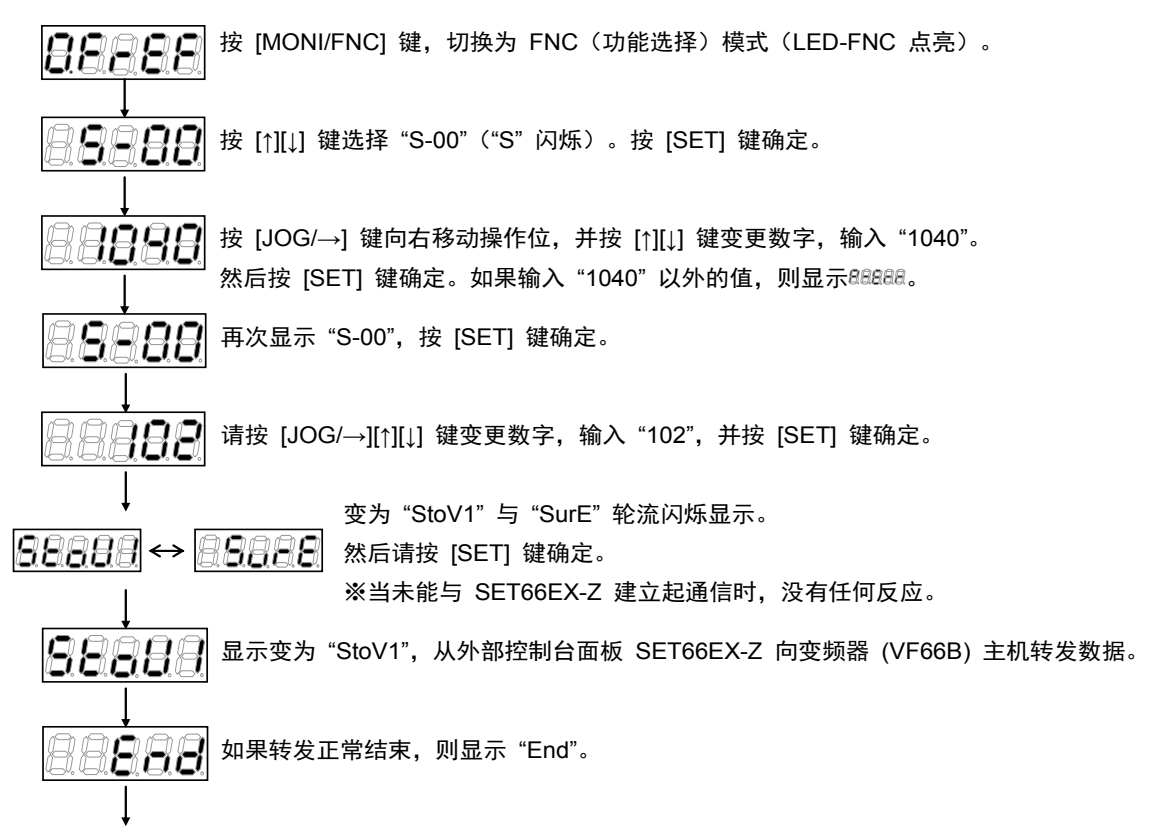

5 秒后自动开始接通电源时的动作。

※转发过程中无法正常通信时,变为显示变频器模式,转发中断,

※"StoV1"与"SurE"轮流闪烁显示后,按 [SET] 键确定时, 如果变频器主机与外部控制台面板 SET66EX-Z 中所记忆的软件版本 No.不一致, 则闪烁显示*图 日日,图 图 ,图 日日 图 图 图* 的状态下, 选择 [STOP/RESET] 键, 则中断复制。选择[SET]键, 则进行复制。 或是  $\Box$   $\Box$   $\Box$   $\Box$   $\Box$  闪烁显示,经过 10 秒后中断。⇒ 在显示变频器模式之后,请再次从头开始进行 ———————————————————<br>相同的操作, 以重新开始数据转发。

#### ·从外部控制台面板 **SET66EX-Z** 复制设定数据(同时进行 **A** 区域复制时)

向变频器 (VF66B) 主机与外部控制台面板 SET66EX-Z 转发设定数据的方法如下。A 区域的设定数据也同时 进行复制。

注)变频器机型、电机机型均相同时,请使用如下方法。

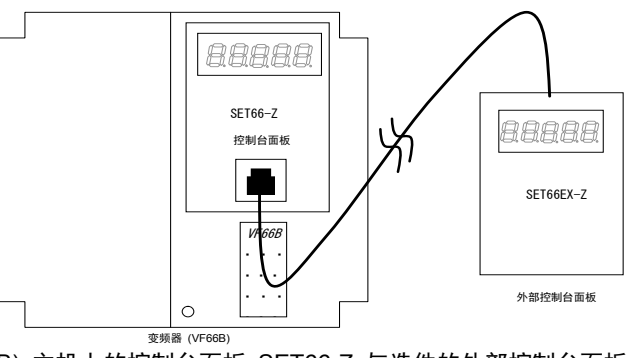

・・・ 连接变频器 (VF66B) 主机上的控制台面板 SET66-Z 与选件的外部控制台面板 SET66EX-Z。

变频器 (VF66B)

※已连接过外部控制台面板 SET66EX-Z 与主机时,将无法使用主机上的控制台面板 (SET66-Z)。

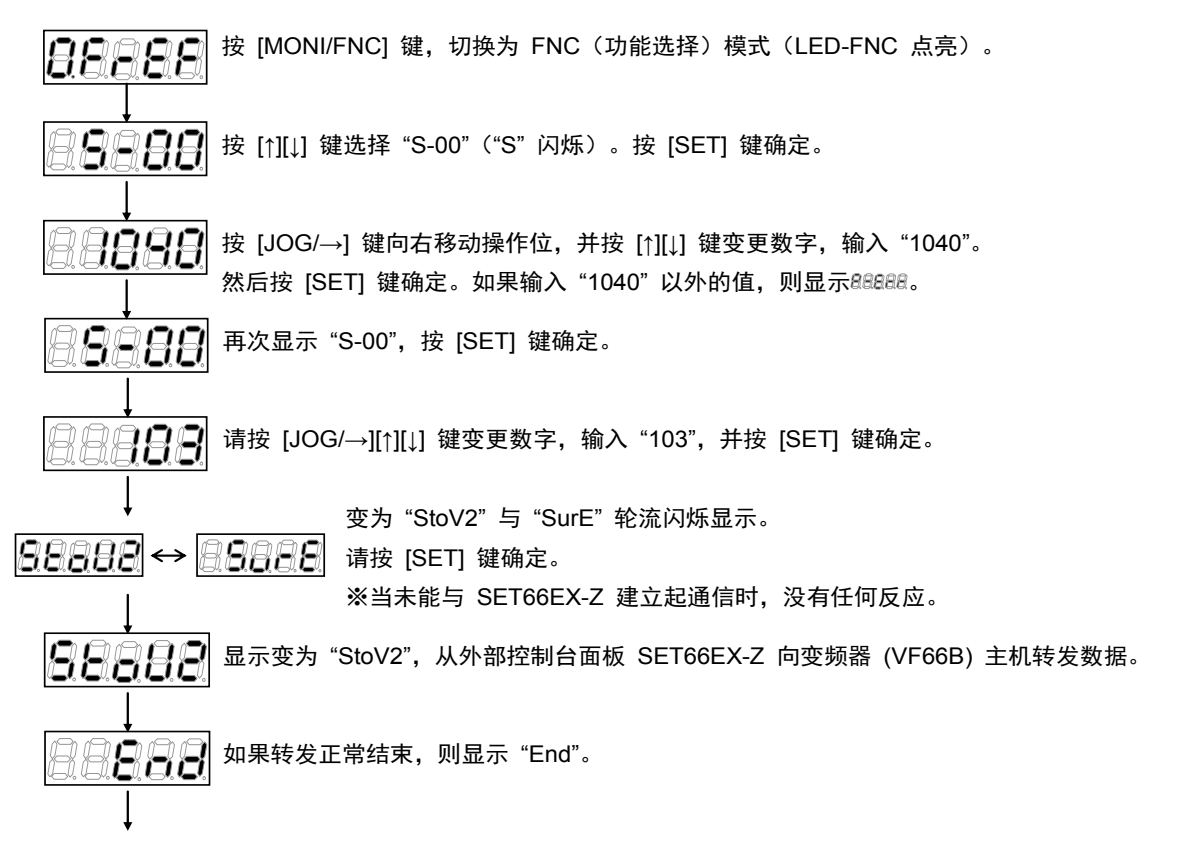

5 秒后自动开始接通电源时的动作。

※转发过程中无法正常通信时,变为显示变频器模式,转发中断,

<u>或是*归《二》(二》口*《二</u>八烁显示,经过10秒后中断。⇒ 在显示变频器模式之后,请再次从头开始进行 ※"StoV2" 与 "SurE" 轮流闪烁显示后, 按 [SET] 键确定时, 如果变频器主机与外部控制台面板 SET66EX-Z 中所记忆的软件版本 No.不一致,则闪烁显示 3 8 8 8 8 8 . 8 8 8 8 8 % 的状态下, 选择 [STOP/RESET]键, 则中断复制。选择 [SET] 键, 则进行复制。 相同的操作,以重新开始数据转发。

#### **·**变频器 **(VF66B)** 主机数据与外部控制台面板 **SET66EX-Z** 的数据对比功能

在变频器 (VF66B) 主机与外部控制台面板 SET66EX-Z 之间进行设定数据对比的方法如下。

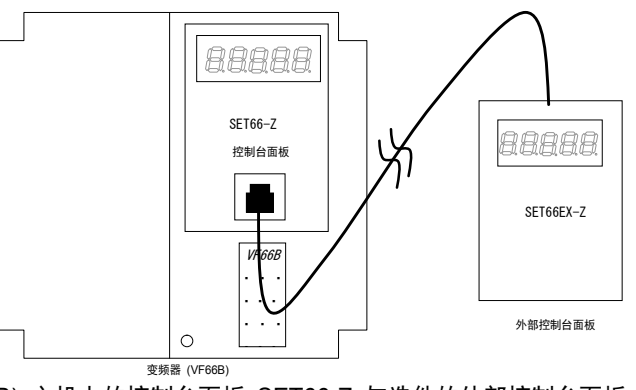

・・・ 连接变频器 (VF66B) 主机上的控制台面板 SET66-Z 与选件的外部控制台面板 SET66EX-Z。

※已连接过外部控制台面板 SET66EX-Z 与主机时,将无法使用主机上的控制台面板 (SET66-Z)。

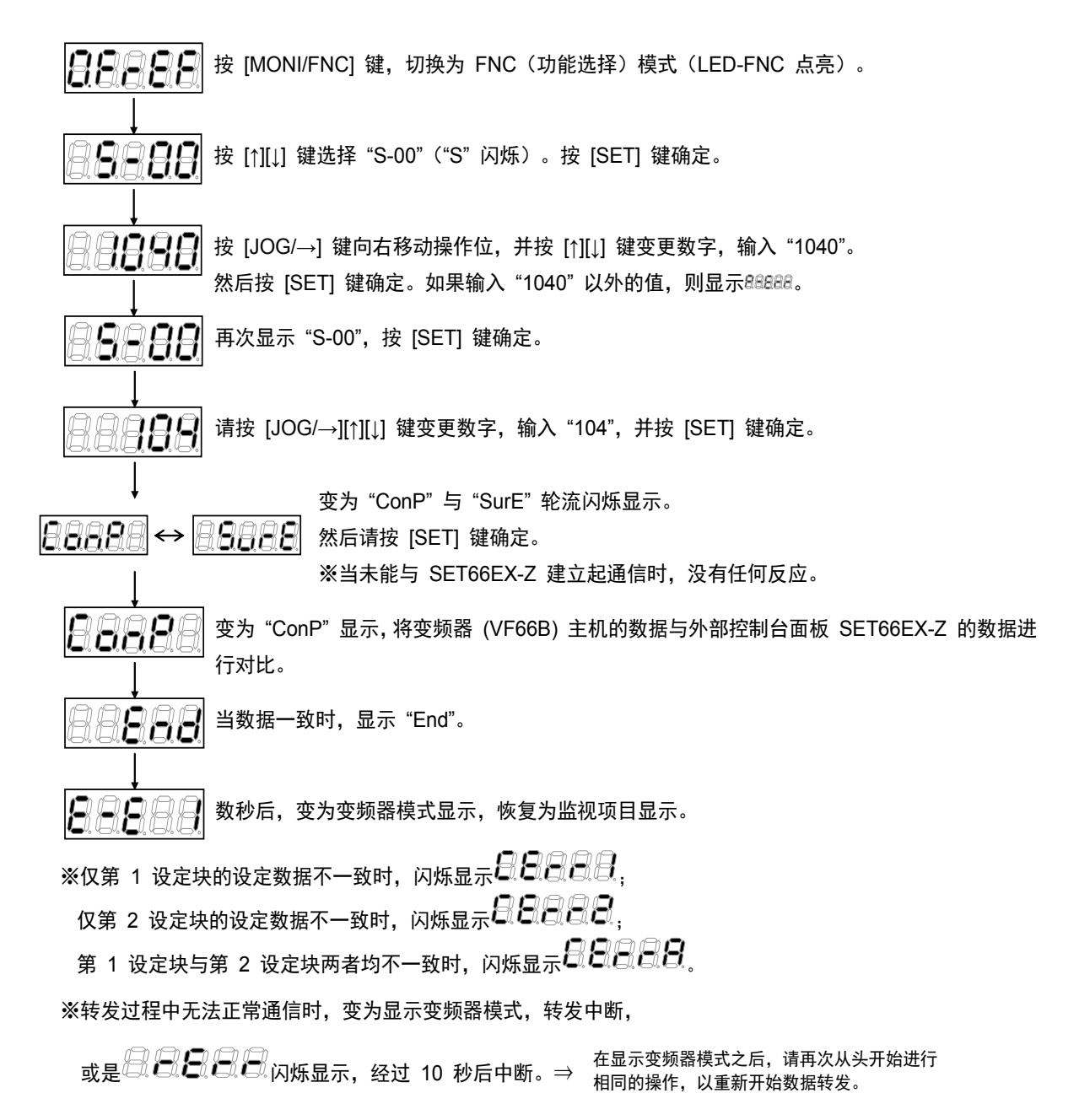

累计时间计时器清零设定

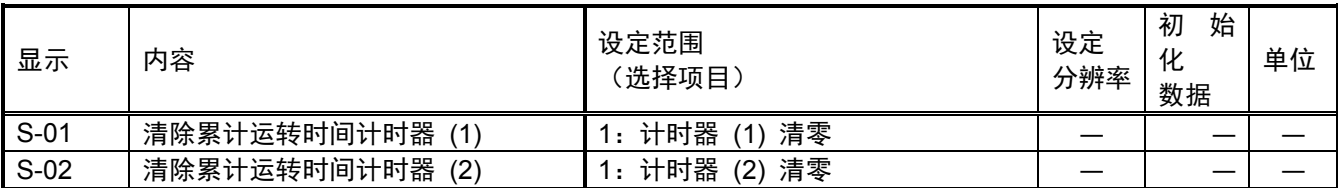

设定累计运转时间计时器 (1) 清零 (S-01) = 1, 则可以将累计运转时间计时器 (1) 的计数值清零。 设定累计运转时间计时器 (2) 清零 (S-02) = 1, 则可以将累计运转时间计时器 (2) 的计数值清零。

ROM 可改写开关

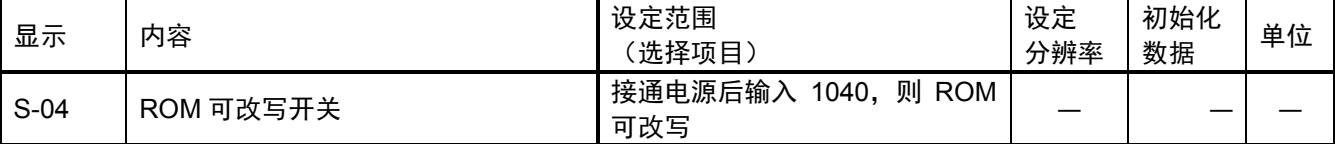

为了将 PLC 功能的程序转发至 ROM,必须设定为 ROM 可改写开关 (S-04) = 1040。关于 PLC 功能的详情, 请参阅《VF66 系列 PC Tool 使用说明书》。

<sup>※</sup> 软件版本 No.02-A1 之前的软件, 在从控制电源用端子 (MR.MT) 供电的情况下变更参数时, 必须在进行 S-17 的设定之后再输入 "1040"。

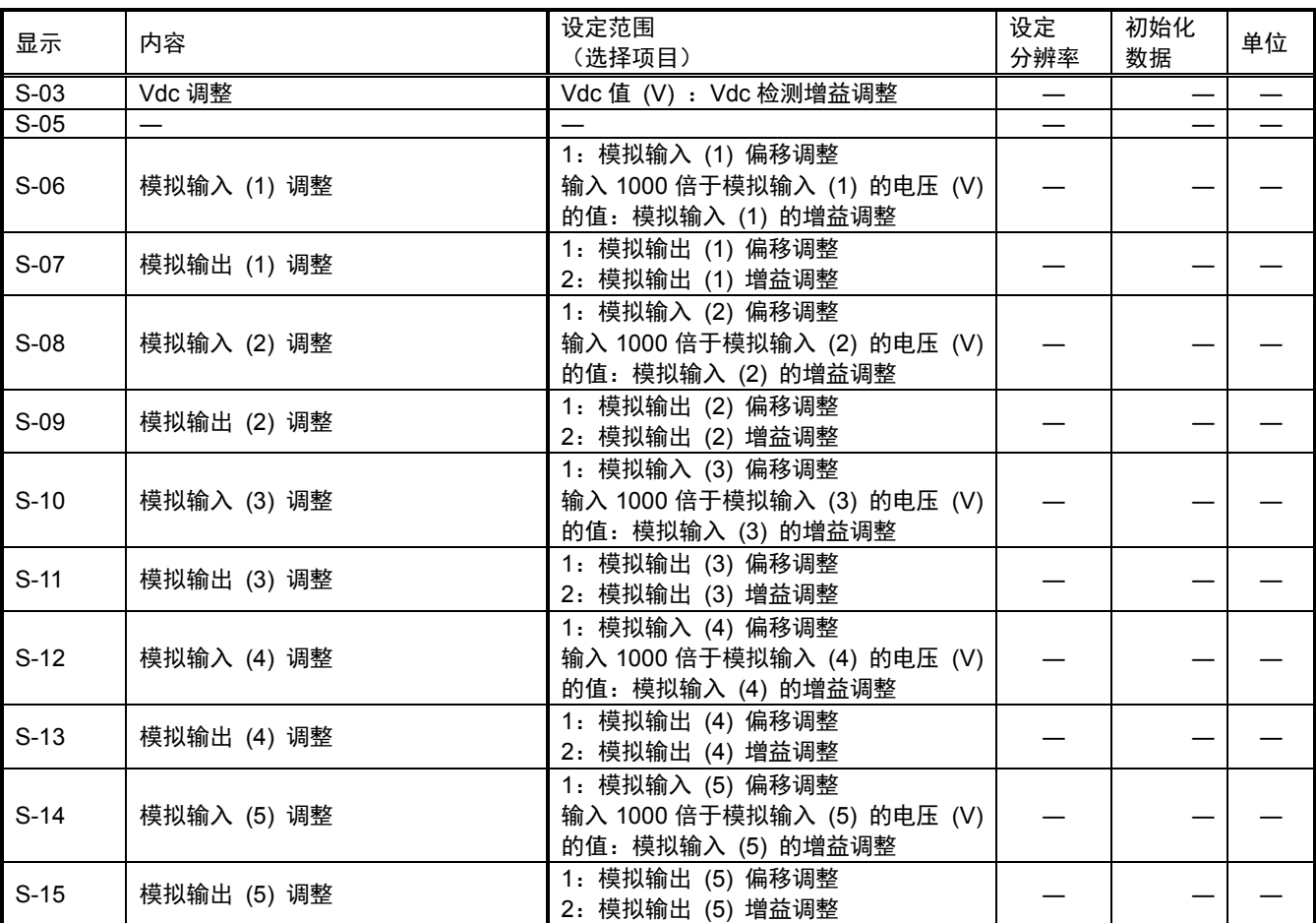

#### ·**Vdc** 检测增益的调整

在进行 Vdc 检测增益调整之前,请如"使用说明书(设置篇) 第 2 章 2.3 连接方法"的图中所示,将直 流电压计或万用表安装至变频器的 2~ 之间,然后接通变频器电源。

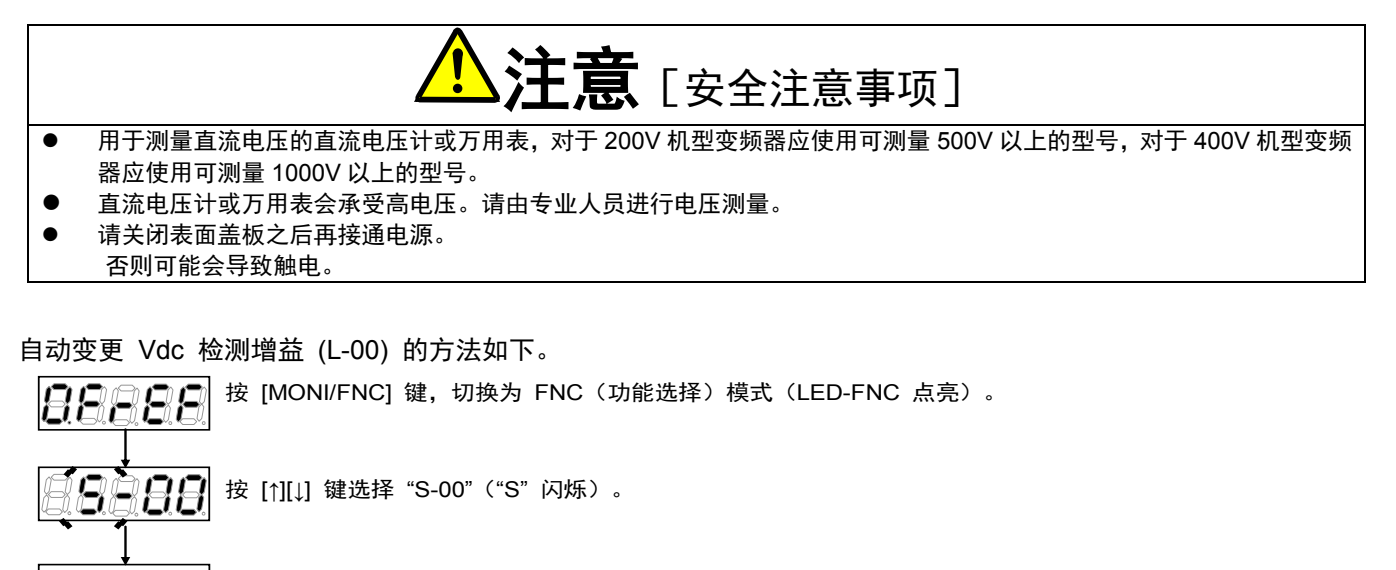

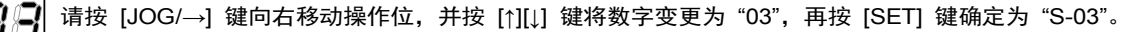

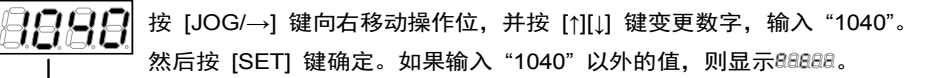

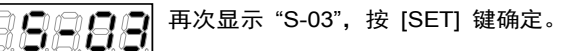

利用 [JOG/→][↑][↓] 键输入先前安装的直流电压计或万用表的测量值,并按 [SET] 键确定。

Geea

8888

再次显示 "S-03", 则Vdc检测增益 (L-00) 被自动变更。 请按 [MONI/FNC] 键,显示监控项目。

## ·模拟输入 **(1)** 增益 **(L-01)** 与模拟输入 **(1)** 偏移 **(L-02)** 的调整

以下是模拟输入 (1) 增益 (L-01) 与模拟输入 (1) 偏移 (L-02) 的变更方法。

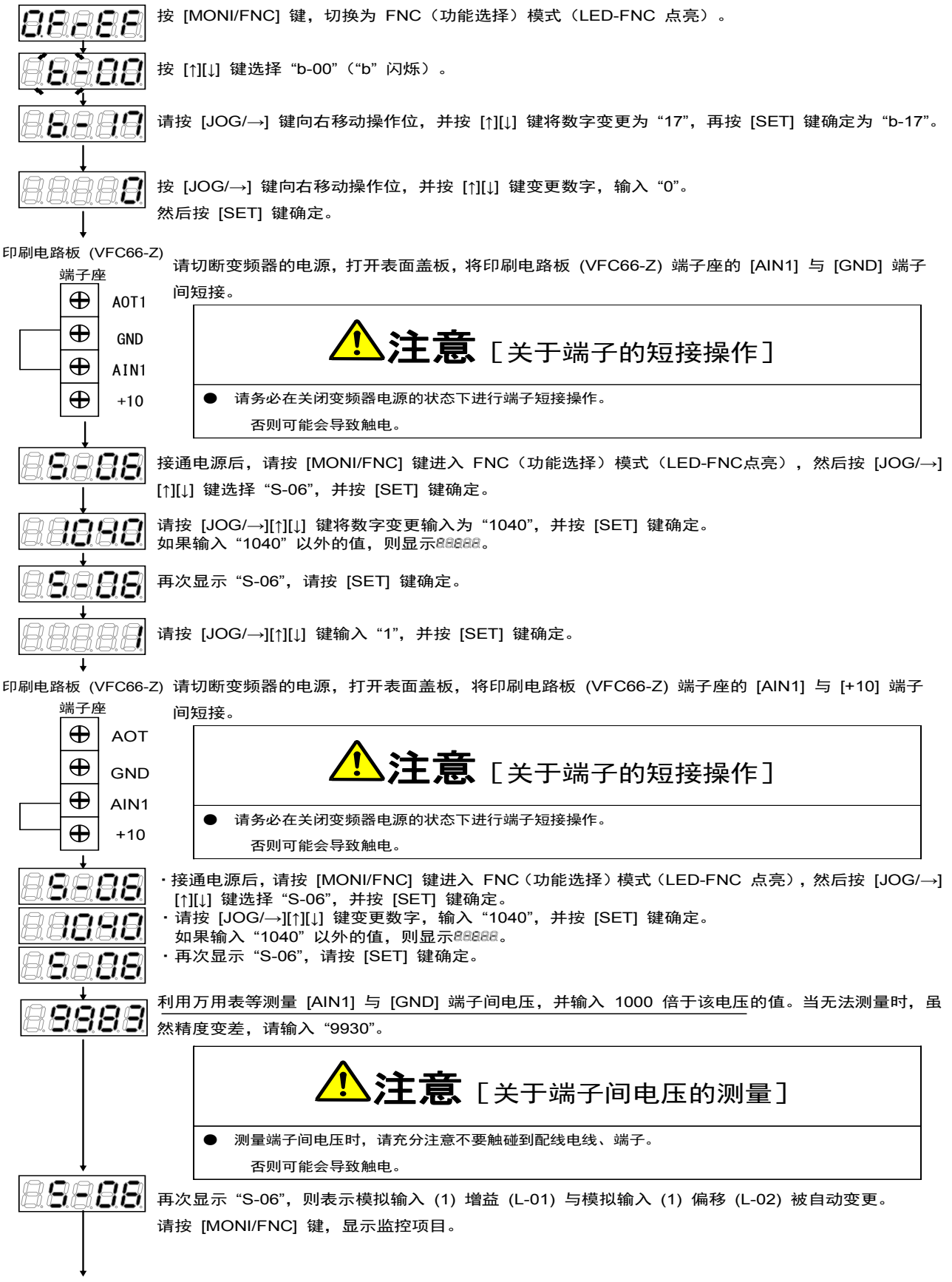

## **·**模拟输入 **(1)** 增益 **(L-01)** 的调整(**4~20mA** 输入特性时)

请务必在进行过模拟输入 (1) 增益 (L-01) 与模拟输入 (1) 偏移 (L-02) 的 0~10V 调整之后再进行。 按 [MONI/FNC] 键, 切换为 FNC (功能选择) 模式 (LED-FNC 点亮)。 188888 鸡月月 按 [↑][↓] 键选择 "b-00" ("b" 闪烁)。 请按 [JOG/→] 键向右移动操作位,并按 [↑][↓] 键将数字变更为 "17",再按 [SET] 键确定为 "b-17"。 8888 按 [JOG/→] 键向右移动操作位,并按 [↑][↓] 键变更数字,输入 "2"。 8888 然后按 [SET] 键确定。 印刷电路板 (VFC66-Z) 请切断变频器的电源,打开表面盖板,在印刷电路板 (VFC66-Z) 端子座的 [AIN1] 与 [GND] 端子 端子座 间连接电流电源。  $\bigoplus$ AOT  $\bigoplus$ GND 1 请在保持切断变频器电源的状态下,将 SW1 的开关设为 ON(端子座侧)。  $\left( \downarrow \right)$  $\bigoplus$ AIN1  $\bigoplus$  $+10$ <端子台> 。<br>众主意[关于电流电源的安装操作] **BBBBB** SW2<br>SW1<br>CN-SI ● 请务必在关闭变频器电源的状态下安装电流电源。 SET66-Z  $\Box$   $\alpha$ -so 否则可能会导致触电。  $\blacksquare$ 请务必在关闭变频器电源的状态下进行开关切换操作。 VFC66-Z 否则可能会导致触电。 SW1 ·接通电源后,请按监视项目的 [↑][↓] 键选择 "Vin"。 88 17 ·请将电流电源 ON,并向 [AIN1] 端子输入 20mA 电流。 888 ·显示数字。 8886 ·请调整 "L-01" 的值,直到监控项目 "Vin" 的数值变为 "10.00"。 ※关于监视项目 "Vin" 的显示,可通过变更模拟输入监视器显示选择 (G-16) 的设置更改其显示项目。 详情请参阅"第4章 4.8 G区域"。

调整后,请拆下所安装的电流电源。

## ·模拟输出 **(1)** 增益 **(L-03)** 与模拟输出 **(1)** 偏移 **(L-04)** 的调整

※请务必在模拟输入 (1) 的偏移与增益调整之后进行。

模拟输出 (1) 增益 (L-03) 与模拟输出 (1) 偏移 (L-04) 的变更方法如下。

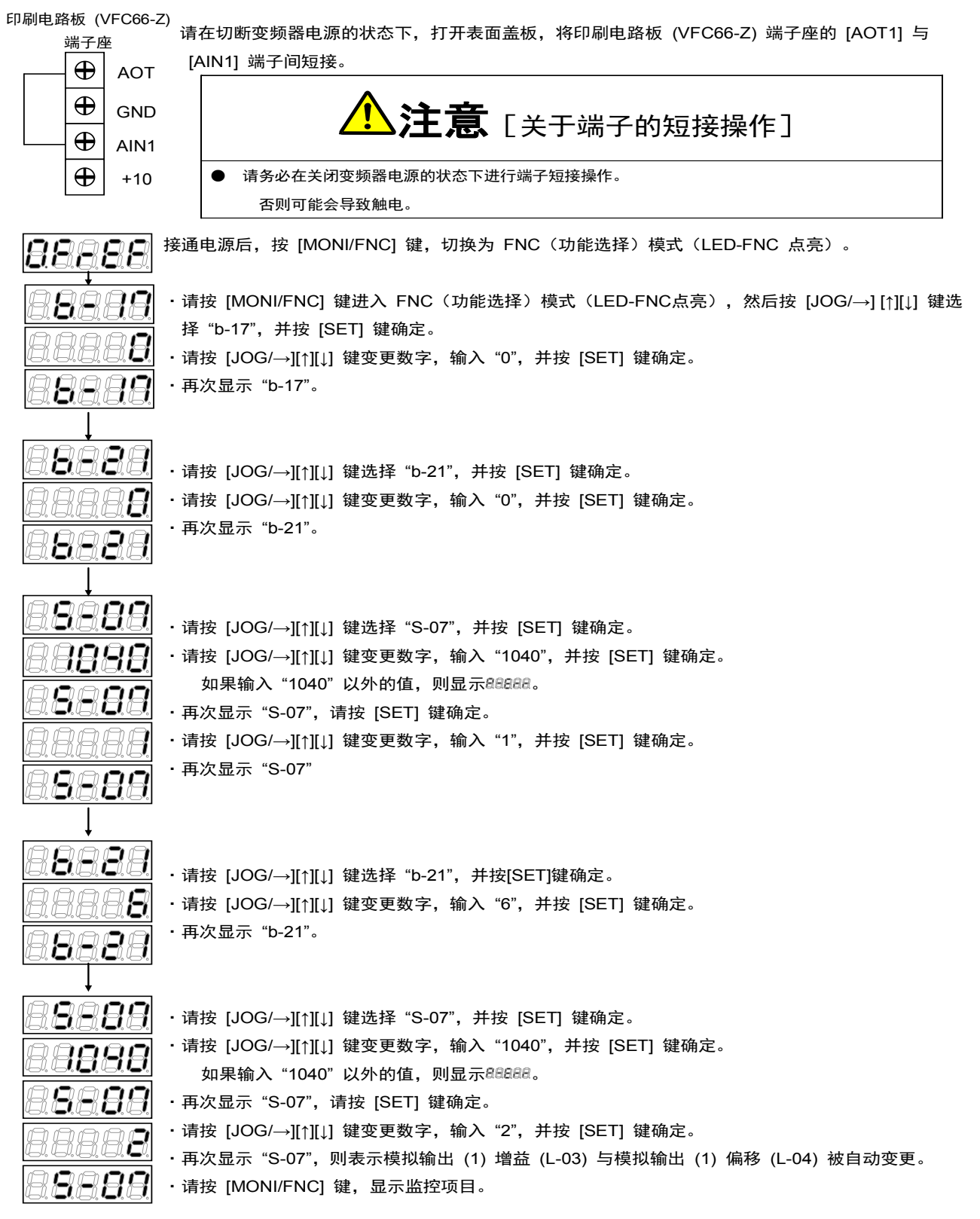

#### ·模拟输入 **(2)~(5)** 的偏移及增益调整

※模拟输入 (2)~(5) 必须有选装的 IO66-Z/IOEXT66-Z/通信选件基板。当不使用 IO66-Z/IOEXT66-Z/通信选件 基板时,无需进行此项设定。另外,请务必在模拟输入 (1) 的偏移与增益调整之后进行。

模拟输入 (2)~(5) 增益与模拟输入 (2)~(5) 偏移的变更方法如下。

关于变更方法,仅以模拟输入 (2) 增益、偏移 (L-05、L-06) 为例。关于模拟输入 (3)~(5) 增益、偏移,请进 行同样的操作,将 G 区域及 S 区域的设定项目设定为与模拟输出 (3)~(5) 输入增益、偏移相对应的值。

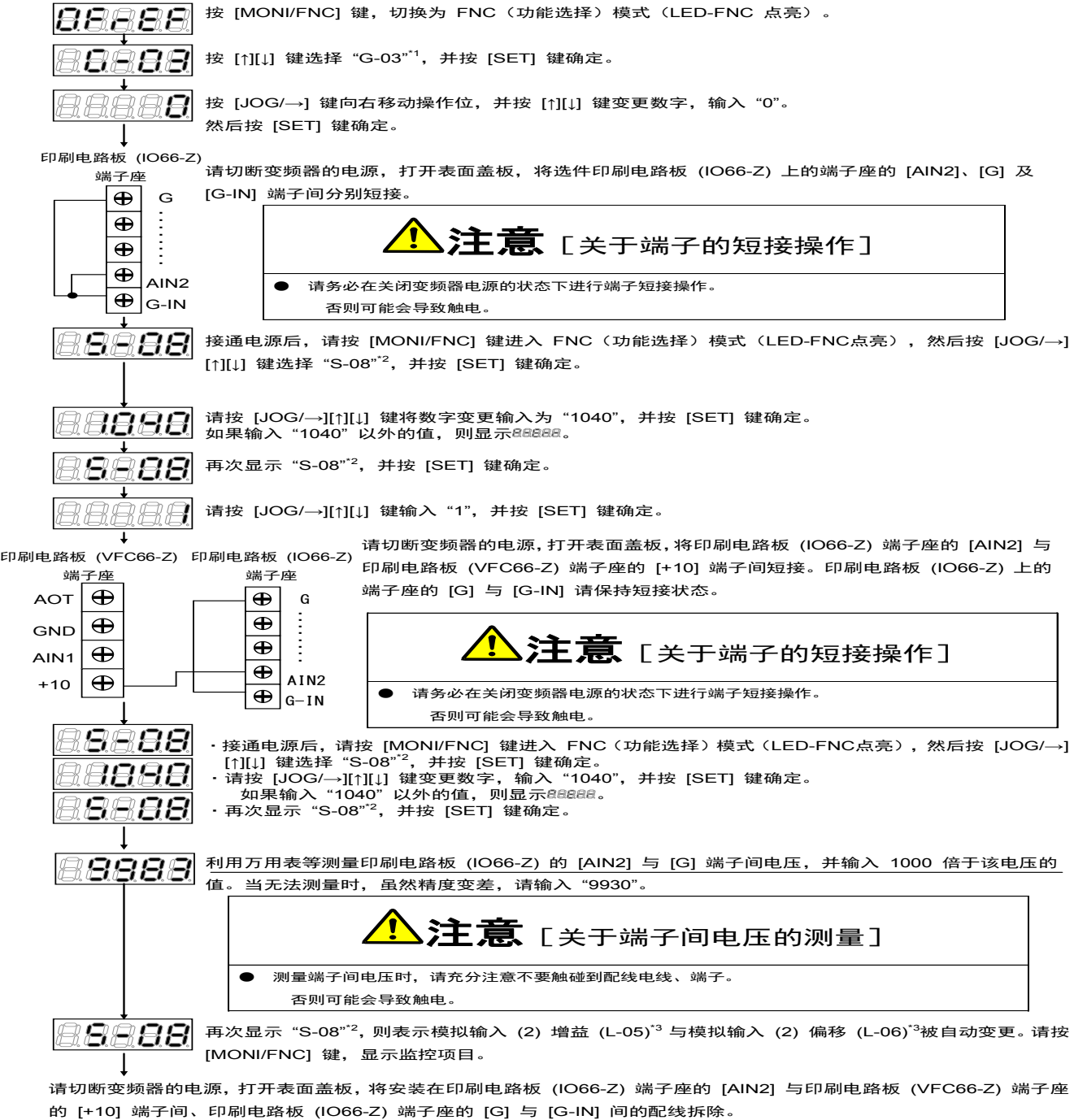

- \*1: 关于模拟输入 (3)~(5), 请参阅 "第 4 章 4.8 G 区域"设定对应项目。
- \*2:关于模拟输入 (3)~(5) ,请参阅"第 4 章 4.16 S 区域"设定对应项目。
- \*3:关于模拟输入 (3)~(5) ,请参阅"第 4 章 4.12 L 区域"设定对应项目。

#### ·模拟输出 **(2)~(5)** 的偏移及增益调整

※模拟输出 (2)~(5) 必须有选装的 IO66-Z/IOEXT66-Z/通信选件基板。当不使用 IO66-Z/IOEXT66-Z/通信选件 基板时,无需进行此项设定。请务必在模拟输入 (1) 的偏移与增益调整之后进行。

模拟输出 (2)~(5) 增益与模拟输出 (2)~(5) 偏移的变更方法如下。

关于变更方法,仅以模拟输出 (2) 增益、偏移 (L-09、L-10) 为例。关于模拟输出 (3)~(5) 增益、偏移,请进 行同样的操作,将 G 区域及 S 区域的设定项目设定为与模拟输出 (3)~(5) 输入增益、偏移相对应的值。

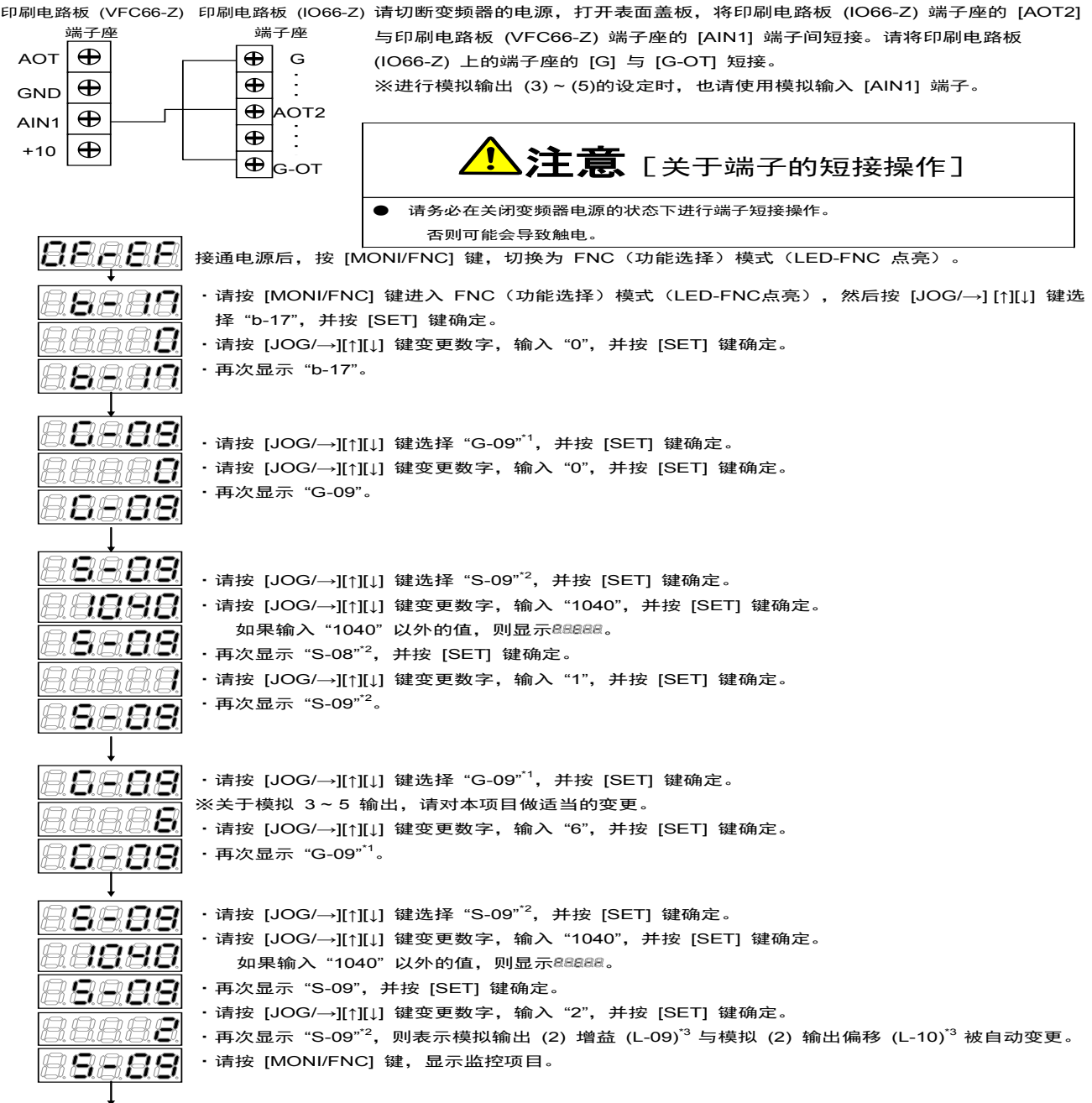

调整后请切断变频器的电源,打开表面盖板,将安装在印刷电路板 (IO66-Z) 端子座的 [AOT2] 与印刷电路板 (VFC66-Z) 端子座的 [AIN1] 端子间、印刷电路板 (IO66-Z) 端子座的 [G] 与 [G-OT] 上的配线拆除。

\*1:关于模拟输出 (3)~(5),请参阅"第 4 章 4.8 G 区域"设定对应项目。 \*2:关于模拟输出 (3)~(5),请参阅"第 4 章 4.16 S 区域"设定对应项目。 \*3:关于模拟输出 (3)~(5),请参阅"第 4 章 4.12 L 区域"设定对应项目。

# 第 **5** 章 更换控制印刷线路板 **VFC66-Z**

## 5.1. 将控制印刷线路板 VFC66-Z 更换为备件时

将控制印刷线路板 VFC66-Z 更换为备件时, 为了确保与当前使用的变频器相符, 必须进行变频器容量、电机 额定值(铭板值)及自动调校数据的设定、模拟电路部分的增益调整。

## 5.2. 更换控制印刷线路板 VFC66-Z

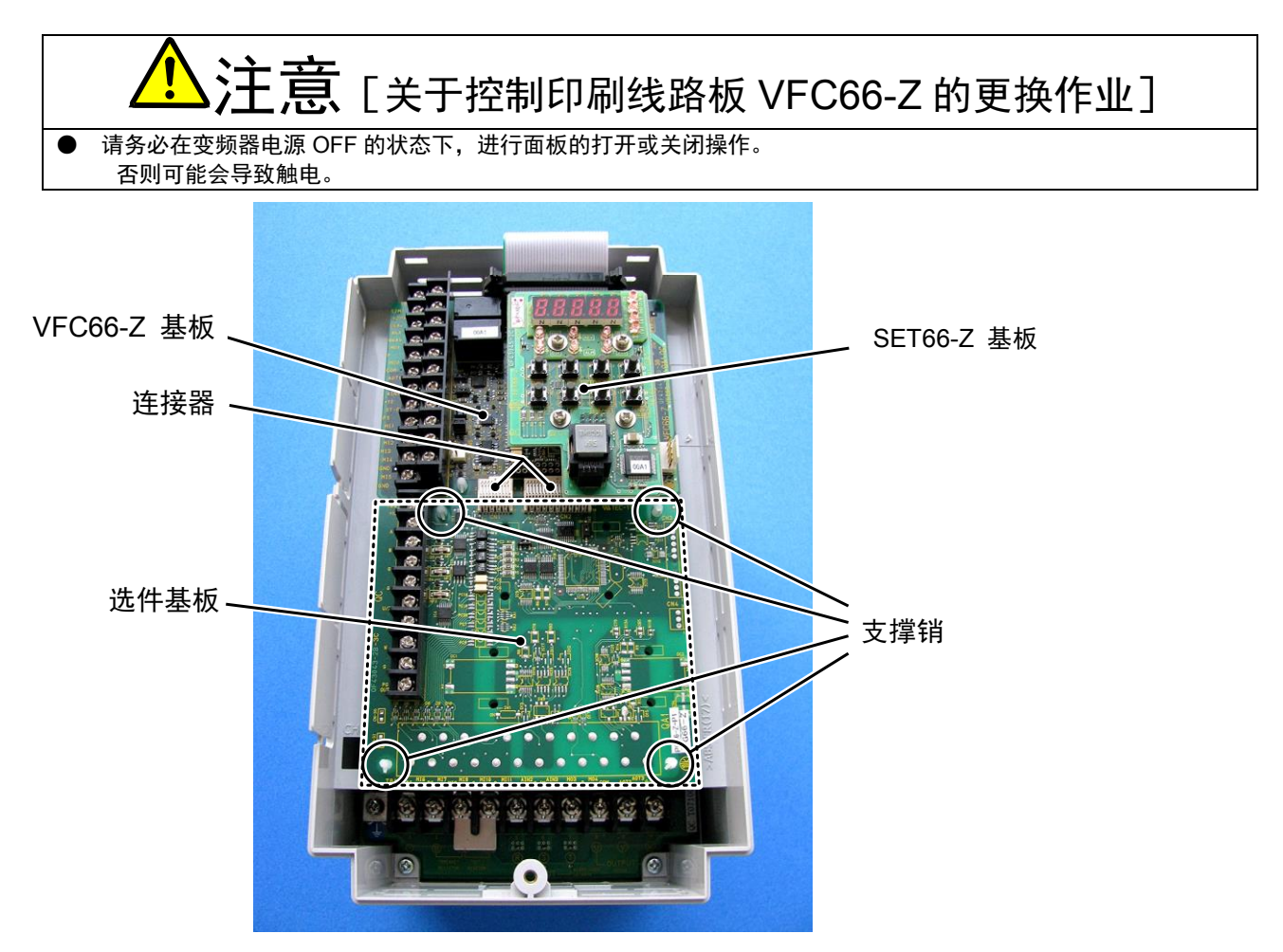

图 5.1 表面盖板打开的状态 (VF66B-2R222)

①打开表面盖板。

(关于表面盖板的打开方法,请参阅"使用说明书(设置篇) 第 2 章 2.2 表面盖板的打开方法/关闭方法") ②拆下 SET66-Z 基板。请拆下右图中圈标记所示的 4 处螺丝, 将 SET66-Z 基板从 VFC66-Z 基板上拔下, 将其拆除。 ③拆下选件基板。解除 VFC66-Z 基板与选件基板间的 2 个连接器

的连接。图 5.3(a) 是连接器被连接在一起时的状态。请如图 (b) 所示, 向上推按勾爪部位, 解除连接器的连接。

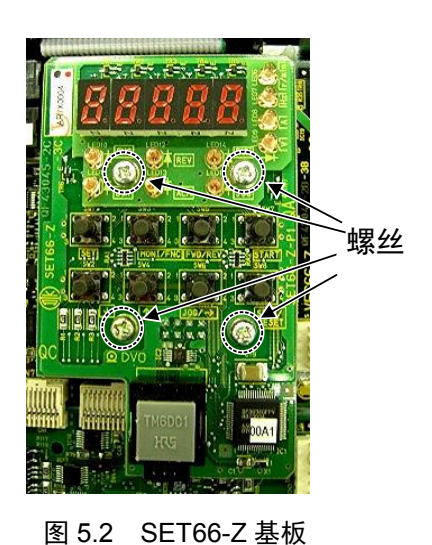

4图 5.1 中以圈标记标示出的 4 处, 有将选件基板固定在变频器机箱上的支撑销, 请如图 5.4 所示, 将爪部分按 入支撑销内部,将选件基板拆下。

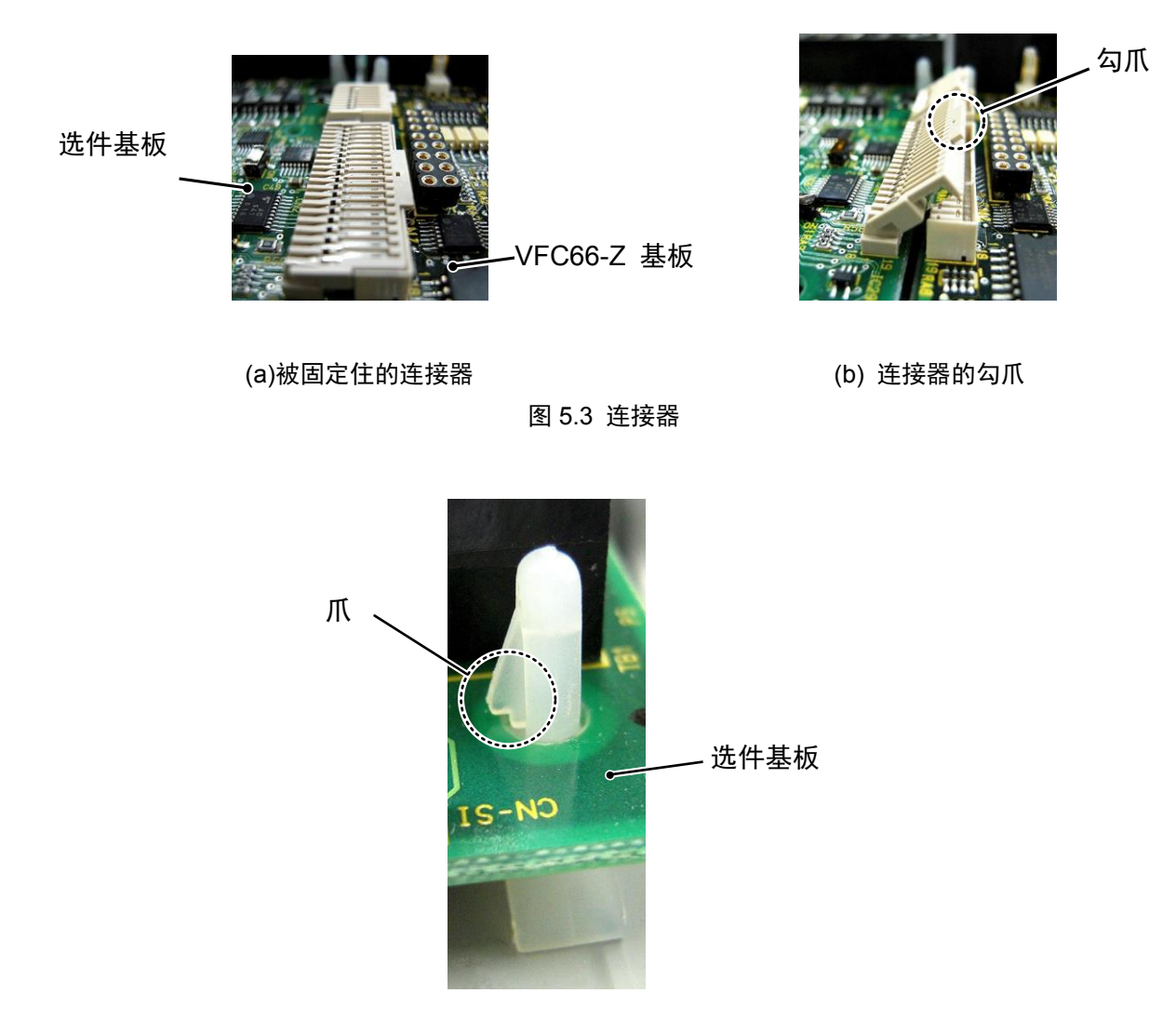

图 5.4 支撑销的爪部分

- ⑤与选件基板一样,VFC66-Z 基板上也有固定在变频器箱体上的支撑销,所以请将图 5.4 所示的爪部分按入到 支撑销内部,将 VFC66-Z 基板拆下。请将 4 个孔与支撑销的位置对准,将基板按入,直到支撑销的爪部分如 图 5.4 所示勾挂住基板上部。
- ⑥请将拆下的选件基板的 4 个孔对准图 5.1 中以圈标记标示出的支撑销位置, 如图 5.4 所示, 将基板按入, 直 到支撑销的爪部分勾挂住基板上部。
- ⑦请如图 5.3 (b) 所示,将勾爪按下,让选件基板的连接器 CN1 及 CN2 分别与 VFC66-Z 基板的连接器 CN7 及 CN4 嵌合在一起, 予以固定。安装好连接器后, 如该图 (a) 所示。连接器的可动部分具有弹性, 如果安 装力较弱可能会松脱,所以请固定牢靠。

⑧请将 SET66-Z 基板按原样安装好。

⑨请将变频器单元护罩的盖板复原。

## 5.3. VF66B 的初始化方法

变频器容量的设定,可通过进行 VF66B 的初始化进行。操作方法如下所示。 在进行变频器的初始化之前,请如"使用说明书(设置篇)第 2 章 2.3 连接方法"的图中所示,将直流电压计或万用表安 装至变频器的 ⊕2~→ 之间, 然后接通变频器电源。

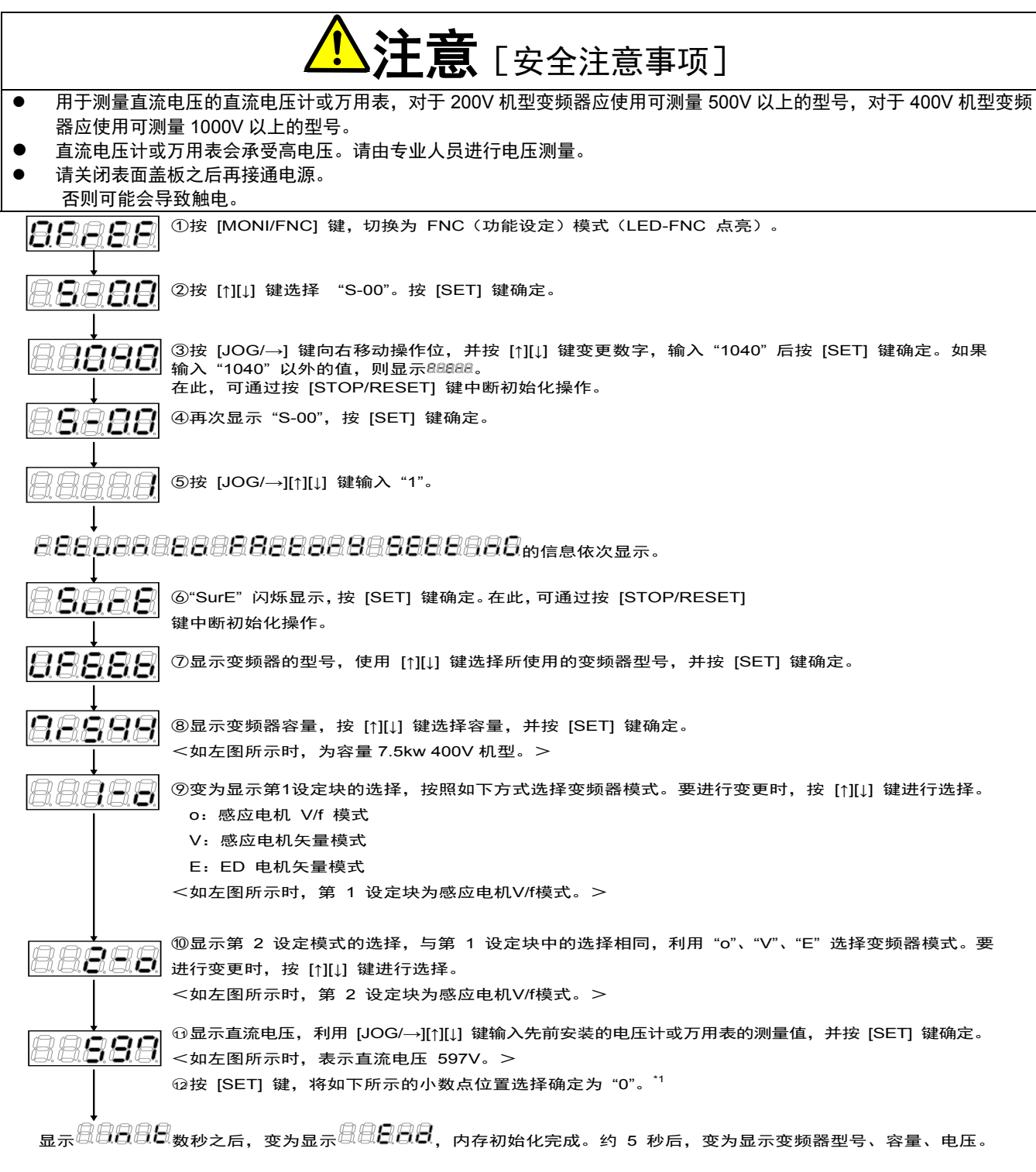

※ \*1:软件版本在 No.02-A1 以上的软件可显示。

## 5.4. 模拟输入增益的调整

以下设定项目是模拟输入的调整增益。

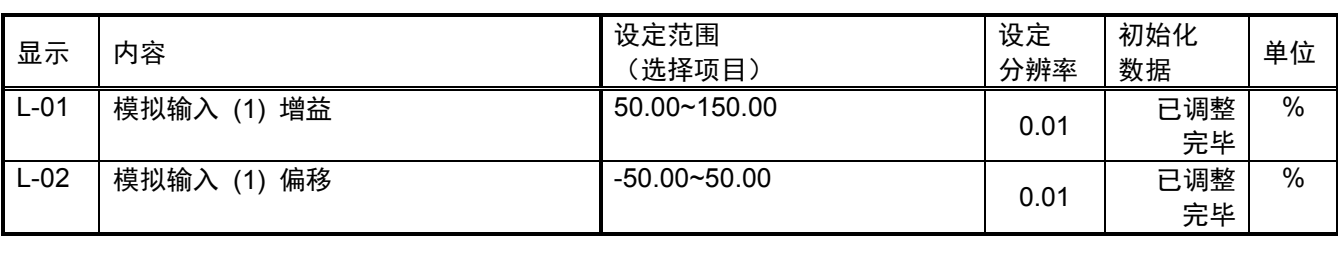

#### 以下是模拟输入 (1) 增益 (L-01) 与模拟输入 (1) 偏移 (L-02) 的变更方法。

按 [MONI/FNC] 键, 切换为 FNC (功能选择) 模式 (LED-FNC 点亮)。 **BBBBB** 

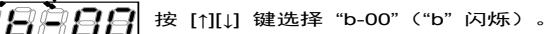

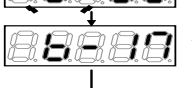

请按 [JOG/→] 键向右移动操作位,并按 [↑][↓] 键将数字变更为 "17",再按 [SET] 键确定为 "b-17"。

38888**8** 

按 [JOG/→] 键向右移动操作位,并按 [↑][↓] 键变更数字,输入 "0"。 然后按 [SET] 键确定。

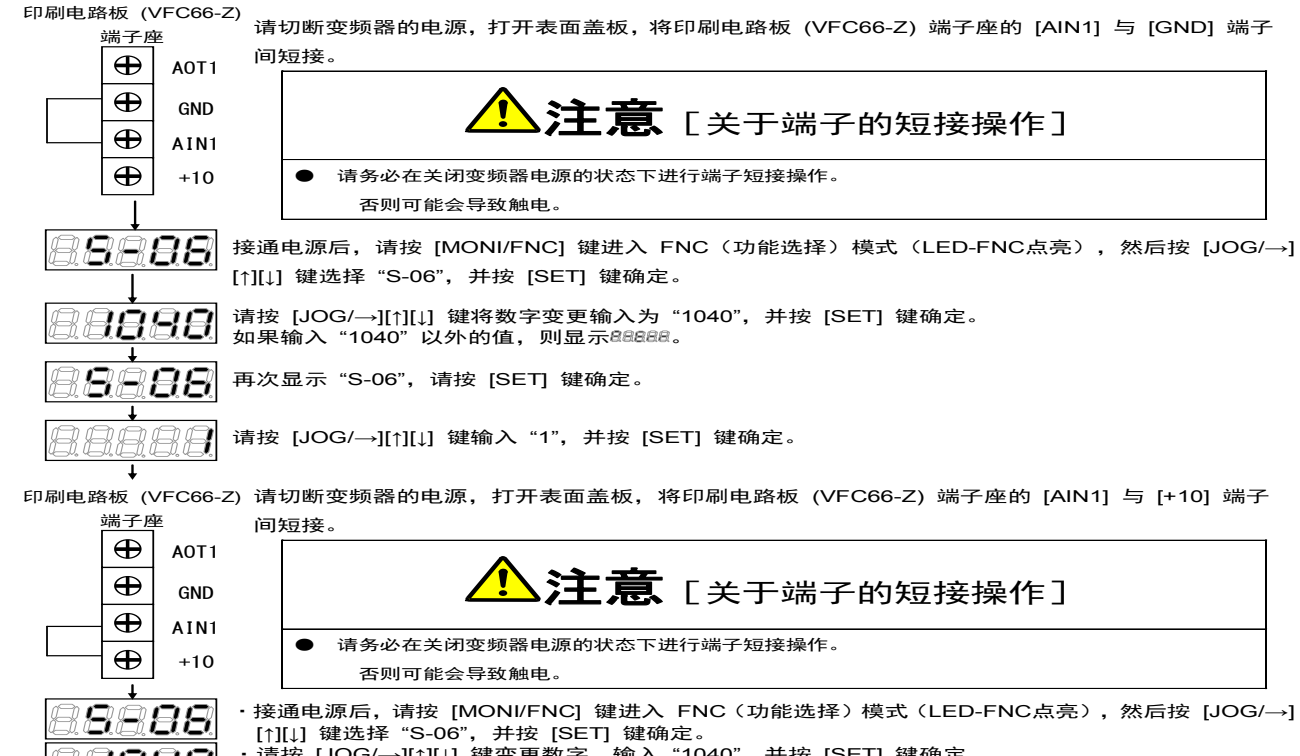

- · 请按 [JOG/→][↑][↓] 键变更数字,输入 "1040",并按 [SET] 键确定。<br>如果输入 "1040" 以外的值,则显示&&&&。<br>· 再次显示"S-06",请按 [SET] 键确定。
	-
	-

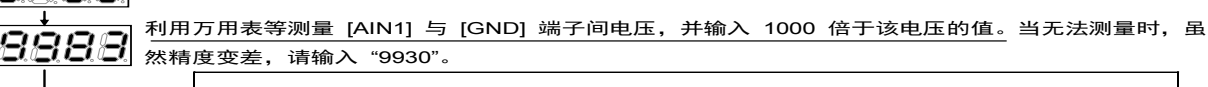

注意[关于端子间电压的测量]

**●** 测量端子间电压时,请充分注意不要触碰到配线电线,端子。 否则可能会导致触电。

再次显示"S-06",则表示模拟 1 输入增益 (L-01) 与模拟1输入偏移 (L-02) 被自动变更。 **BBBBB** 请按 [MONI/FNC] 键,显示监控项目。

```
V/f 模式
```
## 第 **6** 章 咨询时的注意事项

在进行产品故障部件的订购、技术性咨询时,烦请将如下事项告知供货商或我公司。

1) 变频器型号 容量 (kW) 输入电压 (V)

2) 电机型号 容量 (kW) 额定转速 (r/min) 、电机额定电压 电机极数

3) 序列号、软件版本号(请如下图所示,通过粘贴在控制印刷线路板 VFC66-Z 上的标签确认软件版本号。)

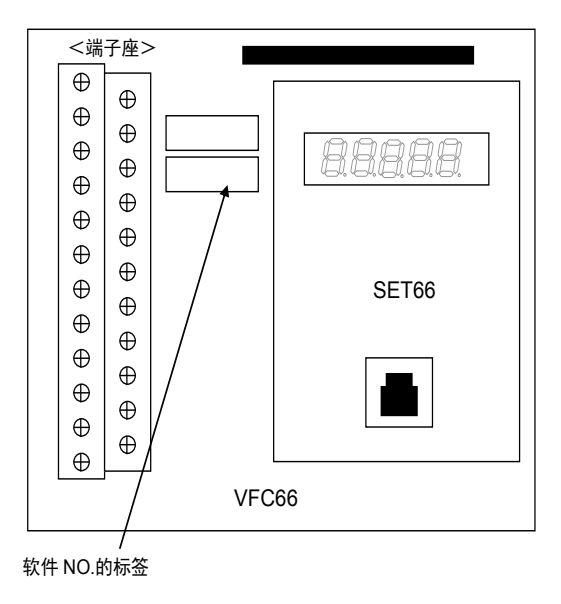

4) 故障内容、故障时的状况

5) 使用状态、负载状态、环境条件、购买日期、运行状况

6) 代理商名称及销售部门名称

## 销售商注意事项

将本变频器组装在贵公司产品中出货时,请务必将本说明书移交给最终客户。 另外,在将本变频器的调整值变更为非本公司出货时的设定值时,也请将其内容告知最终客户。

## TOYODENKI SEIZOK.K.

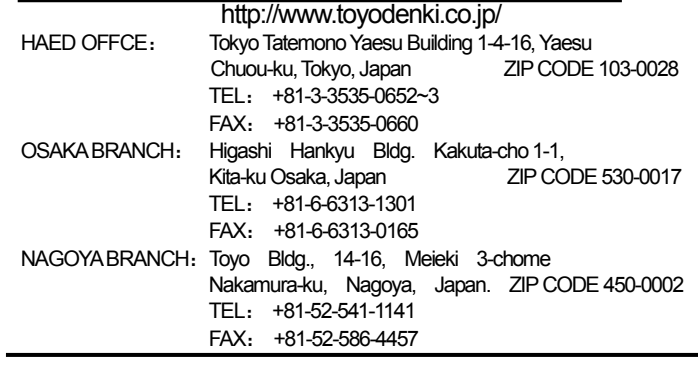

本资料记载内容可能会未经预告而进行变更。请谅解。